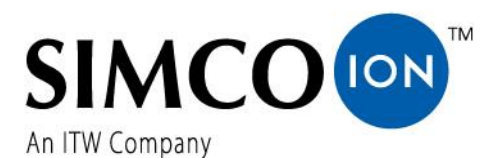

SIMCO (Nederland) B.V. Postbus 71 7240 AB Lochem - The Netherlands Telephone +31-(0)573-288333  $Fax$  +31- $(0)$ 573-257319<br>E-mail general@simco-ion. general@simco-ion.nl Internet http://www.simco-ion.nl Traderegister Apeldoorn No. 08046136

# **Sensor IQ Easy**

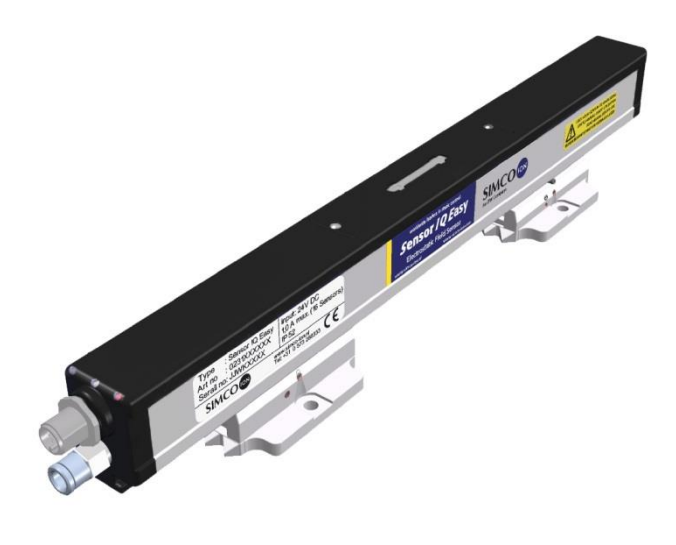

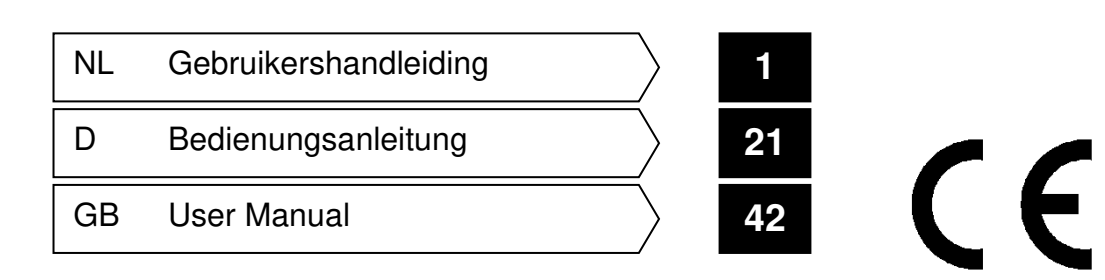

# INHOUDSOPGAVE

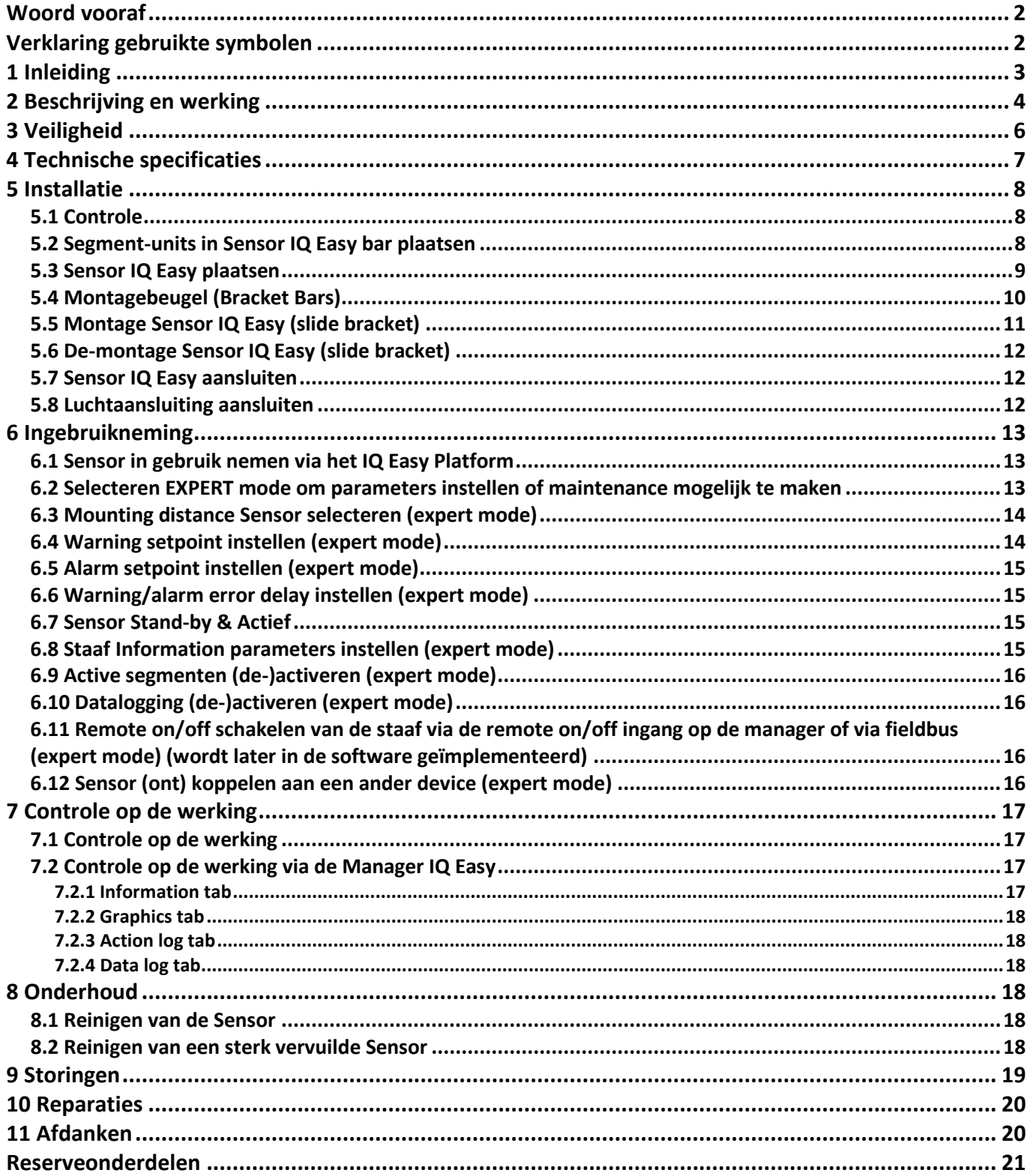

# <span id="page-2-0"></span>**Woord vooraf**

Deze handleiding is bedoeld voor installatie en gebruik van de Sensor IQ Easy.

Deze handleiding moet altijd toegankelijk zijn voor het bedieningspersoneel. Lees deze handleiding geheel door voordat u dit product installeert en in gebruik neemt. Instructies in deze handleiding moeten worden opgevolgd om een goede werking van het product te waarborgen en om aanspraak te kunnen maken op garantie. De garantiebepalingen zijn omschreven in de Algemene Verkoopvoorwaarden van Simco (Nederland) B.V.

# <span id="page-2-1"></span>**Verklaring gebruikte symbolen**

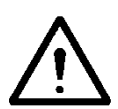

**Waarschuwing Verwijst naar speciale informatie ter voorkoming van letsel of aanzienlijke schade aan het product of het milieu.**

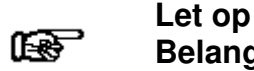

**Belangrijke informatie over efficiënt gebruik en/of ter voorkoming van schade aan het product of het milieu.** 

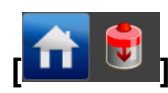

**[ ] Indien er symbolen tussen [ ] staan kan het nodig zijn om eerst de tussen [ ] aangegeven symbolen te selecteren voor men op de gewenste pagina met vervolg instructie(s) komt.** 

**Met de buttons kunt u door de verschillende pagina's bladeren.**

# <span id="page-3-0"></span>**1 Inleiding**

De Sensor IQ Easy is ontworpen om elektrostatische lading te monitoren. In een Sensor IQ Easy kunnen tot maximaal 16 sensorkoppen geplaatst worden. Elke sensorkop kan op een strategische positie boven de materiaalbaan geplaatst worden om de elektrostatische lading te meten/monitoren. Alle gegevens van elke sensorkop worden gecommuniceerd met de Manager IQ Easy en kunnen worden opgeslagen voor procesbewaking. Simco levert ook een Segment-unit met een connector, waar de sensor d.m.v. een kabel van 50 cm met de Segment-unit verbonden is, de z.g. externe Segment-unit with external sensor (itemnr. 3231000030). Op plaatsen waar de Sensor IQ Easy i.v.m. de ruimte niet toegepast kan worden, is deze sensor misschien wel toepasbaar.

Ionisatiestaven of oplaadgenerators kunnen reageren op de gegevens die zij ontvangen van de Sensor via de Manager IQ Easy. Door continu feedback en continu aanpassing is het mogelijk om de statische lading op de materiaalbaan te beheersen.

De sensor meet de waarde van de elektrostatische lading op een materiaalbaan. Deze waarde wordt doorgegeven aan de ionisatiestaaf of een oplaadgenerator via de Manager IQ Easy. De ionisatiestaaf of oplaadgenerator regelt de uitgangsspanning zelfstandig bij om de lading op de materiaalbaan zo dicht mogelijk bij de gewenste waarde te krijgen.

Gegevens ontvangen van de sensorkop(pen) kunnen ook gebruikt worden voor kwaliteitscontrole en procesbeheersing.

Datalog gegevens worden opgehaald uit de Manager IQ Easy via de standaard Ethernet-poort of op een aangesloten USB-stick.

De Sensor is voorzien van een persluchtaansluiting om de sensorkoppen te beschermen in vuile omgevingen. Met een zeer lage druk en weinig luchtvolume wordt voorkomen dat vuil in de opening van de sensor terecht komt.

De Sensor IQ Easy is voorzien van een geïntegreerde voeding en wordt via een standaard 5 polige M12-connector voorzien van 24 V DC voedingsspanning.

Ook is de Sensor IQ Easy voorzien van 3 LED's (voeding, waarschuwing en alarm).

De Sensor IQ Easy is optimaal inzetbaar tussen 50 en 300 mm materiaalafstand en is verkrijgbaar in lengtes van 366 mm (bij 1 sensor) tot 3885 (bij max. 16 sensors) in 23 stappen van 153 mm.

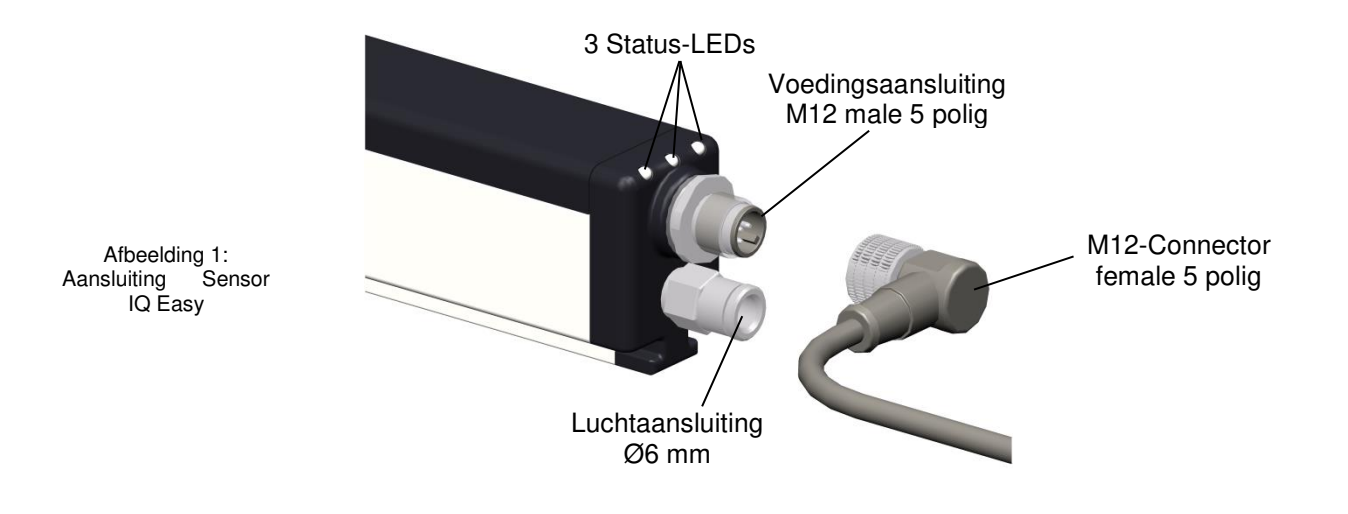

**NL**

# <span id="page-4-0"></span>**2 Beschrijving en werking**

De Sensor IQ Easy bestaat uit een staafvormig kunststof profiel. Aan één zijde van dit profiel is een voedingsaansluiting geplaatst (zie afb. 1). Ook zijn op een aantal klant specifieke posities een Docking-station geplaatst. Elk Docking-station is voorzien van een dummy. Deze dummy's kunnen eenvoudig vervangen worden door een Segment-unit. Elke Segment-unit is voorzien van een sensor.

Bij de voedingsaansluiting zijn 3 Status-LED's aanwezig.

Aan de status-LED's is te zien of de Sensor IQ Easy stand-by staat, in bedrijf is, een waarschuwings- of alarm status heeft.

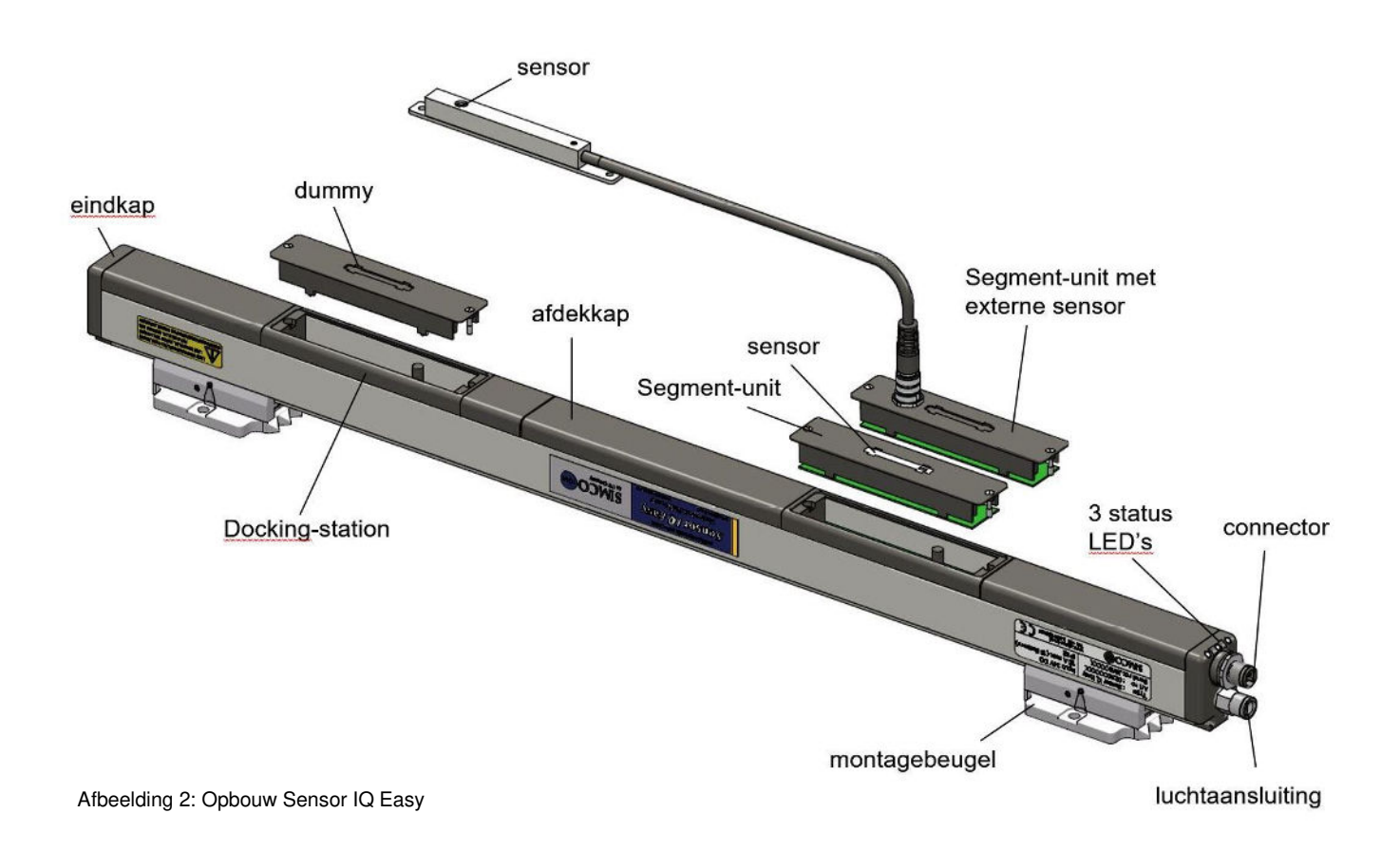

De eindkappen en afdekkappen van de staaf, de dummy(s) en segment unit(s) zijn van een speciaal geleidende kunststof die ervoor zorgt dat de statische lading correct gemeten wordt.

Het instellen van de Sensor IQ Easy gebeurt via de Manager IQ Easy.

Alle gegevens van elke sensor worden gecommuniceerd met de Manager IQ Easy en worden opgeslagen voor procesbewaking.

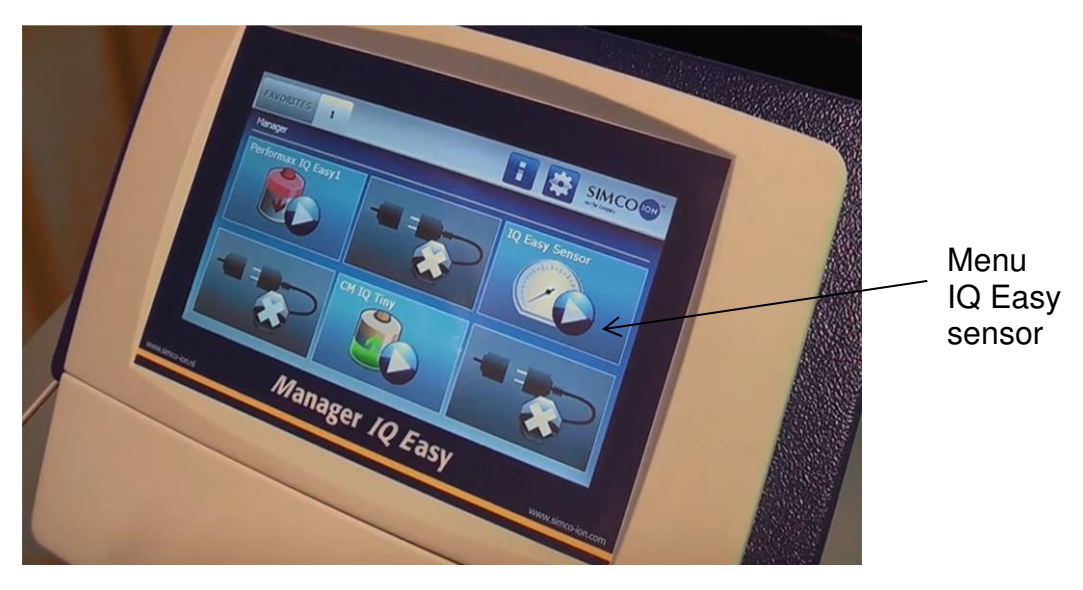

Afbeelding 3: Manager IQ Easy

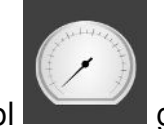

De achtergrondkleur van het sensor symbool geeft de status van de Sensor weer:

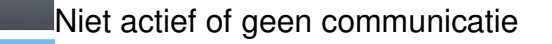

Actief & functioneert Ok, zonder waarschuwingen of alarmen

Staat Stand-by, wacht op commando om te starten

Actief maar er is een waarschuwing

Actief maar er is een alarm

**NL**

# <span id="page-6-0"></span>**3 Veiligheid**

De volgende veiligheidsrichtlijnen moeten worden opgevolgd om verwondingen en beschadigingen van voorwerpen of de Sensor IQ Easy zelf te voorkomen.

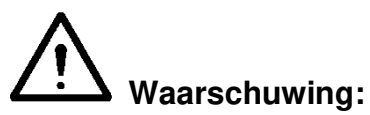

- De Sensor IQ Easy is uitsluitend bestemd voor het meten van elektrostatisch lading.
- Elektrische installatie en reparatie moeten gebeuren door een elektrotechnisch vakbekwaam persoon en volgens de nationaal en plaatselijk geldende voorschriften.
- De Sensor IQ Easy mag alleen door een Manager IQ Easy of gelijkwaardig Simco-Ion IQ voeding worden gevoed.
- De apparatuur moet via de Manager IQ Easy goed geaard zijn. Aarding is nodig voor een goede en veilige werking en voorkomt elektrische schokken bij aanraking.
- Bij werkzaamheden aan de apparatuur moet de apparatuur spanningsloos zijn.
- De Sensor IQ Easy is niet bedoeld als veiligheidscomponent in machines.
- De Sensor IQ Easy mag niet gebruikt worden in een Explosiegevoelige omgeving.

# **Let op:**

- Het apparaat verliest zijn garantie indien zonder schriftelijke goedkeuring vooraf, wijzigingen, aanpassingen, etc. zijn aangebracht of bij reparatie niet originele onderdelen zijn gebruikt.

# <span id="page-7-0"></span>**4 Technische specificaties**

#### **Benodigde voeding**

Voedingsspanning 21 – 27 V DC Max. Kabellengte  $30 \text{ m}$  bij 0,34 mm<sup>2</sup> ( $\omega$  16 sensor segmenten) Aansluiting M12-connector, 5-polig, male

#### **Detectie specificaties**

Aantal detectie posities Max. 24 (onderlinge afstand 153 mm) Aantal sensor posities Max. 16 Detectie bereik  $0 - 1$  kV @ 10 mm

#### **Uitgang**

Manager IQ Easy **RS485** spanningsniveaus

0 – 20 kV @ 50 mm  $0 - 30$  kV @ 100 mm 0 – 80 kV @ 300 mm

#### **Omgeving**

Gebruik Industrieel, binnen gebruik Dichtheidsklasse IP40 Temperatuur 0 - 55°C Werkafstand 10 – 300 mm

#### **Lokale signalering**

3-Kleuren LED's Groen, Continu = In bedrijf Groen, Knipperen = Stand-by  $Root$  = Alarm Oranje,  $=$  Tenminste 1 sensor zit boven waarschuwingswaarde Zie hoofdstuk 7 voor alle indicaties

**Functies (met IQ Easy Platform)**  Via de Manager IQ Easy kan de Sensor gemonitord worden (zie ook handleiding Manager IQ Easy)

#### **Mechanisch**

Lengte 366 – 3885 mm Afmetingen exclusief montagebeugels

inclusief montagebeugels

Advies druk Maximale druk

Gewicht 1,5 kg/m Montagemateriaal Montagebeugels

Breedte 30,5 mm, Hoogte 43,5 mm Breedte 50 mm, Hoogte 57,5 mm Luchttoevoer 6 mm, Quick Connect 0,5 bar 1 bar,

Behuizing Glasvezelversterkte kunststof

**NL**

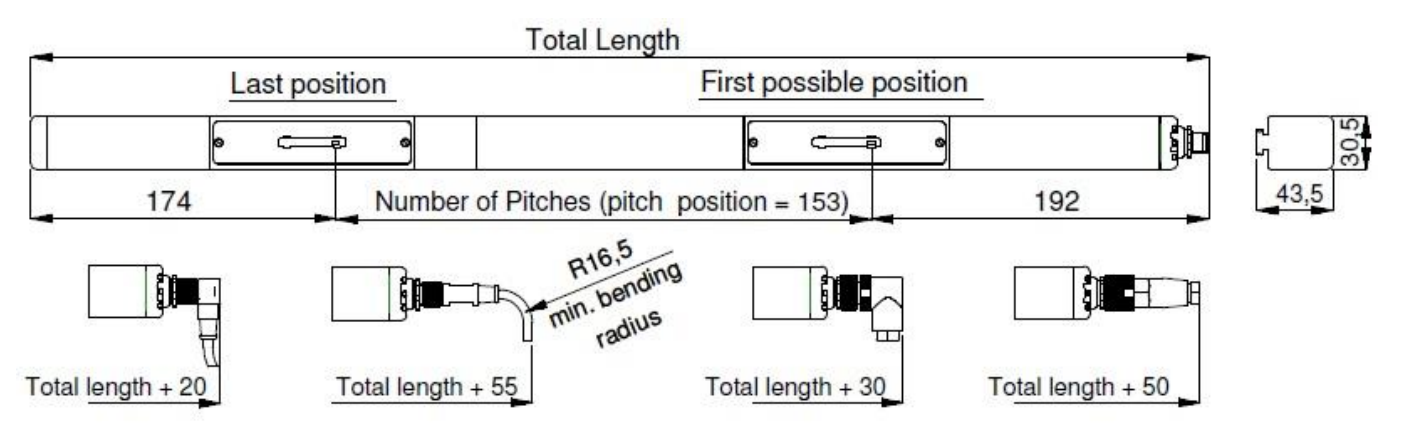

Afbeelding 4: Afmetingen Sensor IQ Easy en optionele connectoren

# <span id="page-8-0"></span>**5 Installatie**

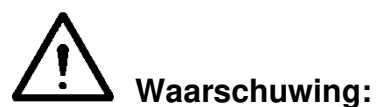

- **Elektrische installatie en reparatie moeten gebeuren door een elektrotechnisch vakbekwaam persoon en volgens de nationaal en plaatselijk geldende voorschriften.**
- **De apparatuur moet goed geaard zijn. Aarding is nodig voor een goede en veilige werking en voorkomt elektrische schokken bij aanraking. Via de Manager IQ Easy is dit gewaarborgd.**
- **Bij werkzaamheden aan de apparatuur moet de apparatuur spanningsloos zijn.**

De Sensor IQ Easy wordt uitsluitend gevoed en bediend via een Manager IQ Easy.

#### <span id="page-8-1"></span>**5.1 Controle**

- Controleer of de apparatuur onbeschadigd en in de juiste uitvoering ontvangen is. De Segment-units worden in een aparte verpakking meegeleverd, omdat de sensoren erg gevoelig zijn voor vallen en stoten.
- Controleer of de pakbongegevens overeenkomen met de gegevens van het ontvangen product.

Neem bij problemen en/of onduidelijkheden contact op met Simco-Ion of met de agent in uw regio.

## <span id="page-8-2"></span>**5.2 Segment-units in Sensor IQ Easy bar plaatsen**

- Haal de Segment-unit / Segment-unit met externe sensor uit de verpakking en plaats deze in het gewenste docking station van de Sensor IQ Easy bar. De Segment-unit past maar op één manier in het docking station. Plaats de opening in de pcb over het luchtbuisje (snorkel) en duw de Segment-unit voorzichtig in het docking station. De twee uitsparingen aan de zijkant zijn verschillend. Samen met de plaats van de opening in de pcb maakt dit dat de Segment unit niet verkeerd om gemonteerd kan worden. Draai daarna de beide boutjes aan de zijkant van de Segment-unit vast.Gebruik hiervoor een kleine schroevendraaier, en geen schroefmachine of accuboormachine!
- Wanneer meerdere Segment-units met externe sensors (zie afbeelding 2) geplaatst worden, en de externe sensoren zijn losgekoppeld van de Segment-units, let er dan op dat bij het aansluiten de Segment-units en externe sensoren hetzelfde serienummer hebben, deze zijn nl. als set gekalibreerd.

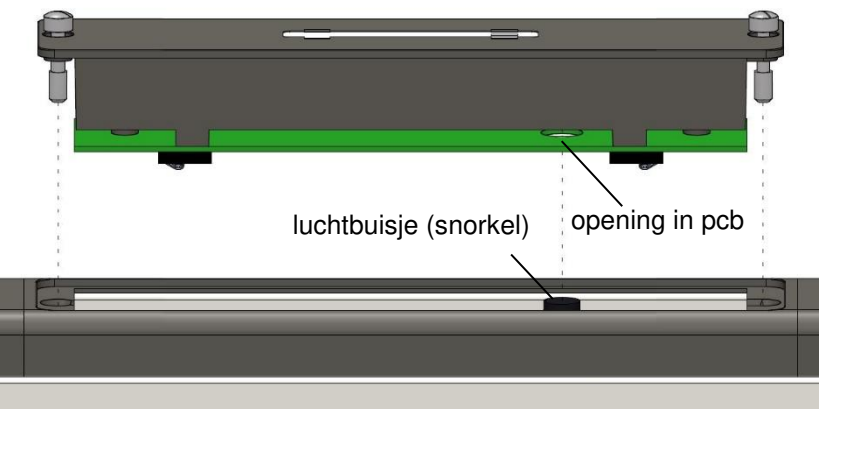

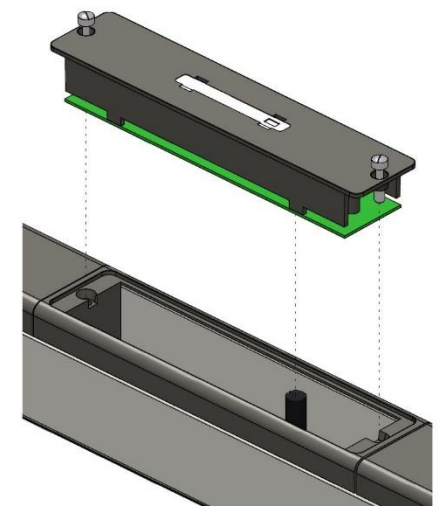

Afbeelding 5: Plaatsen Segment-unit in docking station

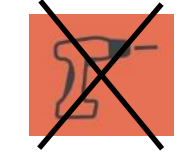

## <span id="page-9-0"></span>**5.3 Sensor IQ Easy plaatsen**

**Let op:** 

- **Geleidende machinedelen in de buurt van een Sensor IQ Easy kunnen de werking nadelig beïnvloeden. Voor een optimaal resultaat moet de Sensor gemonteerd worden volgens afbeelding 6.**
- Monteer de Sensor IQ Easy:
	- met de sensor(s) in de richting van het te meten materiaal.
	- na de ionisatiestaaf. Op minimaal 2x de operating distance van de ionisatiestaaf.
	- op 10 mm (0-1000 V), tot 50 mm (0-20 kV), tot 100 mm (0-30kV), tot 300 mm (0-80 kV) afstand van het te meten materiaal.
	- (Montage afstand moet via de Manager IQ in de parameters worden ingevoerd zie H6.3. \* Bij Segment-units met externe sensoren dezelfde afstanden aanhouden voor de sensoren t.o.v. het te meten materiaal. De positie van de staaf t.o.v. het meetoppervlak is niet belangrijk.

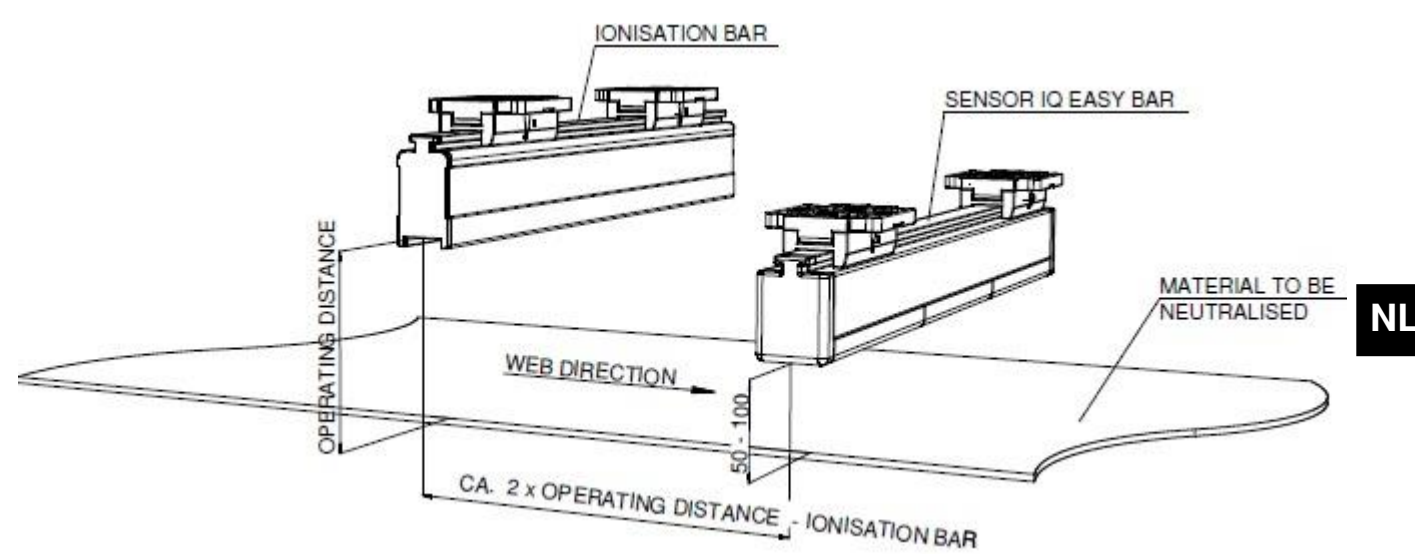

Afbeelding 6: Positie Sensor IQ Easy t.o.v. Ionisatiestaaf

#### <span id="page-10-0"></span>**5.4 Montagebeugel (Bracket Bars)**

Bij de Sensor IQ Easy worden minimaal twee montagebeugels meegeleverd waarmee de Sensor op verschillende manieren kan worden bevestigd.

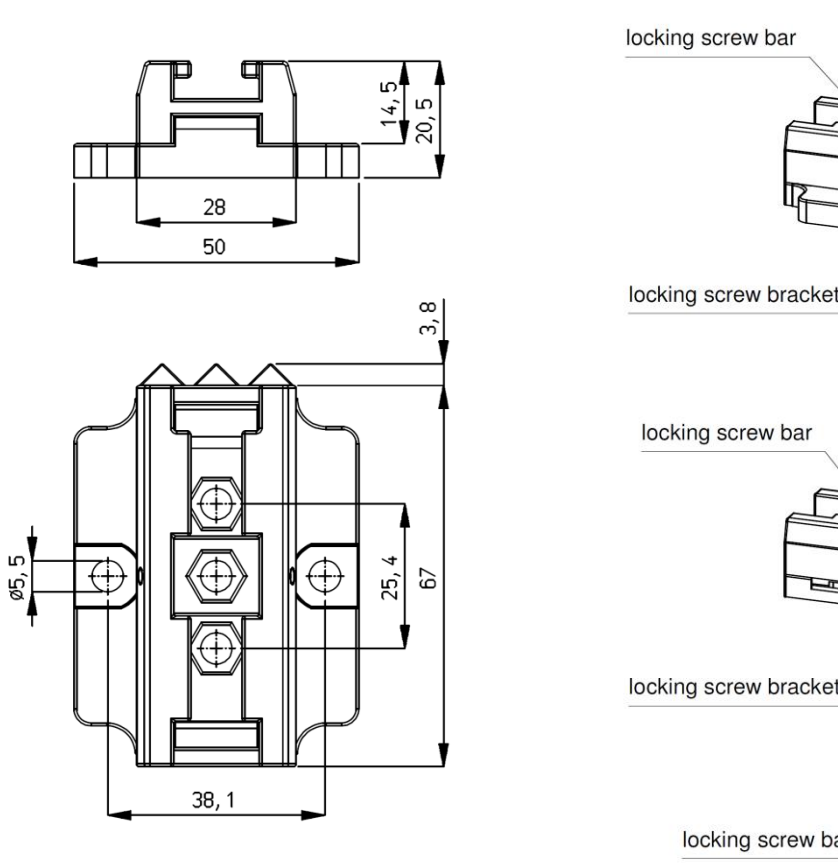

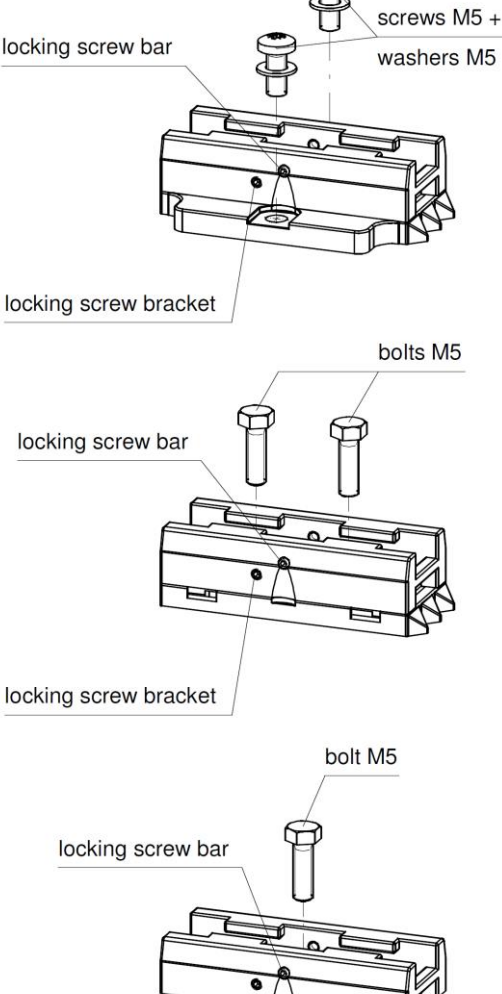

Afbeelding 7: Montagebeugel afmetingen en montage-opties

#### <span id="page-11-0"></span>**5.5 Montage Sensor IQ Easy (slide bracket)**

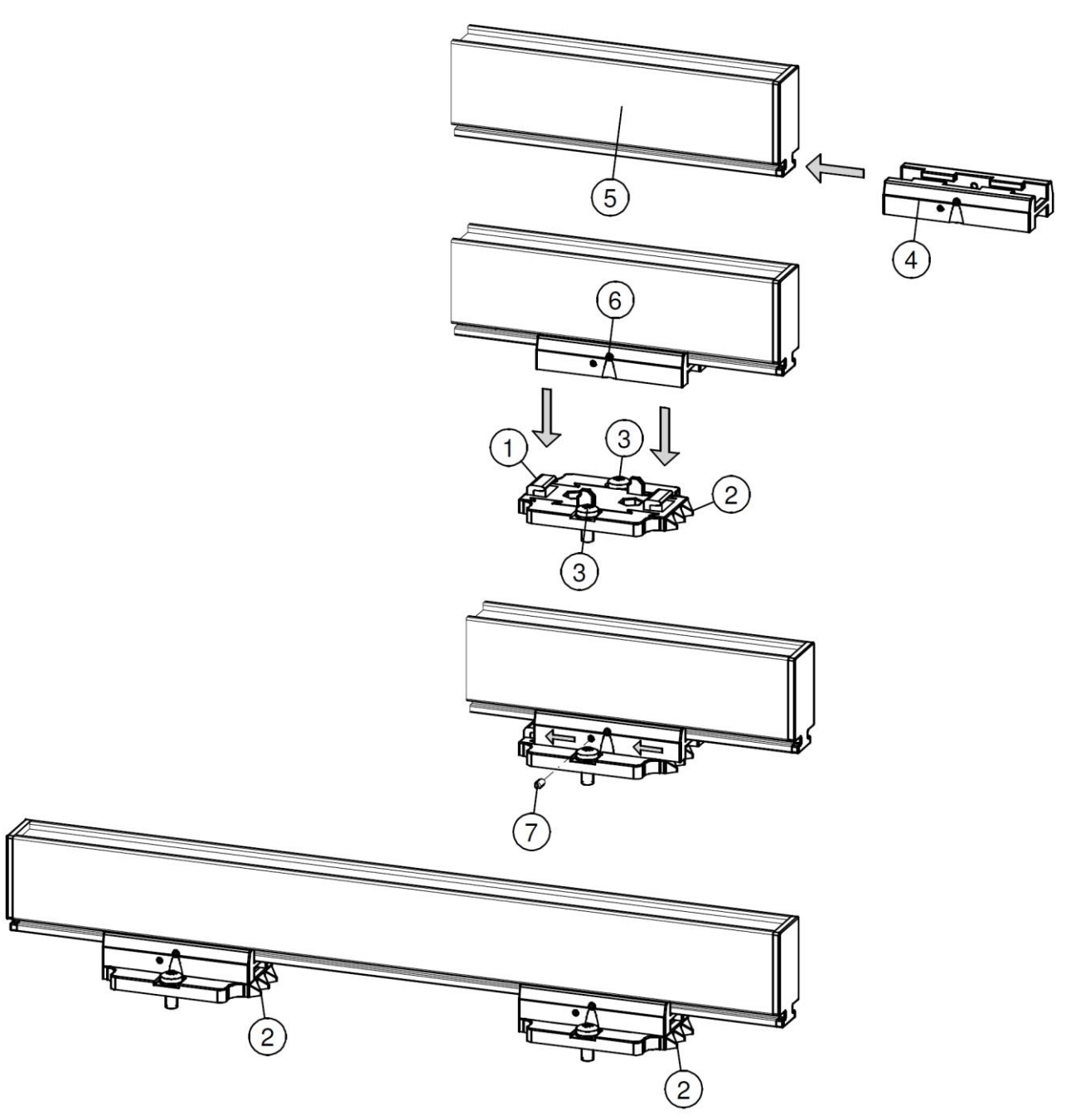

Afbeelding 8: Bevestiging Sensor met montagebeugels

- Monteer de montagevoeten (1) op de machine, met de driehoeken (2) wijzend in de zelfde richting. Gebruik hiervoor passend M5-montagemateriaal (3).
- Schuif de brackets (4) op de Sensor (5). Houd onderlinge afstand(-en) van de brackets (4) en montagevoet (1) gelijk en vergrendel de bracket (2) met stelschroef (6).
- Plaats de Sensor met brackets op de montagevoeten en schuif het geheel tegen de richting in van de driehoeken.
- Vergrendel de Sensor in de montagevoeten door de twee stelschroeven (7) in de brackets te draaien. Bij meer dan twee brackets hoeven alleen de twee buitenste brackets vergrendeld te worden.
- Schroef de M12-connector aan de Sensor.

**NL**

## <span id="page-12-0"></span>**5.6 De-montage Sensor IQ Easy (slide bracket)**

- Koppel de M12-connector los van de ionisatiestaaf.
- Schroef de stelschroeven (nr. 7) uit de brackets (zie afbeelding 7).
- Schuif de Sensor met brackets van de montagevoeten af, in de richting van de driehoeken tot aan de aanslag, trek de Sensor loodrecht van de montagevoeten af.

#### <span id="page-12-1"></span>**5.7 Sensor IQ Easy aansluiten**

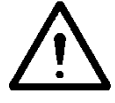

 **Waarschuwing:** 

- **Houd de waarschuwingen aan het begin van dit hoofdstuk in acht.**
- **De Manager IQ Easy moet goed geaard zijn, dan is automatisch de GND goed geaard. Hiermee zijn ook de afdekkappen met de aarde verbonden.**
- Sluit de Sensor via een 1:1 M12 aansluitkabel, Male-Female, 5 polig, aan op één van de uitgangen van de Manager IQ Easy.

De standaard M12 connector kan worden aangesloten terwijl de Manager IQ Easy aan staat. Deze hoeft dus niet uitgezet te worden!

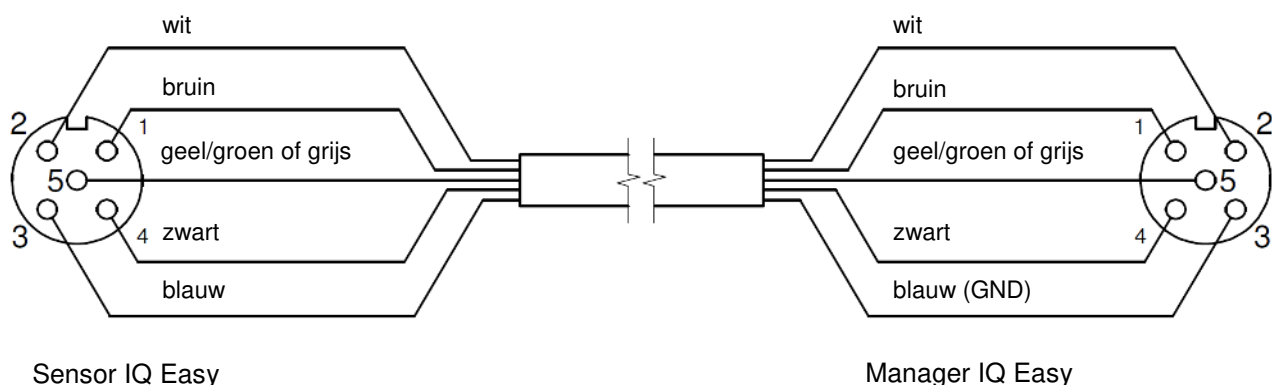

Sensor IQ Easy (aanzicht kabelzijde)

Afbeelding 9: Bedrading

#### <span id="page-12-2"></span>**5.8 Luchtaansluiting aansluiten**

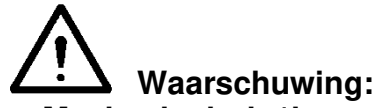

- **Maximale druk 1bar**
- **Gebruik schone vocht- en vetvrije lucht. Monteer een vocht- en olie afscheider voor de luchtaansluiting.**

(aanzicht kabelzijde)

Indien er kans is dat de sensor opening vervuild wordt door stof of andere deeltjes die in de omgeving aanwezig zijn is het aangeraden om een kleine overdruk bij de sensor kop te hebben. Sluit hiertoe een luchtslang met buiten diameter 6 mm aan op de quick connect luchtaansluiting.

# <span id="page-13-0"></span>**6 Ingebruikneming**

 **Let op:** 

**- De Sensor IQ Easy werkt niet als de sensoren afgedekt zijn.** 

## <span id="page-13-1"></span>**6.1 Sensor in gebruik nemen via het IQ Easy Platform**

- Indien in de infoschermen van de Sensor een "Undefined param" op de Manager verschijnt, moet de Manager van de nieuwste software worden voorzien. Download de laatste software-versie via [www.simco-ion.nl/software](http://www.simco-ion.nl/software)  en volg de "Upgrade" instructie zoals beschreven in de manual van de Manager.
- Als de M12 aansluitkabel tussen de Sensor en de Manager IQ Easy is aangebracht zal communicatie automatisch tot stand worden gebracht, dit is te zien aan een knipperende status led en een groene achtergrond kleur achter het zichtbaar wordende sensor symbool. Standaard zal de staaf actief worden nadat alle informatie door de manager is verzameld. Dit is te zien doordat de achtergrond kleur van het sensor display vak veranderd naar blauw.

Zie ook de handleiding van de Manager IQ Easy voor algemene uitleg.

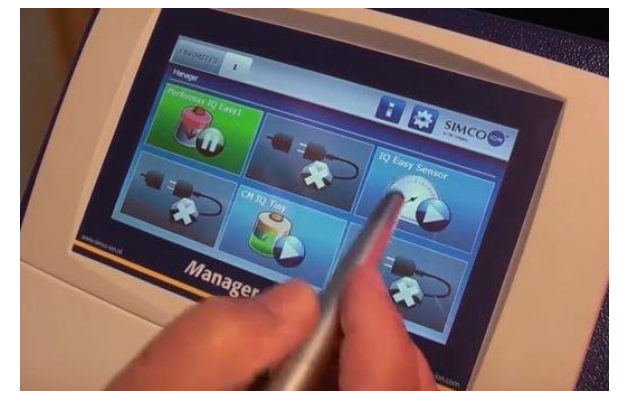

#### <span id="page-13-2"></span>**6.2 Selecteren EXPERT mode om parameters instellen of maintenance mogelijk te maken**

Om alle parameters in te kunnen stellen en maintenance te kunnen plegen moet u expert gebruikersmogelijkheden te hebben. Het kan zijn dat hiervoor een password nodig is. Zie voor uitgebreide beschrijving H6.4 van de handleiding Manager IQ Easy.

Eenmaal op dit niveau ingelogd blijft u op dit niveau totdat een u ander niveau selecteert.

- Ga naar het hoofdscherm **in die selecteer settings and en kies expert**
- Geef het password in en bevestig met  $\Box$ , of u keert direct terug in de system settings pagina van de manager als geen password ingegeven hoeft te worden

Klik op **ELL** en ga naar het device om de parameters te controleren en of te wijzigen door op

te klikken achter de parameter of de gewenste actie.

Door op  $\boxed{11}$  te klikken keert u terug in het hoofdscherm.

**NL**

#### SensorIQEasy\_UM\_9752023110\_NL\_D\_GB\_V2\_2 14

#### <span id="page-14-0"></span>**6.3 Mounting distance Sensor selecteren (expert mode)**

Voor een juiste meetwaarde moet de montage afstand waarop de Sensor is gemonteerd in de parameters setting worden ingegeven. Standaard is deze op 50mm ingesteld. Indien de waarde in deze parameter afwijkt van de werkelijke montageafstand zal de weergegeven meetwaarde niet overeenkomen met de werkelijke waarde.

Selecteer de Sensor

Selecteer dat u settings wilt wijzigen door de settings button te selecteren

De information Tab bestaat uit verschillende pagina's. Met de **buttons kunt u** door de verschillende pagina's bladeren.

Zoek de parameter Mounting distance sensor en selecteer Geef de montage afstand in.

De Information Tab van de Sensor wordt nu weergegeven.

Bevestig de ingegeven waarde via **WAL**. Wanneer de sensor op korte afstand wordt gebruikt en de parameter Mounting distance op een waarde kleiner dan 50 mm wordt ingesteld, worden de Web voltage parameters extra nauwkeurig weergegeven met 3 cijfers achter de komma.

#### <span id="page-14-1"></span>**6.4 Warning setpoint instellen (expert mode)**

De Sensor IQ Easy staaf zal een waarschuwing genereren als de gemiddelde meetwaarde boven het Warning setpoint komt (gedurende warning/error delay zie 6.6 ). Standaard staat deze waarde op 5kV ingesteld maar kan eenvoudig aangepast worden:

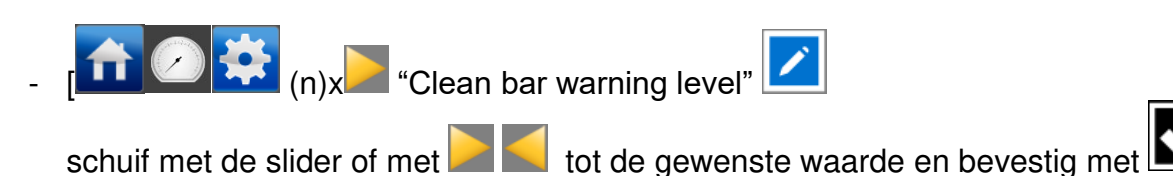

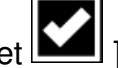

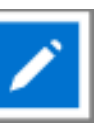

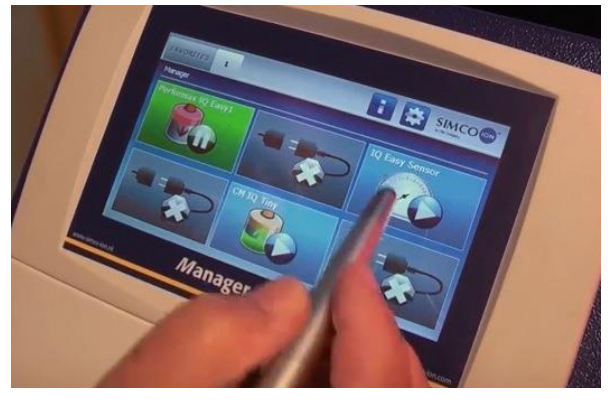

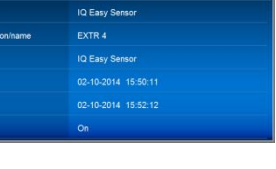

#### <span id="page-15-0"></span>**6.5 Alarm setpoint instellen (expert mode)**

De sensor IQ Easy staaf zal een alarm genereren als de gemiddelde meetwaarde boven het Alarm setpoint (peak) komt (gedurende warning/error delay zie 6.6 ).

Standaard staat deze waarde op 15kV ingesteld maar kan eenvoudig aangepast worden:

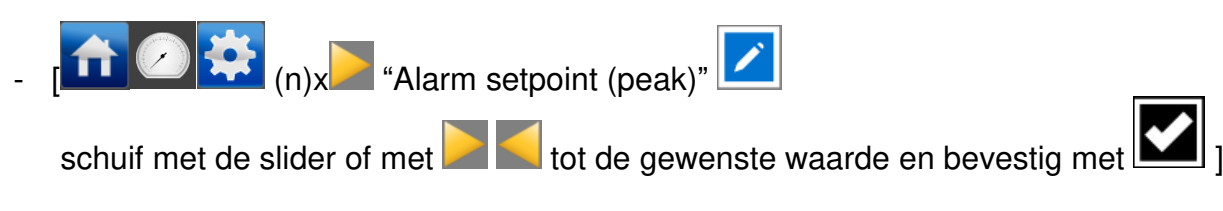

#### <span id="page-15-1"></span>**6.6 Warning/alarm error delay instellen (expert mode)**

De Sensor IQ Easy staaf zal een warning of een alarm genereren als de gemiddelde meetwaarde continu boven het setpoint komt gedurende warning/error delay. Standaard staat deze waarde op 10 Seconden ingesteld maar kan eenvoudig aangepast worden (minimum waarde 2 sec):

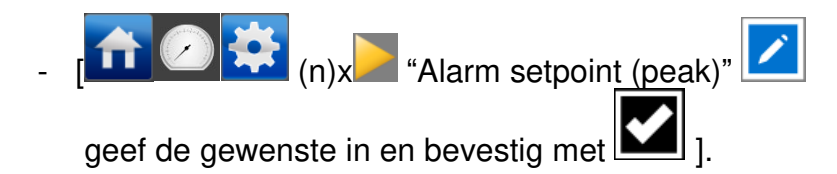

#### <span id="page-15-2"></span>**6.7 Sensor Stand-by & Actief**

Standaard zal de staaf actief worden nadat alle informatie door de manager is verzameld.

Op elk tabblad is het mogelijk het apparaat stand-by the zetten of weer actief te maken.

De status wordt linksboven weergegeven door een kleur achter het symbool: Groen = stand-by, blauw = running, oranje = warning, rood = alarm.

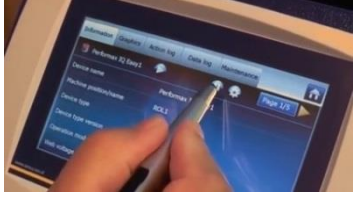

#### <span id="page-15-3"></span>**6.8 Staaf Information parameters instellen (expert mode)**

Indien gewenst kunnen diverse informatie parameters naar eigen wens ingevuld worden om verschillende apparaten duidelijker herkenbaar te maken.

Verander indien gewenst de parameters: Device name, Machine position.

Dit zijn informatie parameters waar verder door staaf en manager niet mee wordt gerekend.

Selecteer de informatie pagina met de te wijzigen parameter door:

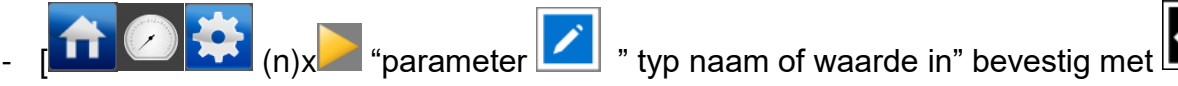

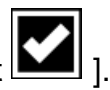

# <span id="page-16-0"></span>**6.9 Active segmenten (de-)activeren (expert mode)**

Indien gewenst kunnen de sensor segmenten geactiveerd of gedeactiveerd worden. Standaard staan de aanwezige sensor segmenten actief zodat deze allemaal een bijdrage leveren aan de gemiddelde waarde berekening.

Indien een segment zich niet meer voor het te meten object of folie bevindt dan moet dat segment gedeactiveerd worden omdat anders de gemiddelde waarde berekening onjuist is.

 $(n)x$  "Active segments"

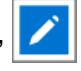

Door op het betreffende segment te klikken wordt deze achtereenvolgens ge-de-selecteert of

geselecteerd. Maak keuze uit de segmenten bevestig met  $\mathfrak l$ De nummering loopt op vanaf de M12 connector zijde.

## <span id="page-16-1"></span>**6.10 Datalogging (de-)activeren (expert mode)**

Indien gewenst kan de manager de meetwaarden en gegevens over de werking van de staaf loggen.

Om deze logging te (de-)activeren moet de parameter Data logging gewijzigd worden. Voor uitgebreide informatie over datalogging zie de manual van de Manager IQ Easy

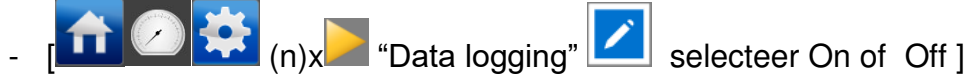

#### <span id="page-16-2"></span>**6.11 Remote on/off schakelen van de staaf via de remote on/off ingang op de manager of via fieldbus (expert mode) (wordt later in de software geïmplementeerd)**

Indien gewenst kan de staaf aan uit worden geschakeld met de remote on/off ingang van de Manager of door een instructie van de optionele Fieldbus.

Hierdoor kan een machine besturing diverse devices, waaronder deze staaf, tegelijk aan / uit zetten zonder dat de operator hiervoor een handeling moet verrichten.

Om dit te selecteren moet de parameter Remote on/off source veranderd worden van Continous naar Remote of Fieldbus.

 $\sum_{n=1}^{\infty}$  "Remote on/off source"  $\sum_{n=1}^{\infty}$  selecteer Remote of Fieldbus 1

## <span id="page-16-3"></span>**6.12 Sensor (ont) koppelen aan een ander device (expert mode)**

Als de sensordata gebruikt wordt door andere apparatuur wordt de koppeling weergegeven als deze al bij het andere device gekoppeld is zodat een operator ziet dat er een ander device gekoppeld is en wijzigingen direct invloed zullen hebben op de gekoppelde device(s). Indien dit niet gewenst is kan deze gewist worden

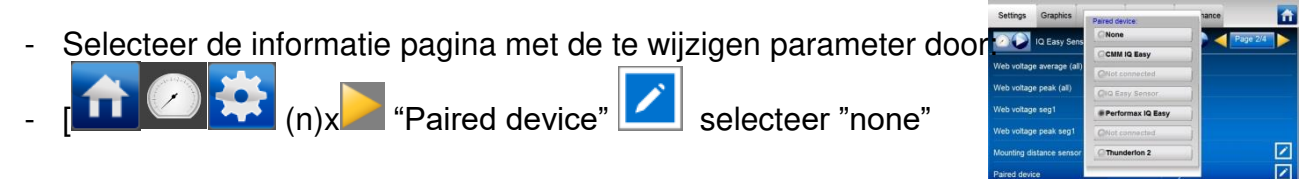

# <span id="page-17-0"></span>**7 Controle op de werking**

# <span id="page-17-1"></span>**7.1 Controle op de werking**

De indicatie Led's op de Sensor en het display van de Manager IQ Easy geeft informatie over de status van de Sensor.

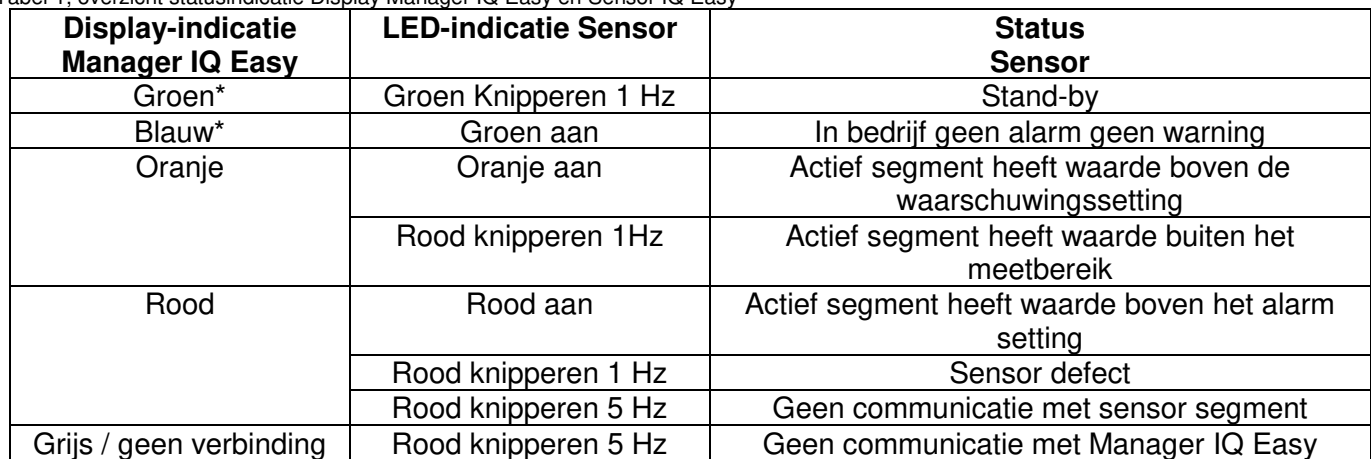

Tabel 1, overzicht statusindicatie Display Manager IQ Easy en Sensor IQ Easy

\* Dit zijn de standaard kleuren, deze kleuren kunnen afwijken omdat deze in de Manager IQ Easy anders geconfigureerd kunnen zijn.

#### <span id="page-17-2"></span>**7.2 Controle op de werking via de Manager IQ Easy**

Het display van de Manager IQ Easy geeft informatie over de status van de ionisatiestaaf. Zowel in het hoofdscherm als in de device schermen zal men via de achtergrond kleur achter

het symbool altijd de status van de staaf kunnen zien:

Groen = stand-by, blauw = running  $OK$ , oranje = warning, rood = alarm.

Detail informatie wordt gegeven in de Information, Graphics, Action log en Data log Tab.

#### <span id="page-17-3"></span>**7.2.1 Information tab**

Met de **buttons kunt u door de verschillende pagina's bladeren.** Gegevens over de werking die u hier kunt vinden:

- Last warning: geeft de datum en tijd weer van het moment dat de laatste keer het warning setpoint overschreden is (gedurende minimaal de delay time)
- Last alarm: geeft de datum en tijd weer van het moment dat de laatste keer het alarm setpoint overschreden is (gedurende minimaal de delay time)
- Web voltage average (all) [kV]: hier zal de actuele gemiddelde waarde van alle active segmenten worden weergegeven.
- Web voltage peak (all) [kV]: hier zal de hoogste negatieve en positieve piek waarde van alle active segmenten worden weergegeven (gedurende de laatste logfile refresh time). Iedere keer als de logfile geschreven wordt zal deze waarde op 0 gezet worden.
- Web voltage seg x [kV]: hier zal de actuele waarde van segment x worden weergegeven.
- Web voltage peak seg x [kV]: hier zal de hoogste negatieve en positieve piek waarde van segment x worden weergegeven (gedurende de laatste logfile refresh time). Iedere keer als de logfile geschreven wordt zal deze waarde op 0 gezet worden.
- Indien een ander device zoals een Performax Easy IQ is gekoppeld aan de Sensor zal deze te zien zijn achter Paired device.
- Last Calibration date seg x. De datum dat het segment bij Simco-Ion voor het laatst gekalibreerd is.

## <span id="page-18-0"></span>**7.2.2 Graphics tab**

In de Graphics tab wordt grafisch de werking weergegeven in de vorm van staafdiagrammen. Elk segment wordt met een verticale balk weergegeven en als laatste zal het gemiddelde (avg)

- van alle active segmenten worden getoond.
- rood: actuele waarde van de meetwaarde
- geel: maximum piek waarde gedurende de laatste logfile refresh time. Iedere keer als de logfile geschreven wordt zal deze waarde op 0 gezet worden

Indien ergens op het scherm geklikt wordt zal het scherm "bevroren" worden; On hold wordt getoond. Nog een keer klikken geeft weer de actuele waarde.

#### <span id="page-18-1"></span>**7.2.3 Action log tab**

In de Action log tab wordt stap voor stap een veranderde status van de staaf gelogd. Dit wordt aangegeven met datum en tijd dat de status verandering heeft plaatsgevonden. Belangrijkste meldingen:

- HV TOO HIGH: de meetwaarde heeft het alarm setpoint overschreden
- HV PRE WARNING: de meetwaarde heeft het warning setpoint overschreden
- Errors Cleared: de meetwaarde is weer onder het alarm setpoint gekomen.
- Warnings cleared: de meetwaarde is weer onder het warning setpoint gekomen.

#### <span id="page-18-2"></span>**7.2.4 Data log tab**

In de Data log tab wordt op vaste tijden de gemiddelde meetwaarde van de active segmenten alle beschikbare meet data van de staaf gelogd (Uavg [kV]).

Deze waarden worden ook in de logfile van de Manager opgeslagen als de parameter Data logging aan staat. De tussentijd tussen het loggen wordt bepaald door de instelling in de Manager IQ Easy. Zie gebruiksaanwijzing van de Manager in H6.6.3

## <span id="page-18-3"></span>**8 Onderhoud**

**Waarschuwing:** 

**- Bij werkzaamheden aan de apparatuur moet de apparatuur spanningsloos zijn.** 

#### <span id="page-18-4"></span>**8.1 Reinigen van de Sensor**

- De Sensor is voorzien van een persluchtaansluiting. Via deze aansluiting kan een continu luchtstroom over de sensor(en) geblazen worden. Dit voorkomt ophoping van vuil.

#### <span id="page-18-5"></span>**8.2 Reinigen van een sterk vervuilde Sensor**

- Reinig de Sensor met een droge reinigingsdoek. Geen vloeistof gebruiken.
	- Mocht demontage van de Sensor nodig zijn voor reiniging/vervanging, zie punt 5.5.

# <span id="page-19-0"></span>**9 Storingen**

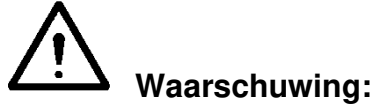

- **Bij werkzaamheden aan de apparatuur moet de apparatuur spanningsloos zijn.**
- **Elektrische installatie moet gebeuren door een elektrotechnisch vakbekwaam persoon.**

Tabel 2, storingen

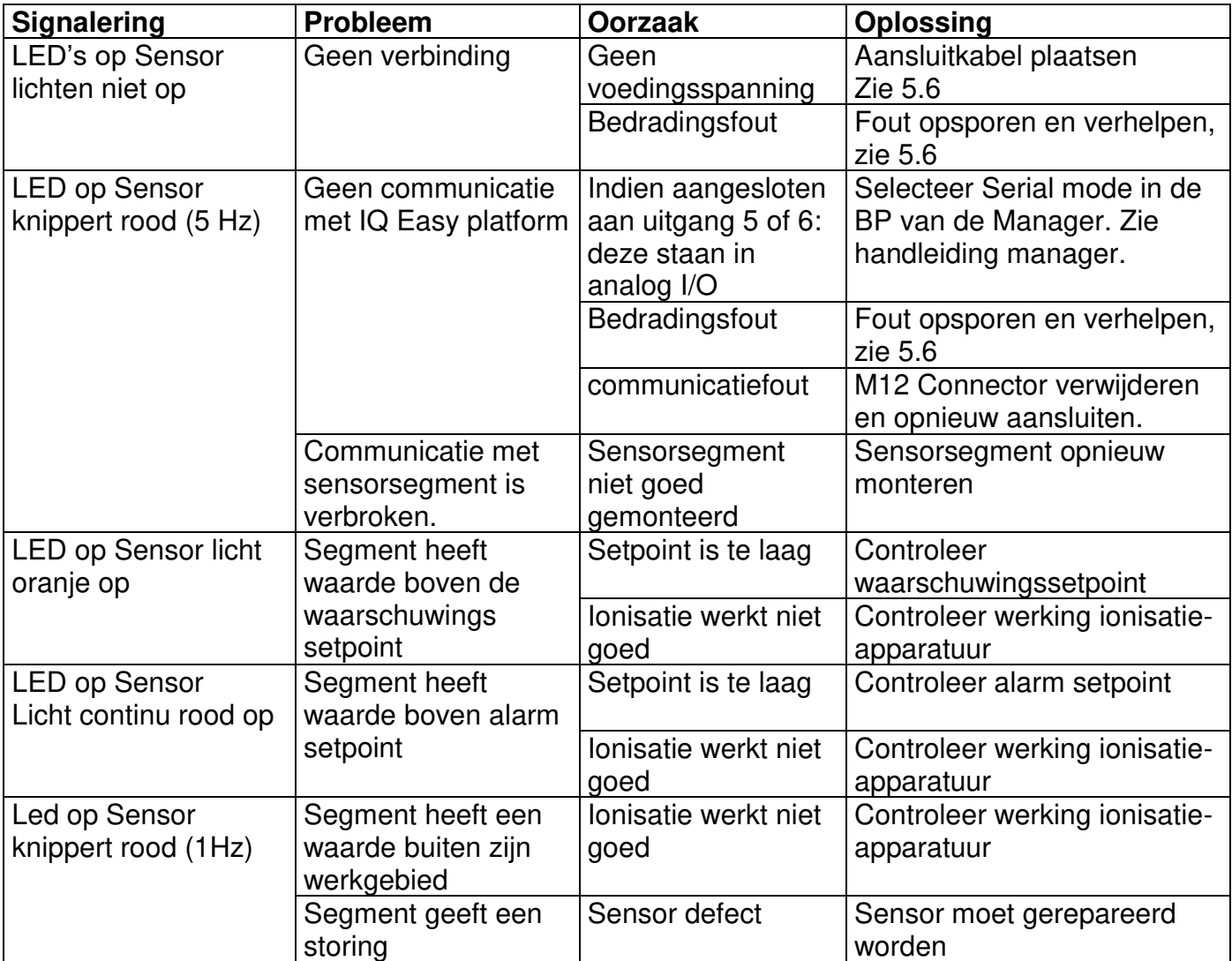

# <span id="page-20-0"></span>**10 Reparaties**

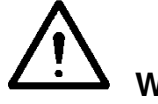

- **Waarschuwing: - Bij werkzaamheden aan de apparatuur moet de apparatuur spanningsloos zijn.**
- **Elektrische installatie en reparatie moeten gebeuren door een elektrotechnisch vakbekwaam persoon en worden uitgevoerd volgens de nationaal en plaatselijk geldende voorschriften.**

Niet alle onderdelen van de Sensor IQ Easy kunnen worden gerepareerd.

Simco-Ion raadt u aan voor reparaties de Sensor retour te zenden.

Voor het retour zenden van een Simco-ION product kan de RMA-procedure worden gebruikt. Een RMA-nummer kan worden aangevraagd door de internet formulier procedure te doorlopen die u kunt inden op https://www.simco-ion.nl/contact/reparaties/

Verpak het Simco-ION product deugdelijk en markeer het RMA-nummer duidelijk op de buitenkant van de verpakking

Neem bij problemen en/of onduidelijkheden contact op met Simco-Ion of met de agent in uw regio.

Voor bestelling van onderdelen zie lijst reserveonderdelen.

- Demontage ionisatiestaaf: zie punt 5.5

# <span id="page-20-1"></span>**11 Afdanken**

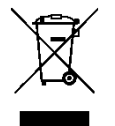

 Gooi het apparaat aan het einde van zijn levensduur niet bij het normale afval, maar lever het in bij een officieel verzamelpunt.

Op deze manier helpt u mee het milieu te beschermen.

# <span id="page-21-0"></span>**Reserveonderdelen**

#### **Nr. Artikelnummer Omschrijving**

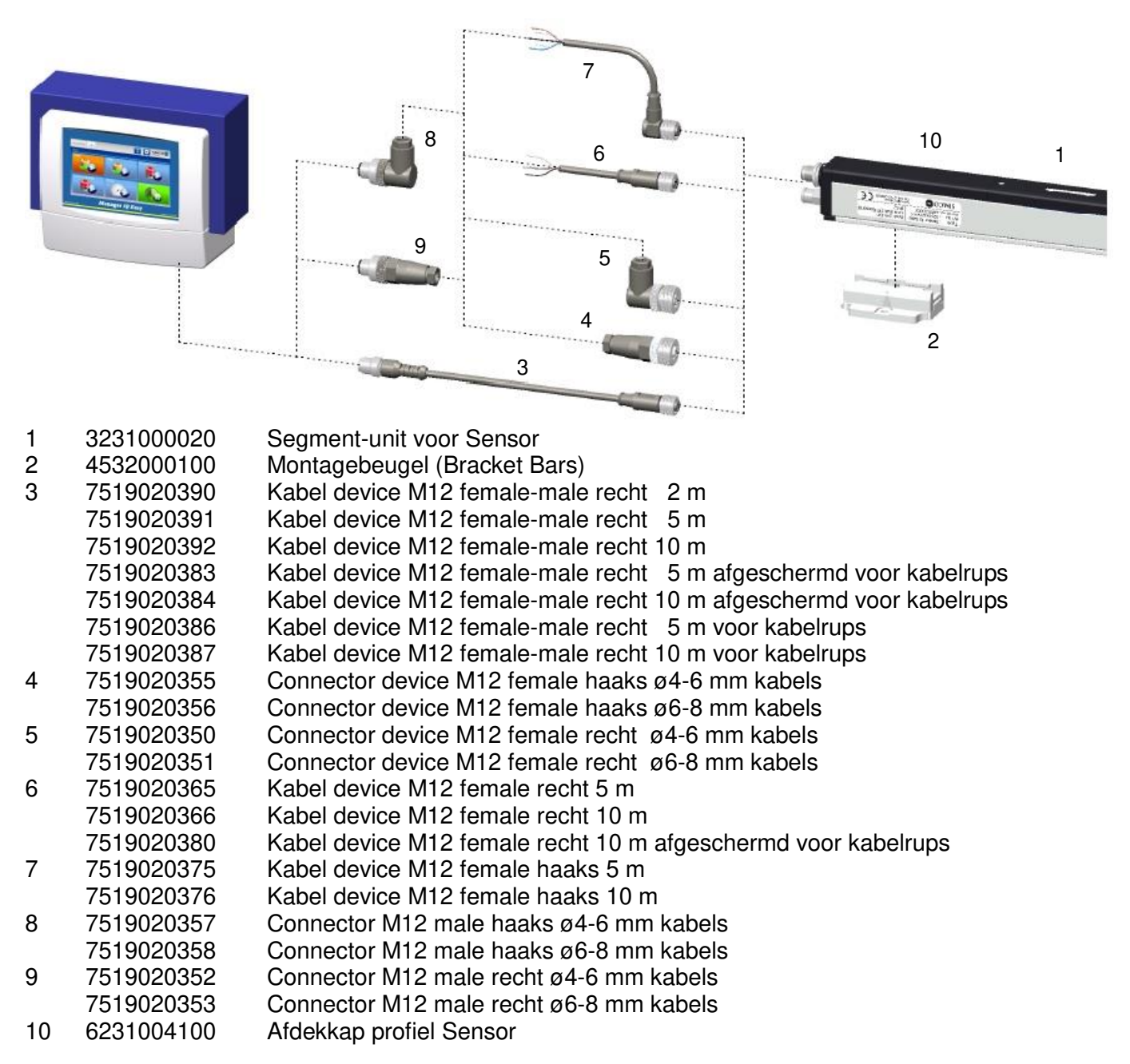

Reserveonderdelen zijn te verkrijgen via de agent in uw regio of via SIMCO (Nederland) B.V.

SIMCO (Nederland) B.V. Postbus 71 NL-7240 AB Lochem Telefoon +31-(0)573-288333 Telefax +31-(0)573-257319 E-mail cs@simco-ion.nl Internet [http://www.simco-ion.nl](http://www.simco-ion.nl/)

# **INHALT**

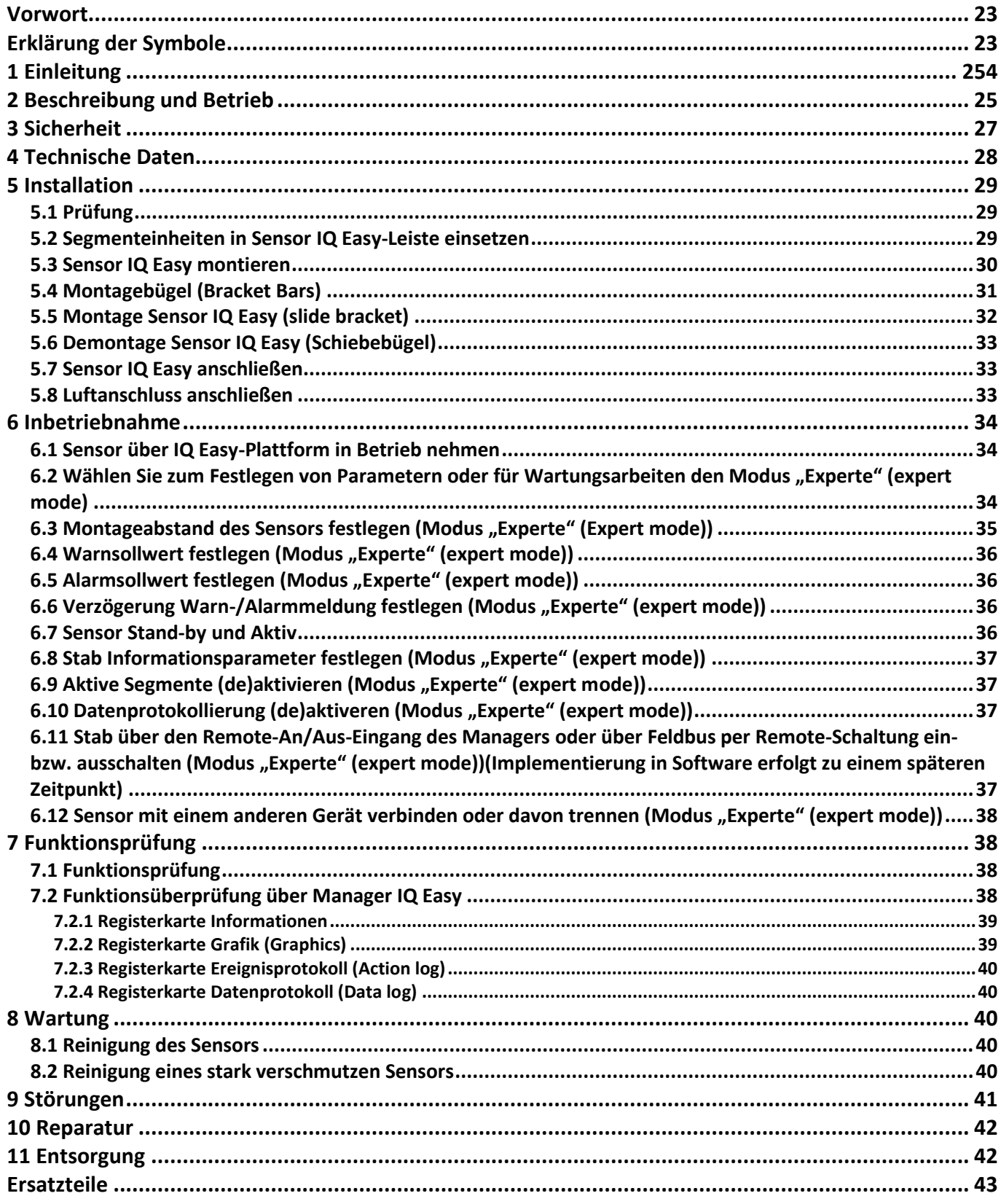

# <span id="page-23-0"></span>**Vorwort**

Diese Bedienungsanleitung beschreibt die Installation und Verwendung des Sensor IQ Easy.

Diese Bedienungsanleitung muss jederzeit für das Bedienpersonal verfügbar sein. Lesen Sie diese Bedienungsanleitung vollständig durch, bevor Sie das Produkt installieren und nutzen.

Befolgen Sie die Anweisungen in dieser Bedienungsanleitung, um eine korrekte Funktionsweise des Produkts sicherzustellen und Ihre Garantieansprüche nicht zu verlieren.

Die Garantiebedingungen sind in den Allgemeinen Verkaufsbedingungen von Simco (Nederland) B.V. dargelegt.

# <span id="page-23-1"></span>**Erklärung der Symbole**

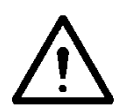

#### **Warnung**

**Weist auf besondere Informationen zur Vermeidung von Verletzungen oder schweren Schäden am Produkt oder Umweltschäden hin.**

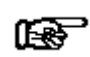

#### **Achtung**

**Wichtige Informationen für die effiziente Nutzung des Produkts und/oder zur Vermeidung von Schäden am Produkt oder Umweltschäden.** 

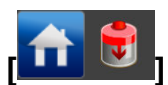

**[ ] Stehen Icons zwischen [ ], kann es erforderlich sein, zunächst die zwischen den [ ] angezeigten Icons zu wählen, bevor man die gewünschte Seite mit anschließenden Anweisungen erreicht.** 

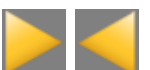

Mit den Schaltflächen **Können Sie durch die verschiedenen Seiten blättern.** 

**D** 

# **1 Einleitung**

Der Sensor IQ Easy ist für die Überwachung elektrostatischer Ladung konzipiert. In einem Sensor IQ Easy können bis zu 16 Sensorköpfe platziert werden. Jeder Sensorkopf kann zur Messung/Überwachung elektrostatischer Ladung an einer sinnvollen Position oberhalb der Materialbahn platziert werden. Alle Daten der einzelnen Sensorköpfe werden an den Manager IQ Easy übermittelt und können dort zwecks Prozessüberwachung gespeichert. Simco liefert auch eine Segmenteinheit mit einem Anschluss, bei dem der Sensor mit einem Kabel von 50 cm mit der Segmenteinheit verbunden ist, der sogenannten externen Segmenteinheit mit externem Sensor (Artikelnr. 3231000030). An Stellen, an denen der Sensor IQ Easy wegen Platzmangel nicht eingesetzt werden kann, kann eventuell dieser Sensor verwendet werden.

Ionensprühstäbe oder Hochspannungsgeneratoren können auf die vom Sensor oder über den Manager IQ Easy übertragenen Daten reagieren. Durch kontinuierliche Rückmeldung und Anpassung kann die statische Ladung auf der Materialbahn geregelt werden. Der Sensor misst den Wert der elektrostatischen Ladung auf einer Materialbahn. Dieser Wert wird seriell über den Manager IQ Easy an den Ionensprühstab oder einen Hochspannungsgenerator übermittelt. Der Ionisationsstab oder Hochspannungsgenerator regelt selbstständig die Ausgangsspannung, um die Ladung an der Materialbahn so nahe wie möglich

auf den gewünschten Wert einzustellen.

Die von den Sensorköpfen übermittelten Daten können ebenfalls zur Qualitätskontrolle und Prozesssteuerung verwendet werden.

Die Datenprotokolldaten werden aus dem Manager IQ Easy über den Standard-Ethernet-Anschluss oder aus einem angeschlossenen USB-Speichermedium ausgelesen.

Für den Einsatz in unreinen Bereichen und zum Schutz der Sensorköpfe verfügt der Sensor über einen Druckluftanschluss. Ein geringes Luftvolumen mit sehr geringem Druck verhindert, dass Schmutz in die Öffnungen des Sensors gerät.

Der Sensor IQ Easy verfügt über eine integrierte Spannungsversorgung und wird über einen 5 poligen Standard-M12-Anschluss mit einer 24-Volt-DC-Versorgungsspannung gespeist. Darüber hinaus verfügt der Sensor IQ Easy über drei LEDs (Spannungsversorgung, Warnung und Alarm).

Der Sensor IQ Easy ist optimal in einem Abstand von 50 und 300 mm zum Material einsetzbar und in Längen von 366 mm (bei 1 Sensor) bis 3885 mm (bei max. 16 Sensoren) in 23 Schritten zu je 153 mm erhältlich.

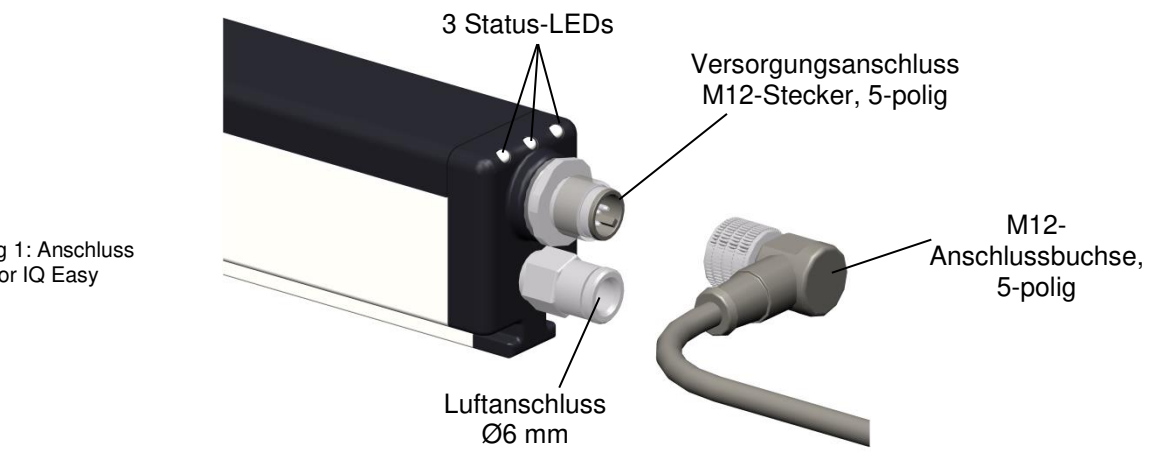

Abbildung 1: Anschluss Sensor IQ Easy

# <span id="page-25-0"></span>**2 Beschreibung und Betrieb**

Der Sensor IQ Easy besteht aus einem stabförmigen Kunststoffprofil. An einer Seite dieses Profils ist ein Versorgungsanschluss verbaut (siehe Abbildung 1). Zusätzlich verfügt der Sensor an kundenspezifischen Stellen über eine Docking-Station. Jede Docking-Station verfügt über einen Dummy. Diese Dummys können bequem durch eine Segmenteinheit ersetzt werden. Jede Segmenteinheit verfügt über einen Sensor.

Am Versorgungsanschluss sind drei Status-LEDs vorhanden.

Die Status-LEDs zeigen an, ob der Sensor IQ Easy sich im Stand-by-Modus befindet, in Betrieb ist oder eine Warnung oder ein Alarm vorliegt.

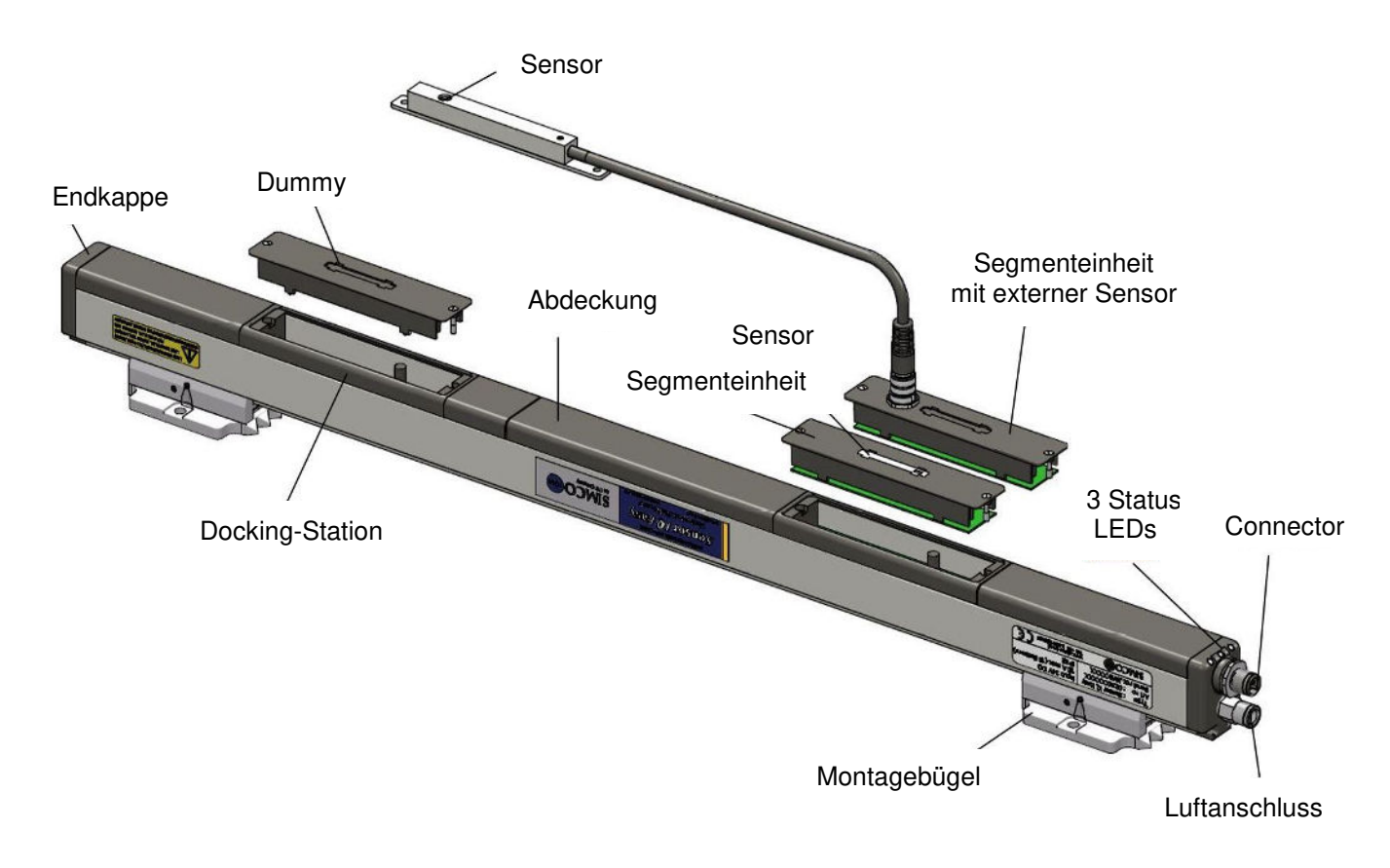

Abbildung 2: Aufbau Sensor IQ Easy

Die Endkappen und Abdeckungen des Stabs, der Dummys und Segmenteinheiten sind aus einem speziellen leitfähigen Kunststoff gefertigt, der die korrekte Messung der statischen Ladung ermöglicht.

Die Konfiguration des Sensor IQ Easy erfolgt über den Manager IQ Easy. Alle Daten der einzelnen Sensoren werden an den Manager IQ Easy übermittelt und dort zwecks Prozessüberwachung gespeichert.

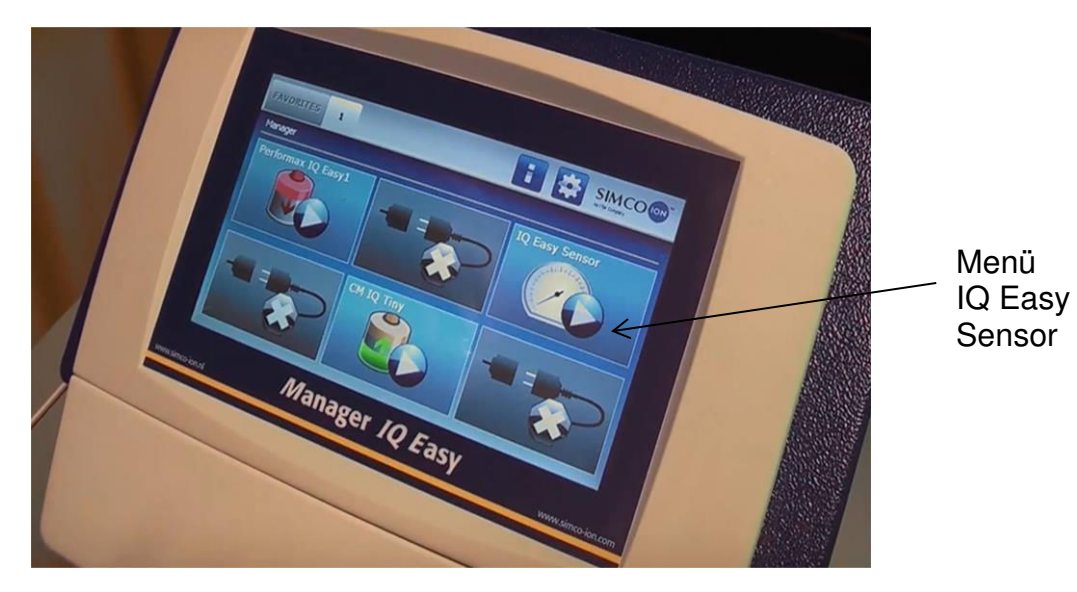

Abbildung 3: Manager IQ Easy.

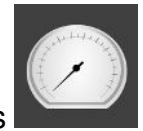

Die Hintergrundfarbe des Sensor-Icons zeigt den Status des Sensors an:

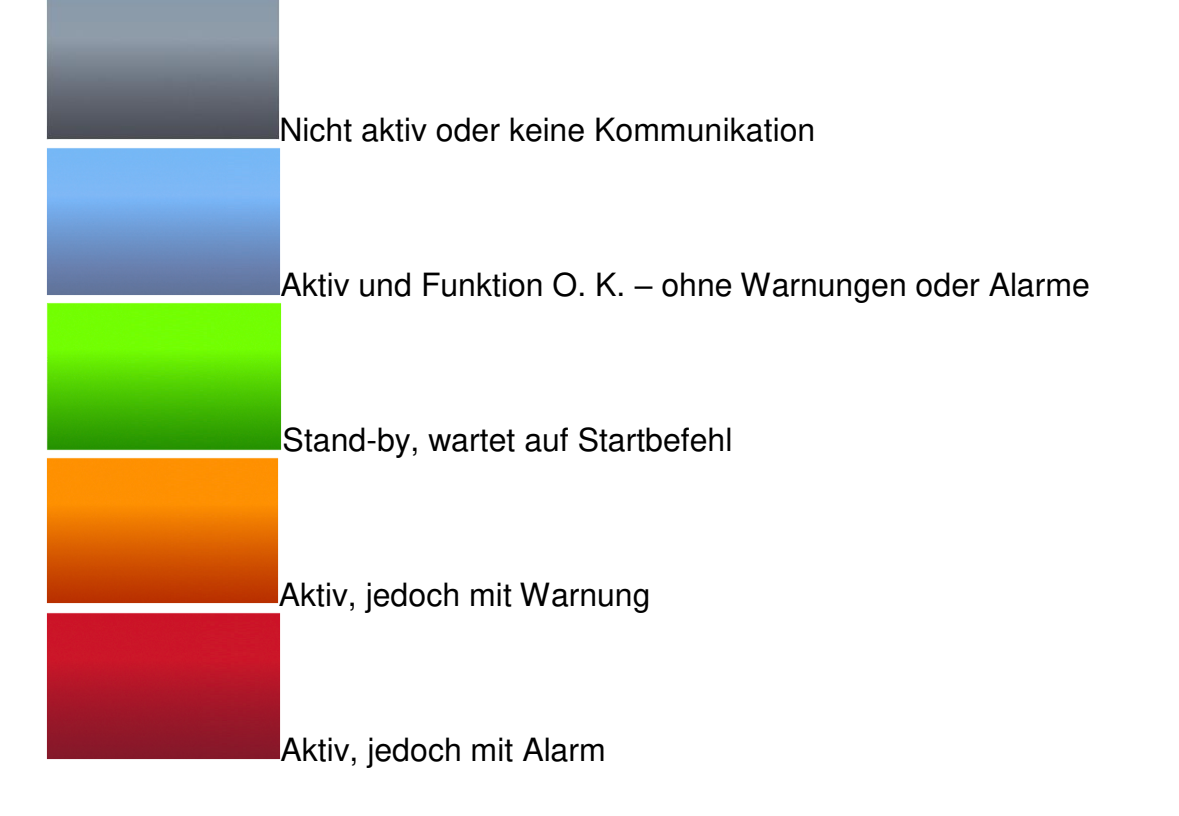

# <span id="page-27-0"></span>**3 Sicherheit**

Zur Vermeidung von Verletzungen oder Schäden an anderen Gegenständen oder am Sensor IQ Easy selbst müssen die folgenden Sicherheitsvorschriften beachtet werden.

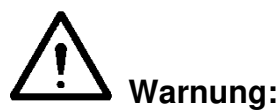

- Der Sensor IQ Easy ist ausschließlich für die Messung elektrostatischer Ladung konzipiert.
- Elektroinstallation und Reparatur sind von einer Elektrofachkraft sowie nationalen und örtlichen Vorschriften entsprechend durchzuführen.
- Der Sensor IQ Easy darf ausschließlich durch einen Manager IQ Easy oder gleichwertige Simco-Ion IQ Stromversorgung gespeisst werden.
- Die Geräte müssen ordnungsgemäß über den Manager IQ Easy geerdet sein. Die Erdung ist unerlässlich für den sicheren und ordnungsgemäßen Betrieb sowie zur Vermeidung von Stromschlägen beim Berühren.
- Bei Arbeiten am Gerät muss das Gerät spannungsfrei sein.
- Der Sensor IQ Easy ist nicht für den Einsatz als Sicherheitskomponente in Maschinen geeignet.
- Der Sensor IQ Easy darf nicht in explosionsgefährdeten Bereichen verwendet werden.

# **Achtung:**

- Die Garantie des Geräts erlischt, wenn ohne vorherige schriftliche Zustimmung Änderungen, Modifikationen usw. vorgenommen oder bei Reparaturen keine Originalteile verwendet werden.

# <span id="page-28-0"></span>**4 Technische Daten**

# **Erforderliche Spannungsversorgung**  Versorgungsspannung 21 – 27 V DC Max. Kabellänge 30 m bei 0,34 mm<sup>2</sup> (@ 16 sensor Segmente) Anschluss M12-Anschluss, 5-polig, Stecker **Detektionsspezifikationen**

Anzahl Detektor-Positionen Max. 24 (153 mm Abstand zu einander) Anzahl Sensorpositionen Max. 16<br>Detektionsbereich 0-1 kV  $0 - 1$  kV @ 10 mm  $0 - 20$  kV  $\omega$  50 mm  $0 - 30$  kV @ 100 mm 0 – 80 kV @ 300 mm

**Ausgang** 

Manager IQ Easy. Spannungsebenen RS485

#### **Aufstellungsort**

Verwendung **Industriell**, Innenbereich Schutzart IP40 Temperatur 0 - 55 °C Betriebsabstand 10 – 300 mm

#### **Lokale Anzeige**

3 Farb-LEDs Grün, Dauerleuchten = In Betrieb  $Grun$ . Blinken = Stand-by  $Rot.$  = Alarm Orangefarben, = Mindestens 1 Sensor überschreitet den **Warnwert** Siehe Kapitel 7 für alle Anzeigemöglichkeiten.

Über den Manager IQ Easy kann der Sensor überwacht

werden (siehe auch Bedienungsanleitung Manager IQ Easy).

**Funktionen (mit IQ Easy-Plattform)** 

#### **Mechanisch**

Länge 366 – 3885 mm Maße ohne Montagebügel

mit Montagebügeln

Empfohlener Druck Höchstdruck

Gewicht 1.5 kg/m Montagematerial Montagebügel

Breite 30,5 mm, Höhe 43,5 mm<br>Breite 50 mm  $50$  mm. Höhe 57,5 mm Luftversorgung 6 mm, Schnellkupplung 0,5 bar 1 bar,

Gehäuse Glasfaserverstärkter Kunststoff

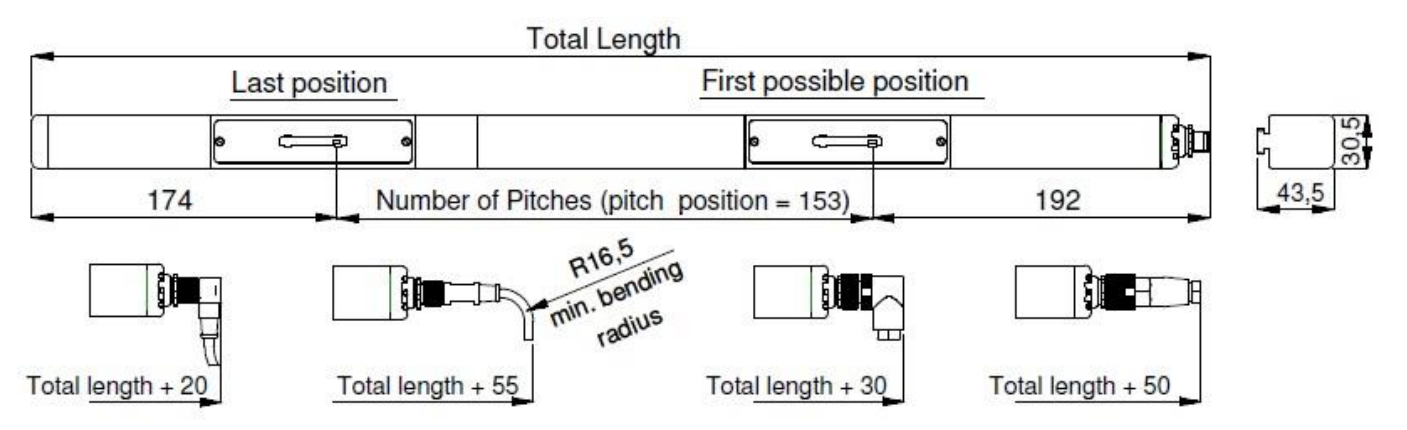

Abbildung 4: Maße Sensor IQ Easy und optionale Anschlüsse

# <span id="page-29-0"></span>**5 Installation**

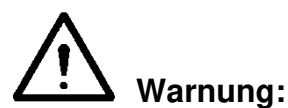

- **Elektroinstallation und Reparatur sind von einer Elektrofachkraft sowie nationalen und örtlichen Vorschriften entsprechend durchzuführen.**
- **Die Geräte müssen ordnungsgemäß geerdet sein. Die Erdung ist unerlässlich für den sicheren und ordnungsgemäßen Betrieb sowie zur Vermeidung von Stromschlägen beim Berühren. Das ist sichergestellt über den Manager IQ Easy.**
- **Bei Arbeiten am Gerät muss das Gerät spannungsfrei sein.**

Der Sensor IQ Easy wird ausschließlich über einen Manager IQ Easy gespeist und bedient.

#### <span id="page-29-1"></span>**5.1 Prüfung**

- Vergewissern Sie sich, dass das Gerät unbeschädigt ist und Sie die korrekte Ausführung erhalten haben.

Die Segmenteinheiten werden in separater Verpackung mitgeliefert, weil die darin enthaltenen Sensoren sehr empfindlich gegen Fall und Stoßeinwirkung sind.

- Stellen Sie sicher, dass die Angaben auf dem Packzettel mit denen des erhaltenen Produkts übereinstimmen.

Wenn Probleme auftreten sollten und/oder Sie Zweifel haben, wenden Sie sich direkt an Simco-Ion oder den Simco-Ion-Vertreter in Ihrer Region.

#### <span id="page-29-2"></span>**5.2 Segmenteinheiten in Sensor IQ Easy-Leiste einsetzen**

- Nehmen Sie die Segmenteinheit/die Segmenteinheit mit externem Sensor aus der Verpackung und setzen Sie diese in

 die gewünschte Dockingstation der Sensor IQ Easy-Leiste ein. Die Segmenteinheit passt in nur einer Position

 in die Dockingstation. Positionieren Sie die Öffnung in der Leiterplatte über dem Luftröhrchen (Schnorchel) und

 drücken Sie die Segmenteinheit vorsichtig in die Dockingstation. Die beiden Aussparungen an der Seite

 sind unterschiedlich. Dadurch und durch die Position der Öffnung auf der Leiterplatte kann die Segmenteinheit

so nicht falschrum montiert werden. Drehen Sie danach die beiden Schrauben an der Seite

 der Segmenteinheit fest. Verwenden Sie dazu eine kleinen Schraubendreher und keine Bohrmaschine und keinen Akkubohrer!

- Wenn mehrere Segmenteinheiten mit externen Sensoren (siehe Abbildung 2) eingesetzt werden und die externen Sensoren von den Segmenteinheiten entkoppelt sind, müssen Sie darauf achten, dass beim Anschließen die Segmenteinheiten und die externen Sensoren dieselbe Seriennummer haben. Sie sind nämlich als Set kalibriert.

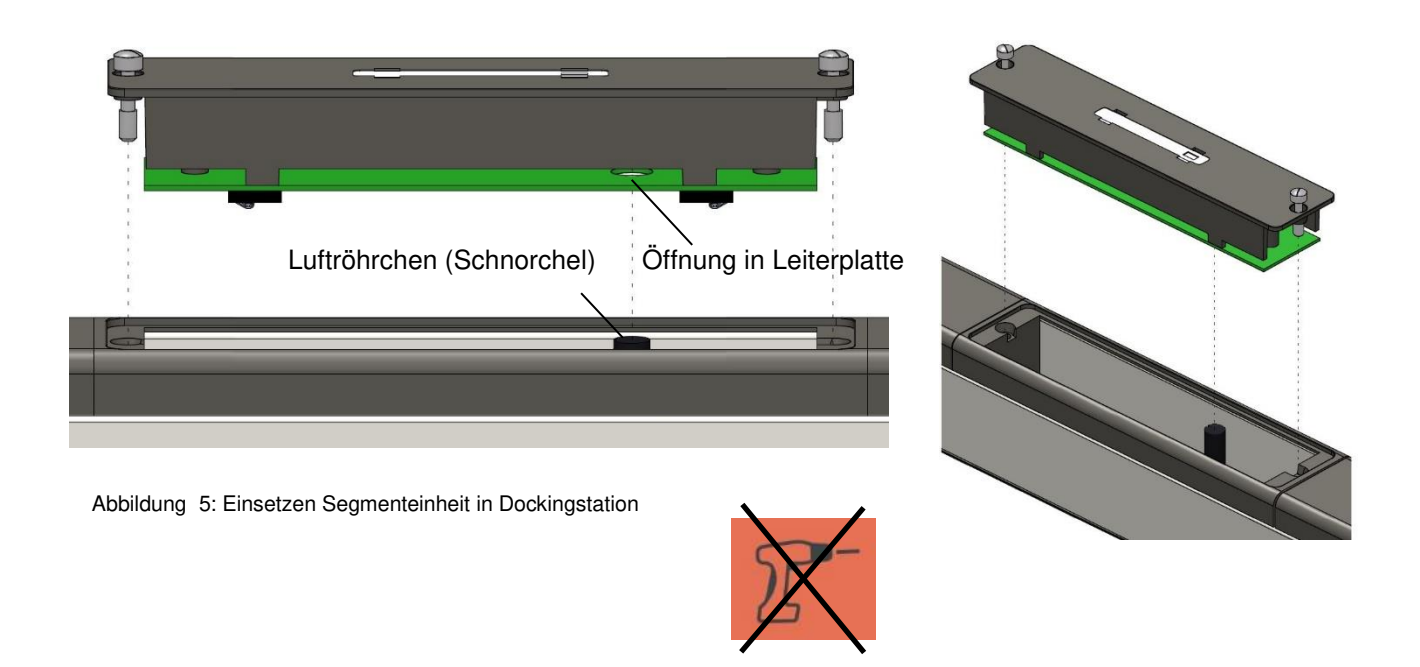

# <span id="page-30-0"></span>**5.3 Sensor IQ Easy montieren**

# **Achtung:**

- **Leitfähige Maschinenbauteile in der Nähe eines Sensor IQ Easy können die Funktion nachteilig beeinflussen. Für ein optimales Ergebnis muss der Sensor Abbildung 6 entsprechend montiert werden.**
- Montieren Sie den Sensor IQ Easy:
	- mit den Sensoren in Richtung des zu messenden Materials.
	- nach dem Ionensprühstab. Im minimal zweifachen Betriebsabstand des Ionensprühstabs.
	- auf 10 mm (0-1000 V), bis 50 mm (0-20 kV), bis 100 mm (0-30kV), bis 300 mm (0-80 kV) Anstand vom zu messenden Material (Montageabstand muss über den Manager IQ unter Parameter eingegeben werden, siehe Abschnitt 6.3)
	- \* Bei Segmenteinheiten mit externen Sensoren dieselben Abstände wie für die Sensoren zum zu messenden Material einhalten. Die Position des Stabs zur Messoberfläche ist nicht wichtig.

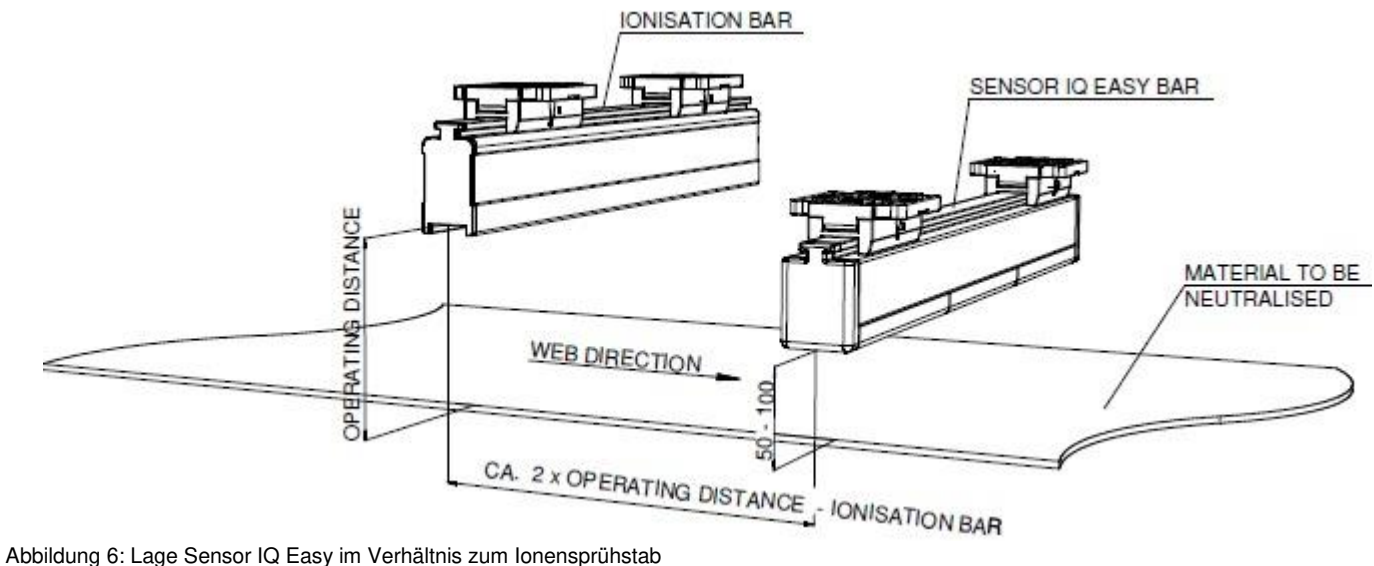

#### <span id="page-31-0"></span>**5.4 Montagebügel (Bracket Bars)**

Dem Sensor IQ Easy sind mindestens zwei Montagebügel beigefügt, mit denen der Sensor auf verschiedene Weisen montiert werden kann.

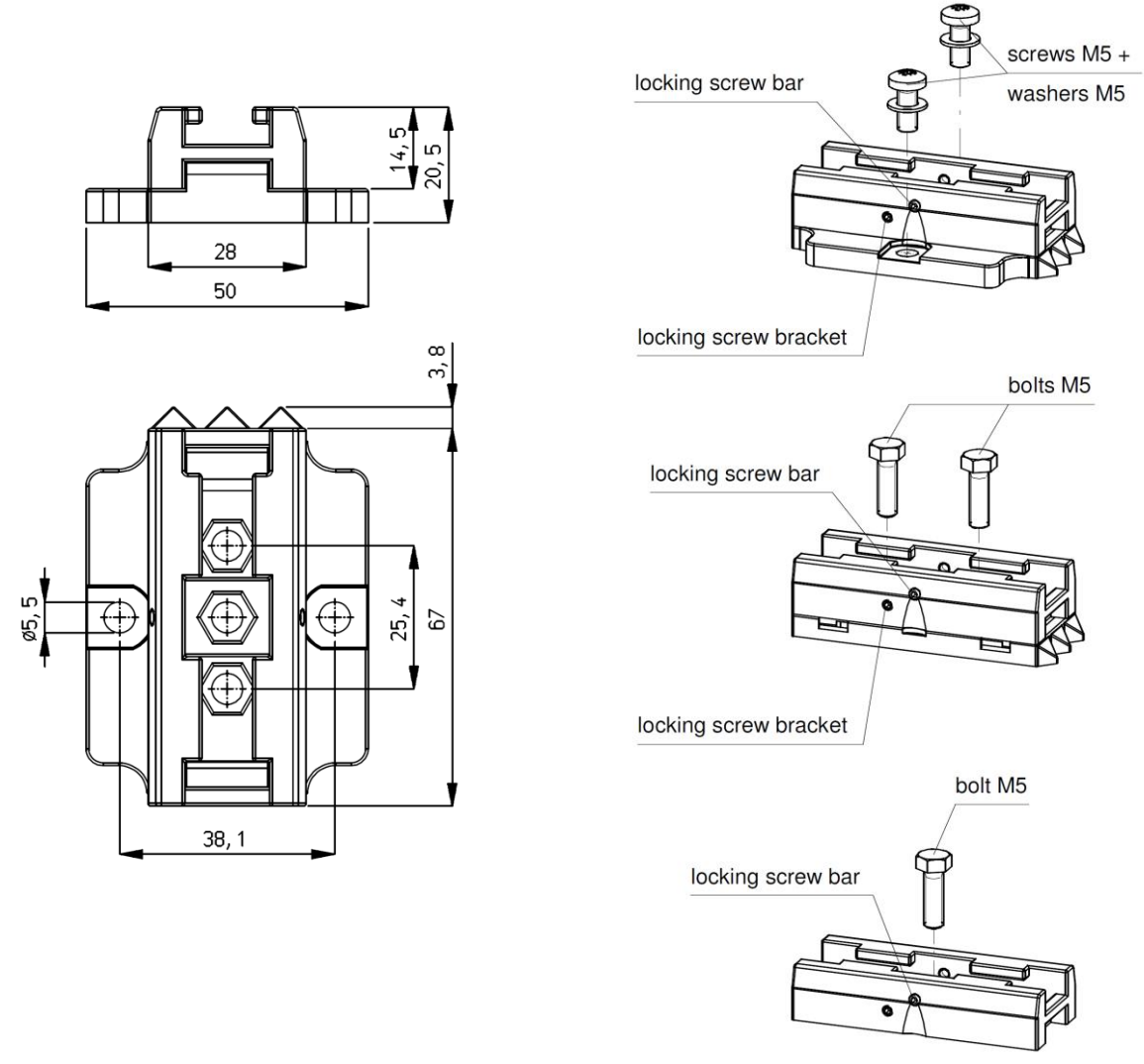

Abbildung 7: Maße Montagebügel und Befestigungsmöglichkeiten

#### <span id="page-32-0"></span>**5.5 Montage Sensor IQ Easy (slide bracket)**

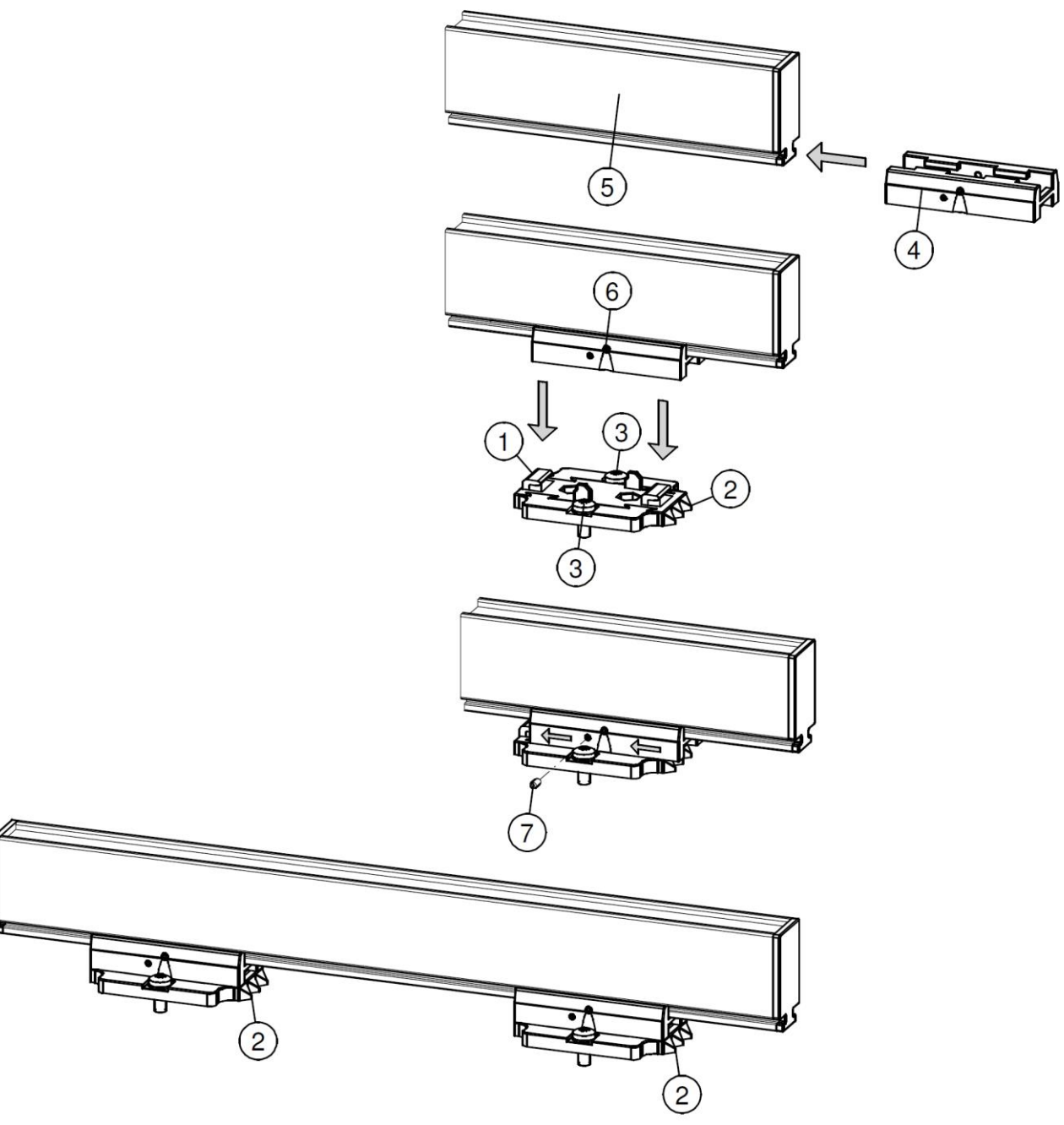

Abbildung 8: Montage des Sensor mit Montagebügeln

- Montieren Sie die Montagefüße (1) auf die Maschine, die Dreiecke (2) zeigen in dieselbe Richtung. Verwenden Sie hierfür passendes M5-Montagematerial (3).
- Schieben Sie die Bügel (4) auf den Sensor (5). Achten Sie auf einen gleichen Abstand zwischen Bügeln (4) und Montagefuß (1) und arretieren Sie den Bügel (2) mit einer Stellschraube (6).
- Setzen Sie den Sensor mit den Bügeln auf die Montagefüße und schieben Sie die Baugruppe in Richtung der Dreiecke.
- Arretieren Sie den Sensor in den Montagefüßen, indem Sie die zwei Stellschrauben (7) in die Bügel drehen. Bei mehr als zwei Bügeln müssen lediglich die zwei äußersten Bügel arretiert werden.
- Schrauben Sie den M12-Anschluss auf den Sensor.

# <span id="page-33-0"></span>**5.6 Demontage Sensor IQ Easy (Schiebebügel)**

- Entfernen Sie den M12-Anschluss vom Ionensprühstab.
- Schrauben Sie die Stellschrauben (Nr. 7) aus den Bügeln heraus (siehe Abbildung 7).
- Ziehen Sie den Sensor mit Bügeln von den Montagefüßen in Richtung der Dreiecke bis zum Anschlag ab und ziehen Sie den Sensor senkrecht von den Montagefüßen ab.

## <span id="page-33-1"></span>**5.7 Sensor IQ Easy anschließen**

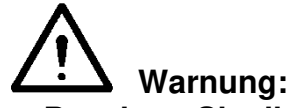

- **Beachten Sie die am Anfang dieses Kapitels aufgeführten Warnungen.**
- **Der Manager IQ Easy muss ordnungsgemäß geerdet sein, dann ist die Erdung automatisch ordnungsgemäß geerdet. Hiermit sind auch die Abdeckungen mit der Erdung verbunden.**
- Schließen Sie den Sensor mit einem 1:1-Anschlusskabel (M12, Stecker-Buchse, 5-polig) an einen der Ausgänge des Manager IQ Easy an. Das Standard-M12-Anschlusskabel kann auch an einen eingeschalteten Manager IQ Easy angeschlossen werden. Der Manager muss nicht abgeschaltet werden!

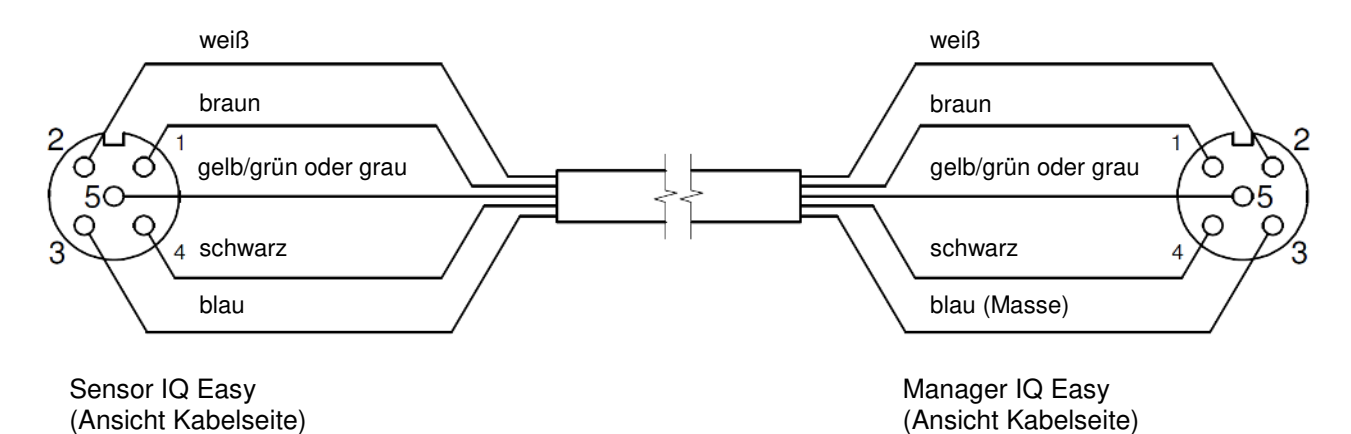

Abbildung 9: Verkabelung

#### <span id="page-33-2"></span>**5.8 Luftanschluss anschließen**

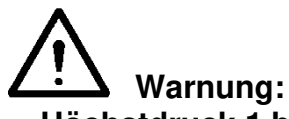

- **Höchstdruck 1 bar**
- **Verwenden Sie saubere trockene- und fettfreie Luft. Montieren Sie vor dem Luftanschluss einen Wasserabscheider- und Ölfilter.**

Wenn die Möglichkeit besteht, dass die Sensoröffnungen durch Staub oder andere im Betriebsbereich vorhandene Partikel verschmutzt werden, empfehlen wir einen leichten Überdruck am Sensorkopf. Schließen Sie hierzu einen Luftschlauch mit einem Außendurchmesser von 6 mm an die Schnellkupplung des Luftanschlusses an.

# <span id="page-34-0"></span>**6 Inbetriebnahme**

**Achtung:** 

**- Der Sensor IQ Easy funktioniert nicht mit abgedeckten Sensoren.**

#### <span id="page-34-1"></span>**6.1 Sensor über IQ Easy-Plattform in Betrieb nehmen**

Erscheint im Manager in den Informationsbildschirmen des Sensor die Meldung "Undefined param", muss auf dem Manager die neueste Software installiert werden. Laden Sie sich unter [www.simco-ion.de/software](http://www.simco-ion.de/software) die neueste Softwareversion herunter.

Führen Sie nun die in der Anleitung des Managers beschriebenen Schritte für das Softwareupdate aus.

- Sobald der Sensor mittels M12-Anschlusskabel mit dem Manager IQ Easy verbunden ist, wird die Kommunikation automatisch hergestellt werden. Dies wird durch Blinken der Status-LED sowie durch die grüne Hintergrundfarbe des nun angezeigten Sensor-Icons angezeigt. Standardmäßig wird der Stab aktiviert, nachdem der Manager sämtliche Informationen ausgelesen hat.

Die Hintergrundfarbe des Sensor-Anzeigefelds, welche nun blau wird, zeigt dies an.

Lesen Sie hierzu ebenfalls die Bedienungsanleitung des Manager IQ Easy.

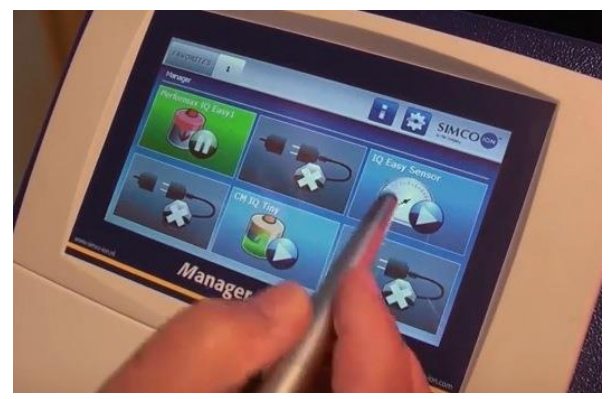

#### <span id="page-34-2"></span>**6.2 Wählen Sie zum Festlegen von Parametern oder für Wartungsarbeiten den Modus "Experte" (expert mode)**

Zum Festlegen aller Parameter und zur Durchführung von Wartungsarbeiten müssen Sie über die Benutzerrechte der Benutzerebene Experte verfügen. Zur Anmeldung ist gegebenenfalls ein Kennwort erforderlich. Für eine ausführliche Beschreibung siehe Abschnitt 6.4 der Bedienungsanleitung des Manager IQ Easy.

Nach Anmeldung auf dieser Benutzerebene bleiben Sie bis zur Anmeldung auf einer anderen Benutzerebene auf dieser Ebene angemeldet.

- Wechseln Sie zum Hauptbildschirm **111**, wählen Sie Einstellungen **und wählen Sie** Experte.

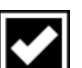

- Geben Sie das Kennwort ein und bestätigen Sie mit **Deutlanden Sie direkt zur Seite** Systemeinstellungen des Managers zurück, falls die Eingabe eines Kennworts nicht erforderlich ist.

Klicken Sie auf **11 und wechseln Sie zum Gerät, um die Parameter zu überprüfen oder zu** 

ändern. Klicken Sie hierzu hinter dem Parameter oder der gewünschten Aktion auf

Durch Klicken von **kehren Sie zum Hauptbildschirm zurück.** 

## <span id="page-35-0"></span>**6.3 Montageabstand des Sensors festlegen (Modus "Experte" (Expert mode))**

Für präzise Messungen muss der verwendete Montageabstand auf dem der Sensor montiert ist in den Parametereinstellungen festgelegt werden. Standardmäßig ist dieser Abstand auf 50 mm festgelegt. Weicht der Wert in diesem Parameter vom tatsächlichen Montageabstand ab, entspricht der angezeigte Messwert nicht dem tatsächlichen Wert.

Wählen Sie den Sensor

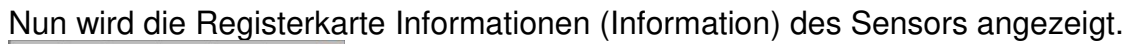

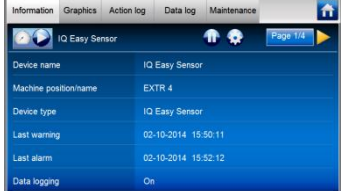

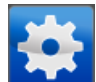

Wählen Sie nun durch Drücken der Schaltfläche Einstellungen **Damel, dass Sie Einstellungen** ändern möchten.

Die Registerkarte Informationen (Information) umfasst verschiedene Seiten. Mit den

Schaltflächen **Können Sie durch die verschiedenen Seiten blättern.** 

Wählen Sie den Parameter Montage Abstand Sensor (Mounting distance sensor) und wählen

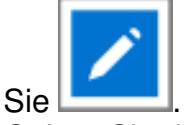

Geben Sie den Montageabstand ein.

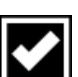

Bestätigen Sie den eingegebenen Wert mit **Well**. Wenn der Sensor auf kurzen Abstand verwendet wird und der Parameter Montageabstand auf einen Wert unter 50 mm eingestellt wird, werden die Webspannungsparameter besonders genau, mit 3 Stellen nach dem Komma, widergegeben.

# <span id="page-36-0"></span>**6.4 Warnsollwert festlegen (Modus "Experte" (expert mode))**

Übersteigt der durchschnittliche Messwert (für die unter Verzögerung Warn-/Alarmmeldung (warning/error delay) festgelegte Dauer, siehe Abschnitt 6.6) den Warnsollwert (Warning setpoint), generiert der Sensor IQ Easy stab eine Warnung.

Standardmäßig ist dieser Wert auf 5 kV festgelegt, kann jedoch bequem geändert werden.

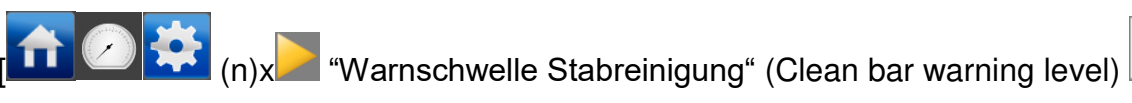

schieben Sie den Schieberegler auf den gewünschten Wert oder verwenden Sie

bestätigen Sie mit

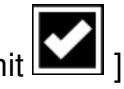

# <span id="page-36-1"></span>**6.5 Alarmsollwert festlegen (Modus "Experte" (expert mode))**

Übersteigt der durchschnittliche Messwert (für die unter Verzögerung Warn-/Alarmmeldung (warning/error delay) festgelegte Dauer, siehe Abschnitt 6.6) den Alarmsollwert (Spitze) (Alarm setpoint (peak)), generiert der Sensor IQ Easy stab einen Alarm.

Standardmäßig ist dieser Wert auf 15 kV festgelegt, kann jedoch bequem geändert werden.

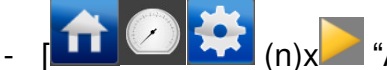

(n)x "Alarmsollwert (Spitze)" (Alarm setpoint (peak))

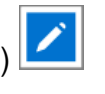

schieben Sie den Schieberegler auf den gewünschten Wert oder verwenden Sie

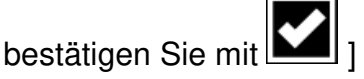

## <span id="page-36-2"></span>**6.6 Verzögerung Warn-/Alarmmeldung festlegen (Modus "Experte" (expert mode))**

Übersteigt der durchschnittliche Messwert für die unter Verzögerung Warn-/Alarmmeldung festgelegte (warning/error delay) Dauer oder länger den Sollwert (setpoint), generiert der IQ-Easy-Sensor eine Warnung oder einen Alarm.

Standardmäßig ist dieser Wert auf 10 Sekunden festgelegt, kann jedoch bequem geändert werden (geringerster Wert 2 Sekunden).

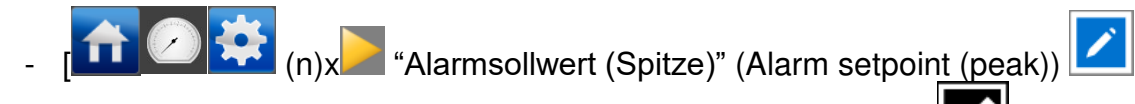

geben Sie den gewünschten Wert ein und bestätigen Sie mit  $\mathbb I$ 

## <span id="page-36-3"></span>**6.7 Sensor Stand-by und Aktiv**

Standardmäßig wird der Stab aktiviert, nachdem der Manager sämtliche Informationen sammelt hat.

Auf jeder Registerkarte kann das Gerät in den Stand-by-Modus **versetzt bzw. wieder** aktiviert werden.

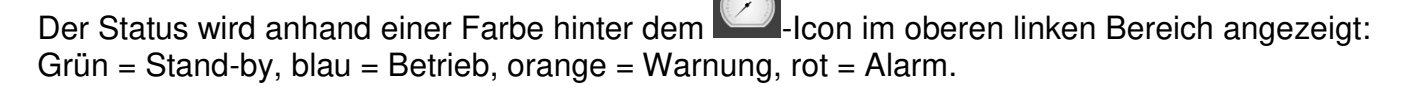

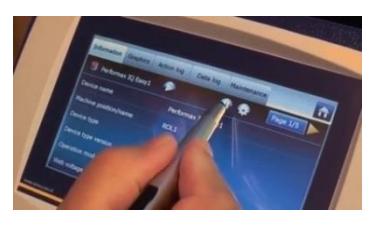

## <span id="page-37-0"></span>**6.8 Stab Informationsparameter festlegen (Modus "Experte" (expert mode))**

Um die verschiedenen Geräte besser identifizieren zu können, können nach Bedarf verschiedene Informationsparameter eingetragen werden.

Ändern Sie, sofern erforderlich, die Parameter: Gerätebezeichnung, Maschinenposition. Dies sind Informationsparameter. Stab bzw. Manager verwenden diese nicht.

- Wählen Sie die Informationsseite mit den zu ändernden Parametern:
- (n)x Parameter | **Z**, geben Sie die Bezeichnung oder den Wert ein ]

## <span id="page-37-1"></span>**6.9 Aktive Segmente (de)aktivieren (Modus "Experte" (expert mode))**

Sofern gewünscht, können die Sensorsegmente aktiviert oder deaktiviert werden. Standardmäßig sind die vorhandenen Sensorsegmente aktiv, sodass diese zur Berechnung des Durchschnittswerts beitragen.

Befindet sich ein Segment nicht mehr über dem zu messenden Objekt oder der zu messenden Folie, muss das Segment deaktiviert werden, da ansonsten der Durchschnittswert fehlerhaft berechnet wird.

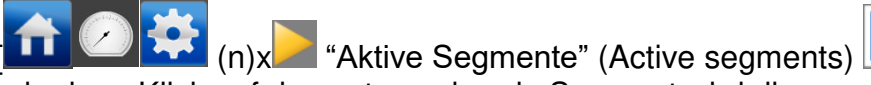

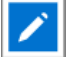

Durch einen Klick auf das entsprechende Segment wird dieses nacheinander abgewählt oder

gewählt. Wählen Sie die entsprechenden Segmente aus und bestätigen Sie mit **Kell** Die Nummerierung beginnt an der Seite des M12-Anschlusses.

#### <span id="page-37-2"></span>**6.10 Datenprotokollierung (de)aktiveren (Modus "Experte" (expert mode))**

Falls gewünscht, kann der Manager Messwerte und Daten über den Betrieb des Stabs protokollieren.

Zur (De)aktivierung dieser Protokollierung muss der Parameter Daten Protokollierung (Data logging) geändert werden.

Für eine ausführliche Beschreibung der Datenprotokollierung siehe Bedienungsanleitung des Manager IQ Easy

- [ (n)x "Daten Protokollierung" (Data logging) , wählen Sie Ein (On) oder Aus (Off) ]

#### <span id="page-37-3"></span>**6.11 Stab über den Remote-An/Aus-Eingang des Managers oder über Feldbus per Remote-Schaltung ein- bzw. ausschalten (Modus "Experte" (expert mode))(Implementierung in Software erfolgt zu einem späteren Zeitpunkt)**

Falls gewünscht, kann der Stab über den Remote-An/Aus-Eingang des Managers oder durch Befehl des optionalen Feldbusses ein- bzw. ausgeschaltet werden.

Hierdurch kann eine Maschinensteuerung verschiedene gewählte Geräte, darunter dieser Stab, gleichzeitig ein- bzw. ausschalten, ohne dass der Bediener eingreifen muss.

**D** 

Um dies zu wählen, muss der Parameter Remote-An/Aus-Quelle (Remote on/off source) von Kontinuierlich (Continous) auf Remote oder Feldbus (Fieldbus) geändert werden.

 $(n)x$  "Remote-An/Aus-Quelle" (Remote on/off source) Sie Remote oder Feldbus (Fieldbus) ]

#### <span id="page-38-0"></span>6.12 Sensor mit einem anderen Gerät verbinden oder davon trennen (Modus "Experte" **(expert mode))**

Werden die Sensordaten von einem anderen Gerät verwendet, wird diese Verbindung angezeigt, sofern der Sensor bereits mit dem anderen Gerät verbunden ist. Hierdurch wird dem Bediener angezeigt, dass der Sensor mit einem anderen Gerät verbunden ist und Änderungen sich somit unmittelbar auf die verbundenen Geräte auswirken. Ist dies nicht erwünscht, kann dies gelöscht werden.

Wählen Sie die Informationsseite mit den zu ändernden Parametern:

- [ (n)x "Verbundenes Gerät" (Paired device) wählen Sie "kein" (None)

# <span id="page-38-1"></span>**7 Funktionsprüfung**

# <span id="page-38-2"></span>**7.1 Funktionsprüfung**

Die Anzeige-LEDs auf dem Sensor sowie das Display des Manager IQ Easy zeigen Informationen über den Status des Sensors an.

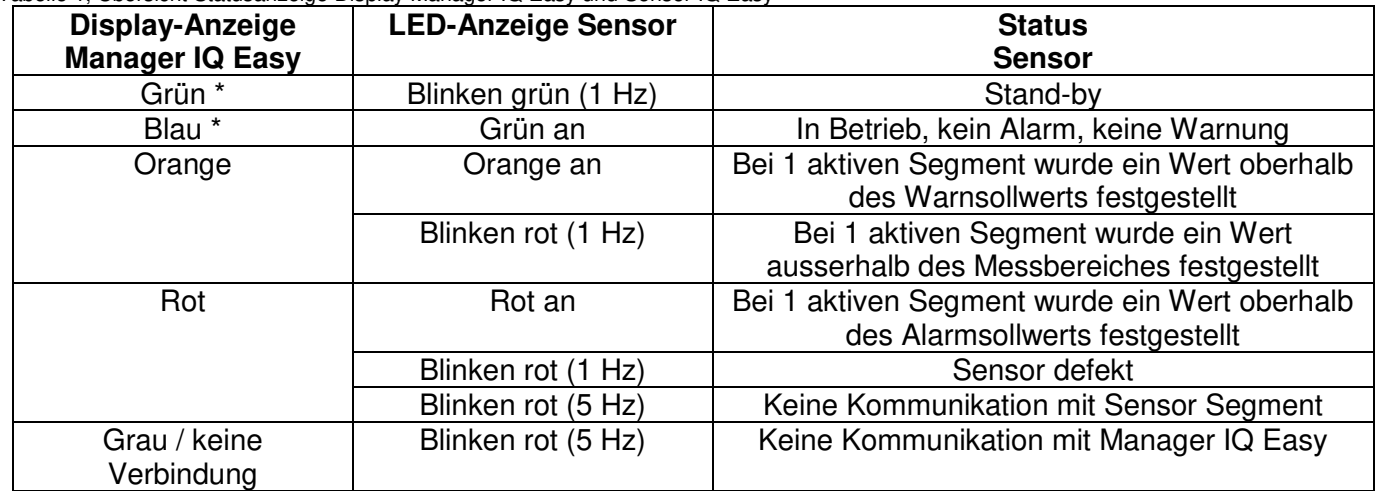

Tabelle 1, Übersicht Statusanzeige Display Manager IQ Easy und Sensor IQ Easy

\* Es sind standard Farben. Diese Farben können abweichen, weil diese in der Manager IQ Easy anders konfiguriert sein können.

# <span id="page-38-3"></span>**7.2 Funktionsüberprüfung über Manager IQ Easy**

Das Display des Manager IQ Easy zeigt Informationen über den Status des Ionensprühstabs an.

Sowohl auf dem Hauptbildschirm als auch auf den Gerätebildschirmen kann anhand der

Hintergrundfarbe des Icons in jederzeit der Status des Stabs abgelesen werden: Grün = Stand-by, blau = Betrieb O. K., orange = Warnung, rot = Alarm.

Ausführliche Informationen werden unter den Registerkaten Informationen (Information), Grafiken (Graphics), Ereignisprotokoll (Action log) und Daten Protokoll (Data log) angezeigt.

#### <span id="page-39-0"></span>**7.2.1 Registerkarte Informationen**

Mit den Schaltflächen **Können Sie durch die verschiedenen Seiten blättern.** Hier finden Sie folgende Funktionsdaten:

- Letzte Warnung (Last warning): zeigt das Datum und den Zeitpunkt der letzten Überschreitung des Warnsollwerts (für die unter Verzögerung Warn-/Alarmmeldung festgelegte Dauer) an
- Letzter Alarm (Last alarm): zeigt das Datum und den Zeitpunkt der letzten Überschreitung des Alarmsollwerts (für die unter Verzögerung Warn-/Alarmmeldung festgelegte Dauer) an
- Durchschnittsspannung Materialbahn (alle) [kV] (Web voltage average (all) [kV]): Hier wird der aktuelle Durchschnittswert aller aktiver Segmente angezeigt.
- Spitzenspannung Materialbahn (alle) [kV] (Web voltage peak (all) [kV]): Hier wird der von allen Segmenten (seit der letzten Aktualisierung der Protokolldatei (logfile refresh time)) gemessene Spitzenwert der negativen und positiven Ionen angezeigt. Nach jedem Schreiben der Protokolldatei wird dieser Wert auf 0 zurückgesetzt.
- Spannung Materialbahn Segment x [kV] (Web voltage seg x [kV]): Hier wird der aktuelle von Segment x gemessene Wert angezeigt.
- Spitzenspannung Materialbahn Segment x [kV] (Web voltage peak seg x [kV]): Hier wird der von Segment x (seit der letzten Aktualisierung der Protokolldatei (logfile refresh time)) gemessene Spitzenwert der negativen und positiven Ionen angezeigt. Nach jedem Schreiben der Protokolldatei wird dieser Wert auf 0 zurückgesetzt.
- Ist ein anderes Gerät, wie ein Performax Easy IQ, mit dem Sensor verbunden, wird dieses hinter Verbundenes Gerät (Paired device) angezeigt.
- Datum letzte Kalibrierung Segment x (Last Calibration date seg x). Das Datum der letzten von Simco-Ion durchgeführten Kalibrierung des Segments.

## <span id="page-39-1"></span>**7.2.2 Registerkarte Grafik (Graphics)**

Unter der Registerkarte Grafik (Graphics) erfolgt eine grafische Anzeige des Betriebs in Form von Balkendiagramme.

Jedes Segment wird mit einem senkrechten Balken angegeben und zuletzt wird der Durchschnittswert aller aktiven Segmente angezeigt.

- rot: aktueller Messwert
- gelb: der seit der letzten Aktualisierung der Protokolldatei (logfile refresh time) gemessene **Höchstwert**

Nach jedem Schreiben der Protokolldatei wird dieser Wert auf 0 zurückgesetzt.

<span id="page-39-2"></span>Nach Klicken des Bildschirms auf eine beliebige Stelle wird der Bildschirm "eingefroren" und "Angehalten" (On hold) angezeigt. Durch erneutes Klicken wird erneut der aktuelle Messwert angezeigt.

# **7.2.3 Registerkarte Ereignisprotokoll (Action log)**

Unter der Registerkarte Ereignisprotokoll (Action log) wird schrittweise die Änderung des Status des Stabs protokolliert. Statusänderungen werden mit dem Datum und der Zeit angezeigt, an denen die Änderung erfolgte. Wichtigste Meldungen:

- HS ZU HOCH (HV TOO HIGH): Der Messwert hat den Alarmsollwert überschritten
- VORWARNUNG HS (HV PRE WARNING): Der Messwert hat den Warnsollwert überschritten
- Fehler Gelöscht (Errors Cleared): Der Messwert unterschreitet wieder den Alarmsollwert.
- Warnungen gelöscht (Warnings cleared): Der Messwert unterschreitet wieder den Warnsollwert.

#### <span id="page-40-0"></span>**7.2.4 Registerkarte Datenprotokoll (Data log)**

Unter der Registerkarte Datenprotokoll (Data log) werden zu festen Zeitpunkten die durchschnittlichen Messdaten der aktiven Stabsegmente sowie sämtliche verfügbaren Messdaten des Stabs protokolliert (Uavg[kV]).

Diese Werte werden ebenfalls in der Protokolldatei des Managers gespeichert, sofern der Parameter Datenprotokollierung (Data logging) aktiv ist. Das Protokollierungsintervall wird durch die Einstellung im Manager IQ Easy festgelegt. Siehe Abschnitt 6.6.3 in der Bedienungsanleitung des Managers.

# <span id="page-40-1"></span>**8 Wartung**

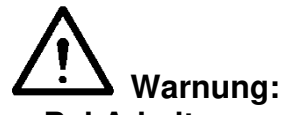

**- Bei Arbeiten am Gerät muss das Gerät spannungsfrei sein.** 

#### <span id="page-40-2"></span>**8.1 Reinigung des Sensors**

- Der Sensor verfügt über einen Druckluftanschluss. Über diesen Anschluss kann ein Dauerluftstrom über die Sensoren strömen. Dies verhindert die Verschmutzung des Stabs.

#### <span id="page-40-3"></span>**8.2 Reinigung eines stark verschmutzen Sensors**

- Reinigen Sie den Sensor mit einem trockenen Reinigungstuch. Verwenden Sie keine Flüssigkeiten.
- Sollte für die Reinigung oder einen Austausch die Demontage des Sensors erforderlich sein, siehe Abschnitt 5.5.

# <span id="page-41-0"></span>**9 Störungen**

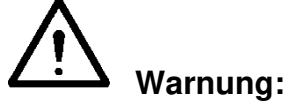

**- Bei Arbeiten am Gerät muss das Gerät spannungsfrei sein.** 

**- Die Elektroinstallation muss von einer Elektrofachkraft durchgeführt werden.**

Tabelle 2, Störungen

<span id="page-41-1"></span>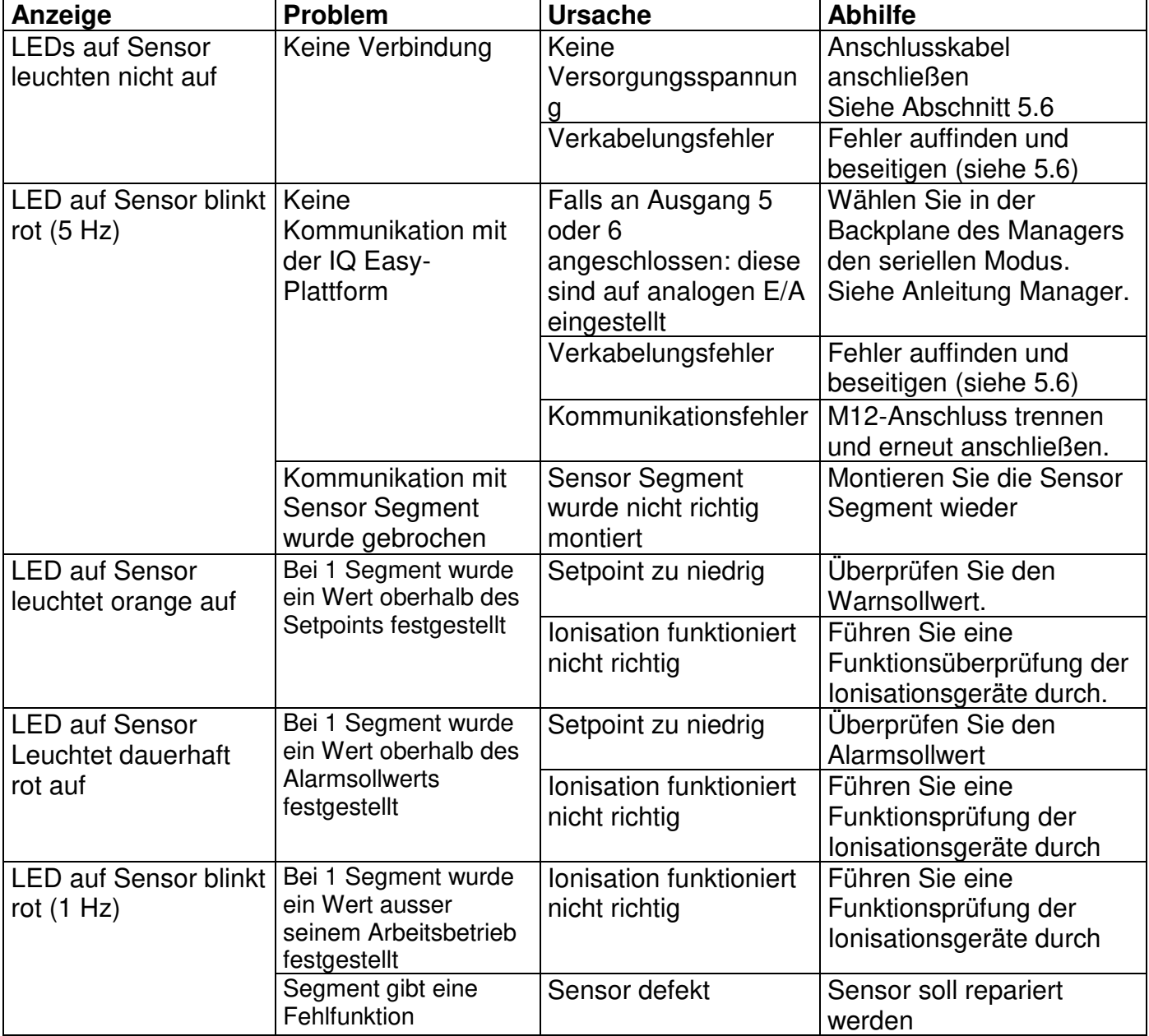

# **10 Reparatur**

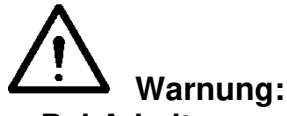

- **Bei Arbeiten am Gerät muss das Gerät spannungsfrei sein.**
- **Elektroinstallation und Reparatur sind von einer Elektrofachkraft sowie nationalen und örtlichen Vorschriften entsprechend durchzuführen.**

Nicht alle Bauteile des Sensor IQ Easy können repariert werden.

Simco-Ion empfehlt, den Sensor für Reparaturen an Simco-Ion zurückzusenden.

Das RMA-Verfahren kann für die Rücksendung verwendet werden.

Eine RMA-Nummer kann über das Internetformularverfahren angefordert werden auf <https://www.simco-ion.de/kontakt/reparaturen/>

Packen Sie das Simco-ION Produkt richtig ein und erwähnen Sie die RMA-Nummer deutlich auf der Außenseite der Verpackung.

Wenn Probleme auftreten sollten und/oder Sie Zweifel haben, wenden Sie sich direkt an Simco-Ion oder den Simco-Ion-Vertreter in Ihrer Region.

Für die Ersatzteilbestellung siehe Ersatzteilliste.

- Demontage Ionensprühstab: siehe Abschnitt 5.5.

# <span id="page-42-0"></span>**11 Entsorgung**

<span id="page-42-1"></span>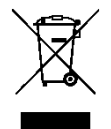

 Entsorgen Sie das Gerät am Ende seiner Lebensdauer nicht über den normalen Hausmüll, sondern führen Sie es einer offiziellen Sammelstelle zu. Auf diese Weise helfen Sie, die Umwelt zu schützen.

# **Ersatzteile**

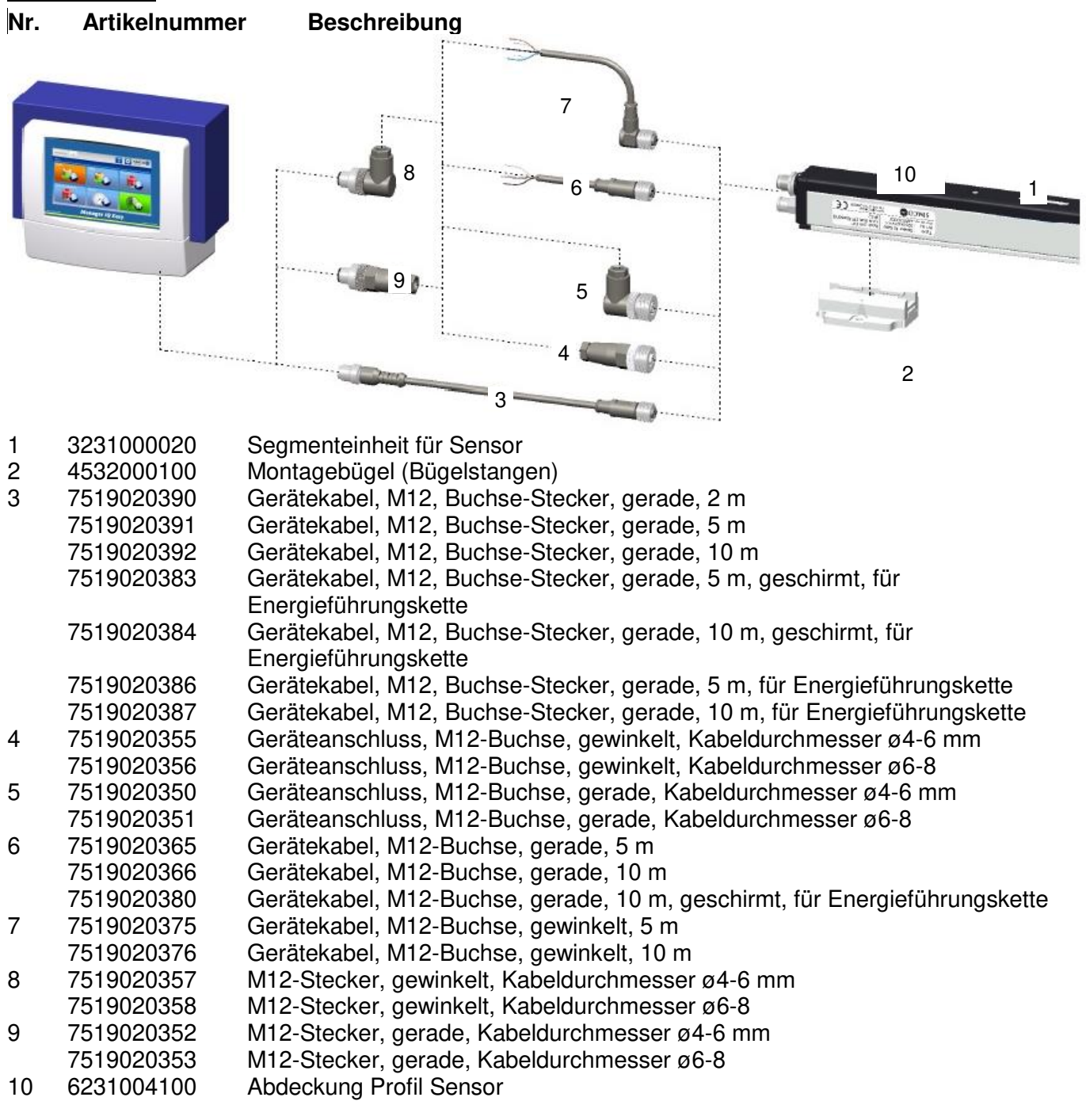

Ersatzteile können beim Simco-Ion-Vertreter in Ihrer Region oder bei SIMCO (Nederland) B.V. bestellt werden.

SIMCO (Nederland) B.V. Postbus 71 NL-7240 AB Lochem, Niederlande<br>Telefon +31-(0)573-288333 Telefon +31-(0)573-288333<br>Telefax +31-(0)573-257319  $+31-(0)573-257319$ E-Mail cs@simco-ion.nl Internet [http://www.simco-ion.nl](http://www.simco-ion.nl/)

**D** 

# TABLE OF CONTENTS

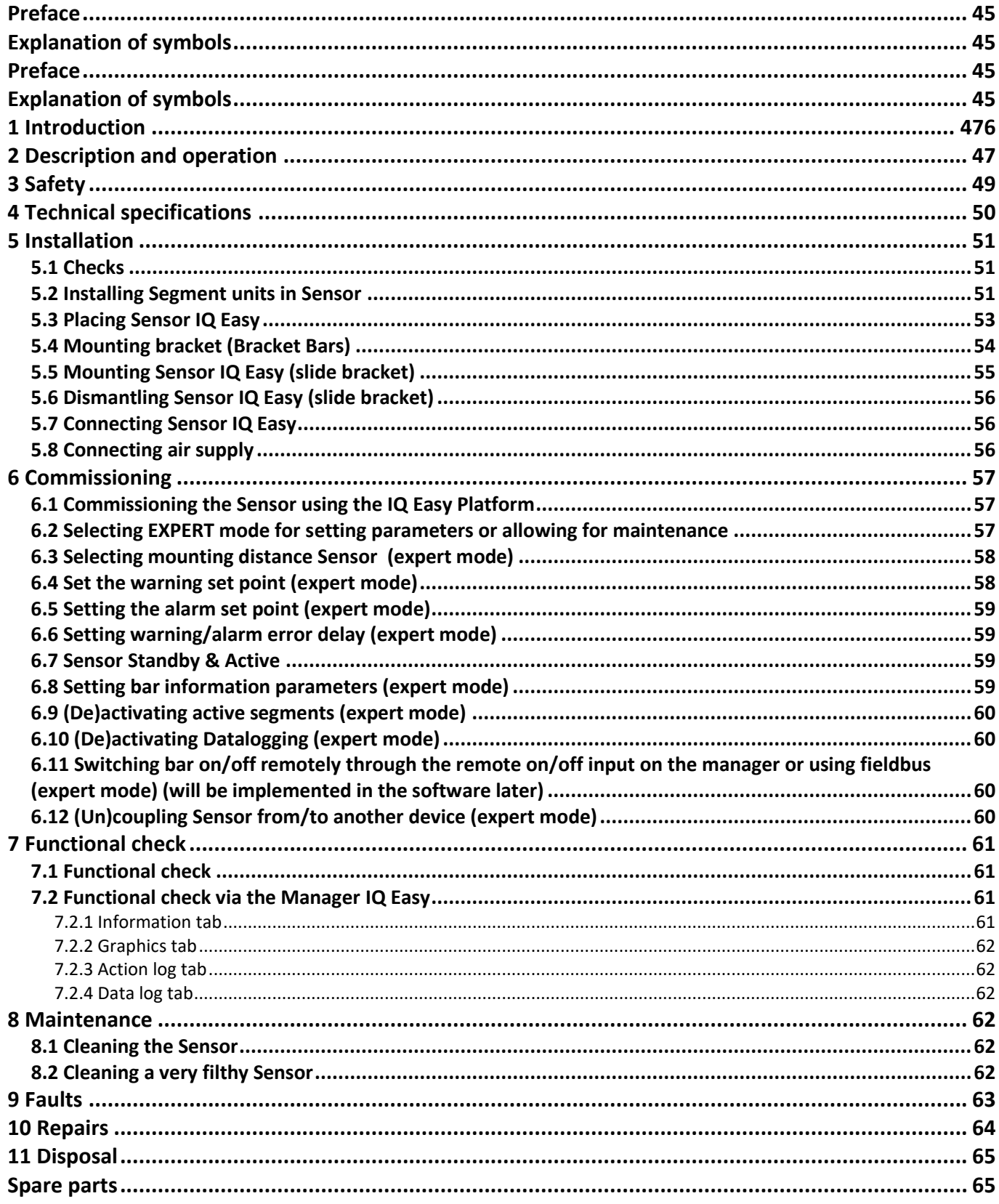

# <span id="page-45-0"></span>**Preface**

This manual is intended for installation and use of the Sensor IQ Easy.

This manual must be available at all times to staff operating the equipment. Read through the entire manual before installing and commissioning the product. Follow the instructions set out in this manual to ensure proper operation of the product and to retain your entitlement under the guarantee.

The guarantee terms are set out in the General Terms and Conditions of Sale of SIMCO (Nederland) B.V.

# <span id="page-45-1"></span>**Explanation of symbols**

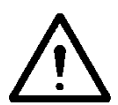

**Warning Indicates special information to prevent injury or significant damage to the product or the environment.**

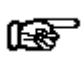

**Note**

**Important information for making the most efficient use of the product and/or for preventing damage to the product or the environment.** 

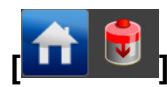

If there are icons between the [ ], it may be necessary to first select the icons **between [ ] before you can go to the desired page with follow-up instruction(s).** 

**Using buttons you can scroll through the various pages.**

**GB**

# **1 Introduction**

The Sensor IQ Easy is designed for monitoring electrostatic charge.

Up to 16 sensor heads can be placed in a Sensor IQ Easy.

Each sensor head can be placed at a strategic position above the material web for measuring/monitoring the electrostatic charge. All data from each sensor head is communicated to the Manager IQ Easy and can be stored for process monitoring. Simco also supplies a Segment unit with a connector, where the sensor is connected to the Segment unit by a cable of 50 cm, the so-called 'external Segment unit with external sensor' (item No. 3231000030). In places where the Sensor IQ Easy cannot be used due to the space, this sensor may be applicable.

Anti-static bars or charging generators can react to the data they receive from the Sensor through the Manager IQ Easy. Through continual feedback and continuous adjustment, it is possible to control the static charge on the material conveyor.

The sensor measures the value of the electrostatic charge on a material web. This value is communicated serially to the anti-static bar or a charging generator through the Manager IQ Easy. The ionisation bar or charging generator independently adjusts the output voltage in order to get the charge on the material path as close to the desired value as possible.

Data received from the sensor head(s) can also be used for quality and process control. The data log data can be retrieved from the Manager IQ Easy via the standard Ethernet port or an attached USB flash drive.

The Sensor is equipped with a compressed air connection to protect the sensor heads in dirty environments. With very low pressure and little air volume, dirt is prevented from entering the opening of the sensor.

The Sensor IQ Easy is equipped with an integrated power supply and is supplied with 24 V DC supply voltage through a standard 5-pin M12 connector.

Also, the Sensor IQ Easy is provided with 3 LEDs (power supply, warning and alarm).

The Sensor IQ Easy will function optimally at a distance of between 50 and 300 mm to the material and is available in lengths of 366 mm (for 1 sensor) to 3885 mm (with max. 16 sensors) in 23 increments of 153 mm.

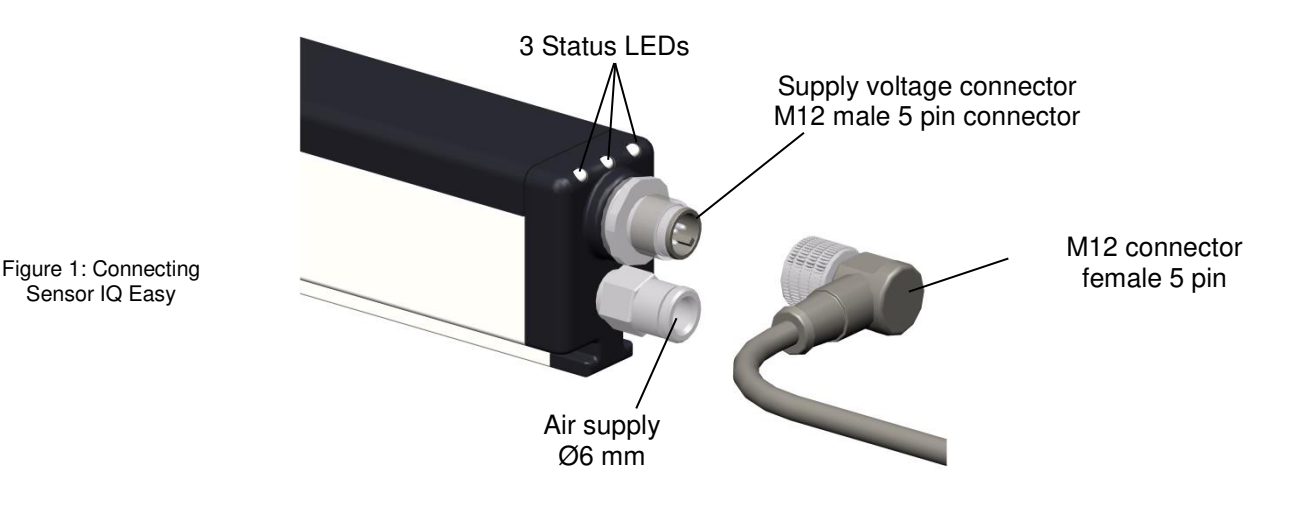

# <span id="page-47-0"></span>**2 Description and operation**

The Sensor IQ Easy consists of a bar-shaped plastic profile. On one side of this profile a supply voltage connector is placed (see fig. 1). Additionally, a docking station is placed on a number of customer specific positions. Each docking station is equipped with a dummy. These dummies can be easily replaced by a segment unit. Each segment unit is equipped with a sensor. At the supply voltage connector, 3 LEDs are placed.

The status LEDs indicate whether the Sensor IQ Easy is on standby or operating or showing a warning or alert.

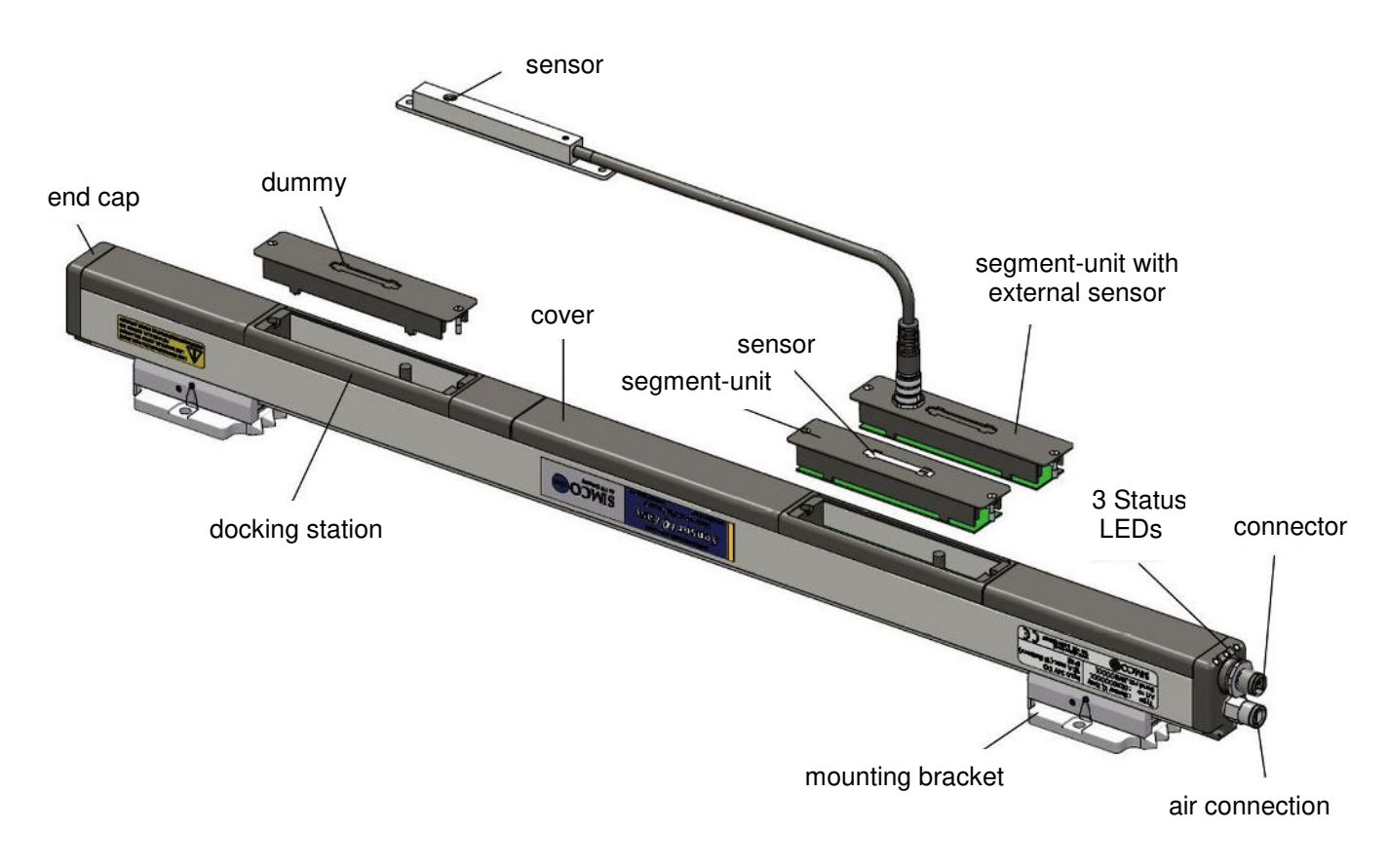

Figure 2: Make-up Sensor IQ Easy

The end caps and covers of the bar, the dummy (or dummies) and segment unit(s) consist of a special conductive synthetic material ensuring that the static charge is measured properly.

Configuring the Sensor IQ Easy is done through the Manager IQ Easy. All data from each sensor is communicated to the Manager IQ Easy and is stored for process control.

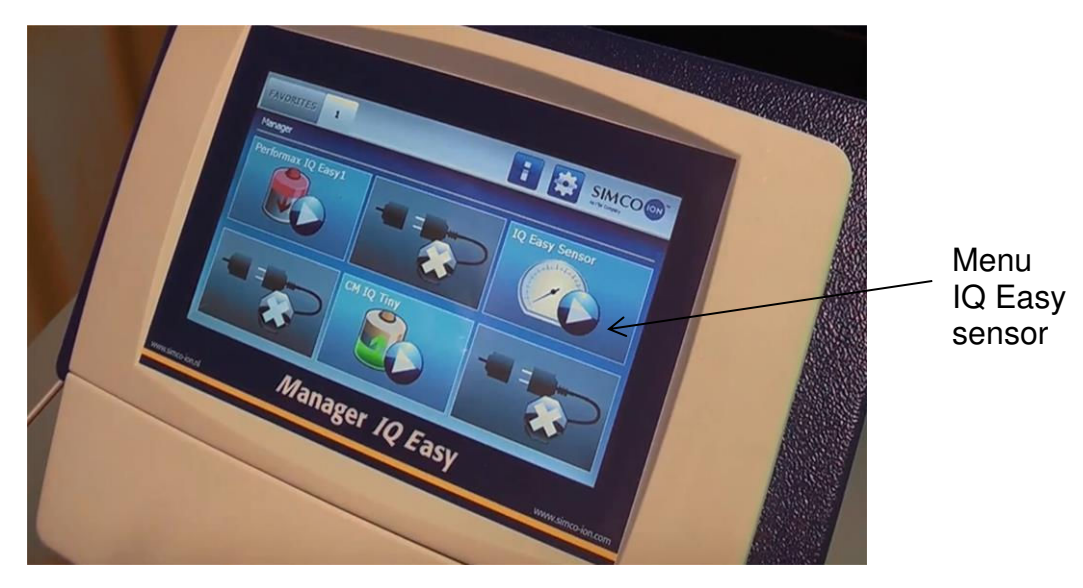

Figure 3: Manager IQ Easy

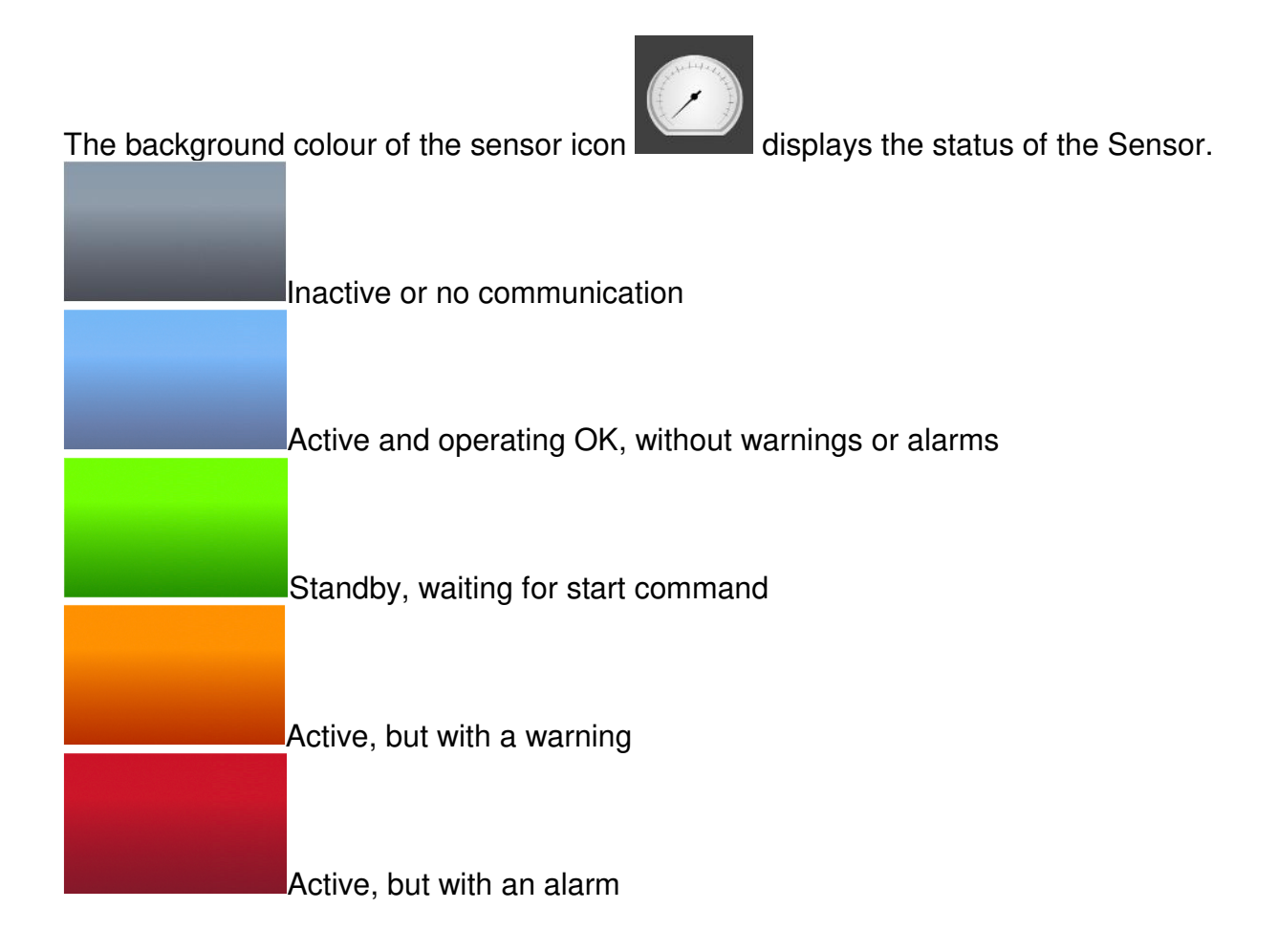

# <span id="page-49-0"></span>**3 Safety**

The following safety guidelines must be observed in order to prevent physical injury and damage to objects or to the Sensor IQ Easy itself.

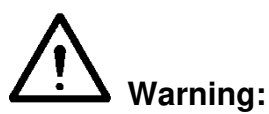

- The Sensor IQ Easy is designed solely for measuring electrostatic charge.
- The electrical installation and repair must be carried out by an electrical engineer with the relevant training and qualifications and in accordance with the applicable national and local regulations.
- The Sensor IQ Easy can only be supplied by a Manager IQ Easy or an equivalent Simco-Ion IQ power supply.
- The equipment must be earthed properly through the Manager IQ Easy. Earthing is necessary to ensure proper and safe operation and to prevent electric shocks upon contact.
- Disconnect the power supply before carrying out any work on the unit.
- The Sensor IQ Easy is not intended as a safety component in machines.
- The Sensor IQ Easy must not be used in explosion-hazardous areas.

# **Note:**

Making changes, adjustments etc. without prior written consent or carrying out repairs using non-original parts will invalidate the device's guarantee.

**GB**

# <span id="page-50-0"></span>**4 Technical specifications**

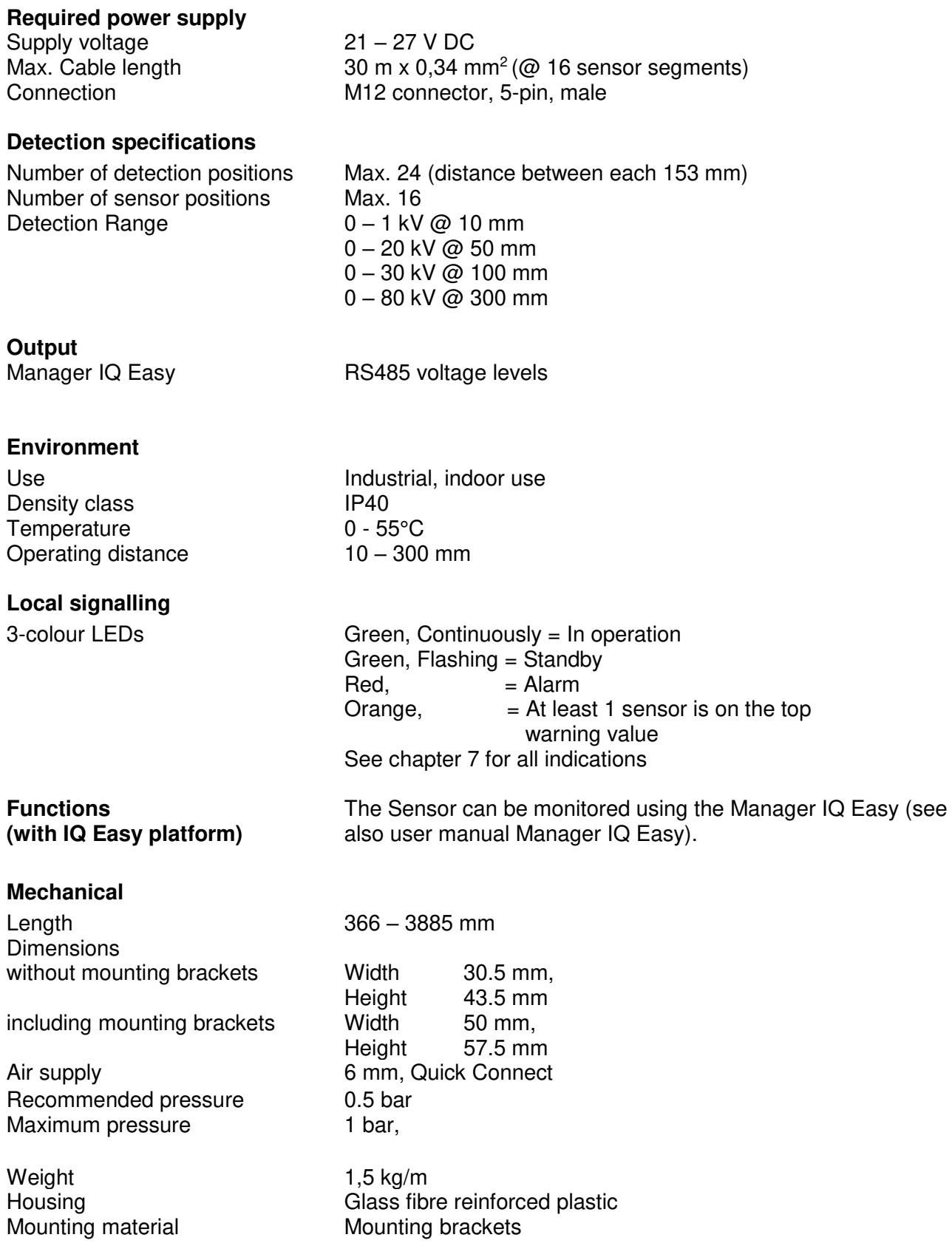

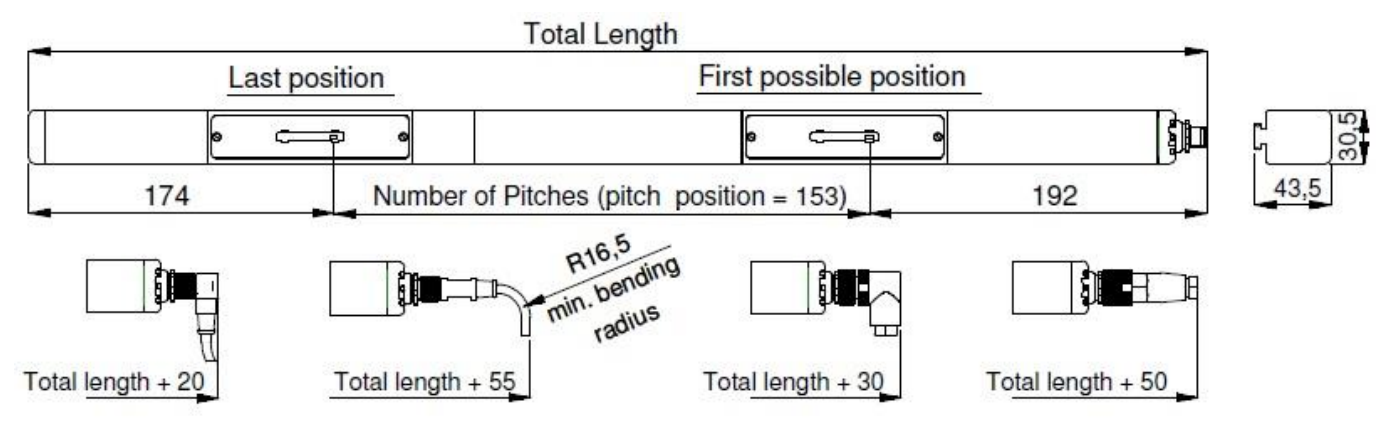

Figure 4: Dimensions Sensor IQ Easy and optional connectors

# <span id="page-51-0"></span>**5 Installation**

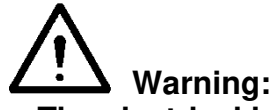

- **The electrical installation and repair must be carried out by an electrical engineer with the relevant training and qualifications and in accordance with the applicable national and local regulations.**
- **The equipment must be properly earthed. Earthing is necessary to ensure proper and safe operation and to prevent electric shocks upon contact. This is ensured via the Manager IQ Easy.**
- **Disconnect the power supply before carrying out any work on the unit.**

The IQ Easy Sensor is exclusively supplied by and controlled with a Manager IQ Easy.

#### <span id="page-51-1"></span>**5.1 Checks**

- Check the equipment for damage and whether you have received the correct version. The Segment units are supplied in a separate package, because the sensors are very sensitive to falling and bumping
- Check whether the data on the packing slip corresponds to the data shown on the product received.

If you have any problems or are unsure, please contact Simco-Ion or your regional agent.

## <span id="page-51-2"></span>**5.2 Installing Segment units in Sensor**

- Remove the Segment unit / Segment unit with external sensor from the packaging and place it in the desired docking station of the Sensor IQ Easy bar.

The Segment unit fits into the docking station only one way.

 Place the opening in the PCB over the air tube (snorkel) and carefully push the Segment unit into the docking station.

The two recesses on the side are different.

 Together with the location of the opening in the PCB, this means that the Segment unit cannot be mounted upside down.

Then tighten the two bolts on the side of the Segment unit.

Use a small screwdriver, not an electric screwdriver or cordless drill!

- When multiple Segment units with external sensors (see illustration 2) are installed, and the external sensors are disconnected from the Segment units, make sure that when connecting the Segment units and external sensors have the same serial number, since these are calibrated as a set.

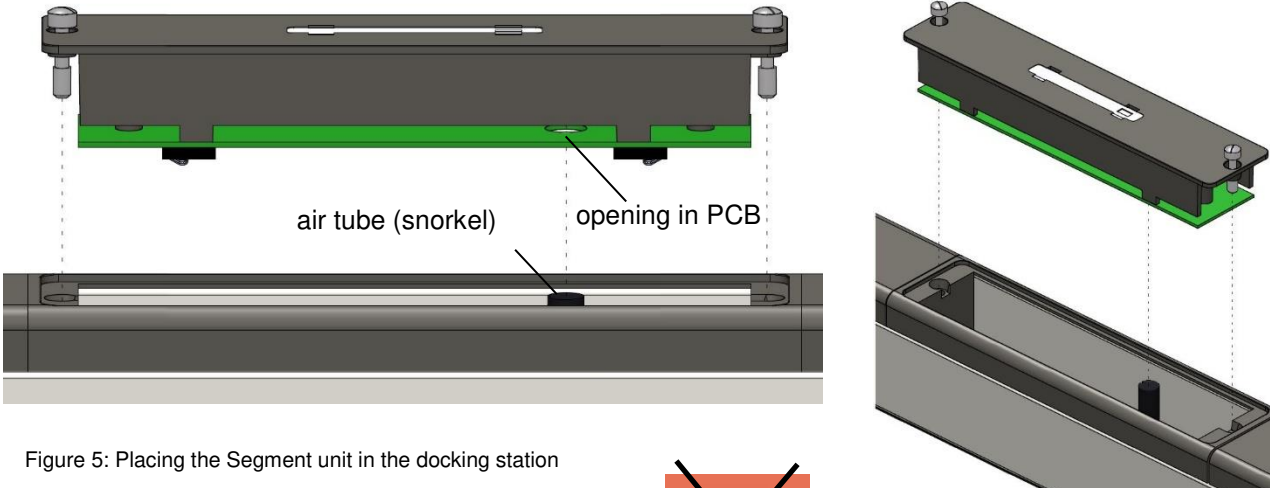

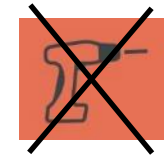

## <span id="page-53-0"></span>**5.3 Placing Sensor IQ Easy**

 $\mathbb{R}^n$  Note:

- **Conductive machine parts close to an IQ Easy Sensor may have a negative influence on its effectiveness. For the best results the Sensor should be mounted according to figure 7.**
- Mount the Sensor IQ Easy:
	- With the sensor(s) in the direction of the material to be measured.
	- Behind the anti-static bar. At least 2x the operating distance of the anti-static bar.
	- at 10 mm (0-1000 V), to 50 mm (0-20 kV), to 100 mm (0-30kV), to 300 mm (0-80 kV) distance from the material to be measured. (mounting distance should be entered into the parameters via the Manager IQ Easy see H6.3)

\* For Segment units with external sensors, observe the same distances for the sensors with respect to the material to be measured. The position of the rod relative to the measuring surface is not important.

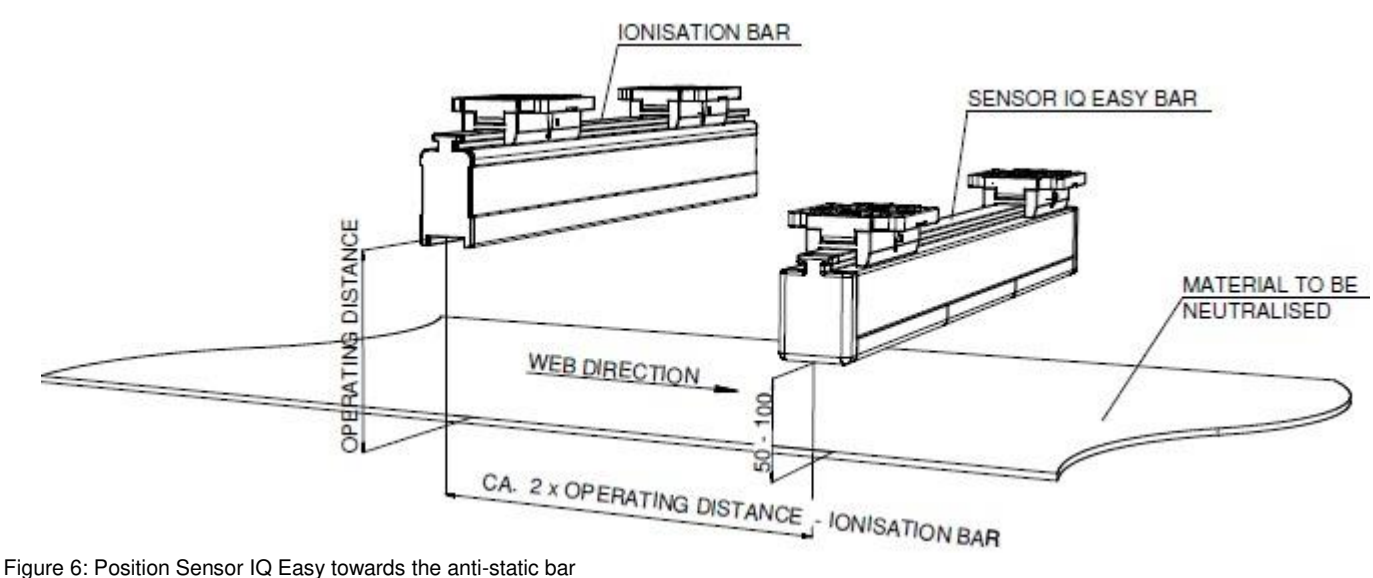

# <span id="page-54-0"></span>**5.4 Mounting bracket (Bracket Bars)**

The Sensor IQ Easy bar is supplied with at least two mounting brackets with which the Sensor can be mounted in various ways.

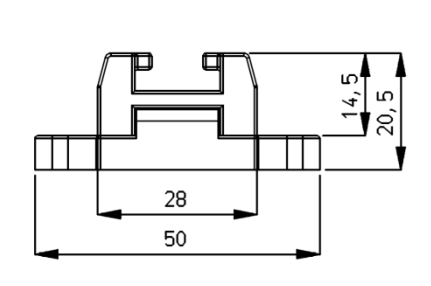

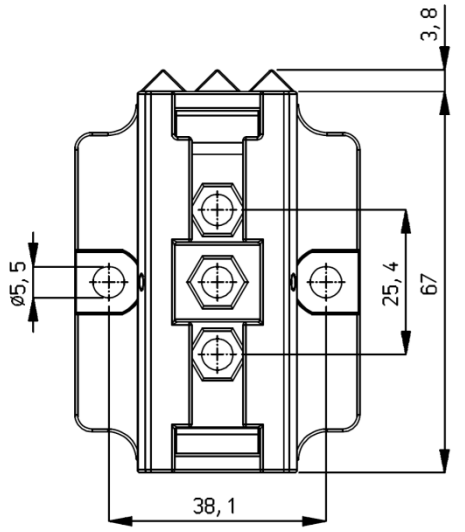

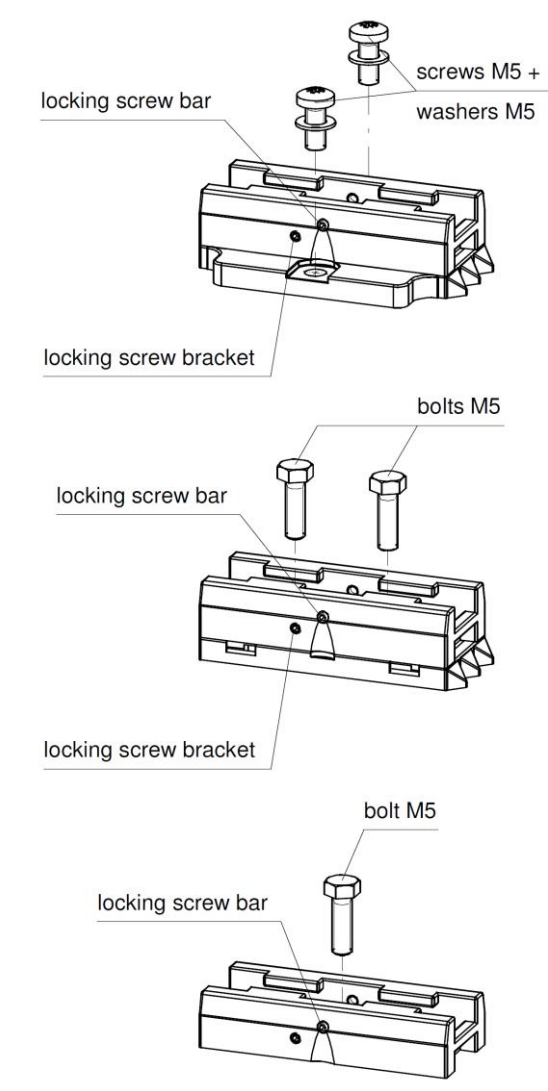

Figure 7: Dimensions and mounting options mounting brackets

#### <span id="page-55-0"></span>**5.5 Mounting Sensor IQ Easy (slide bracket)**

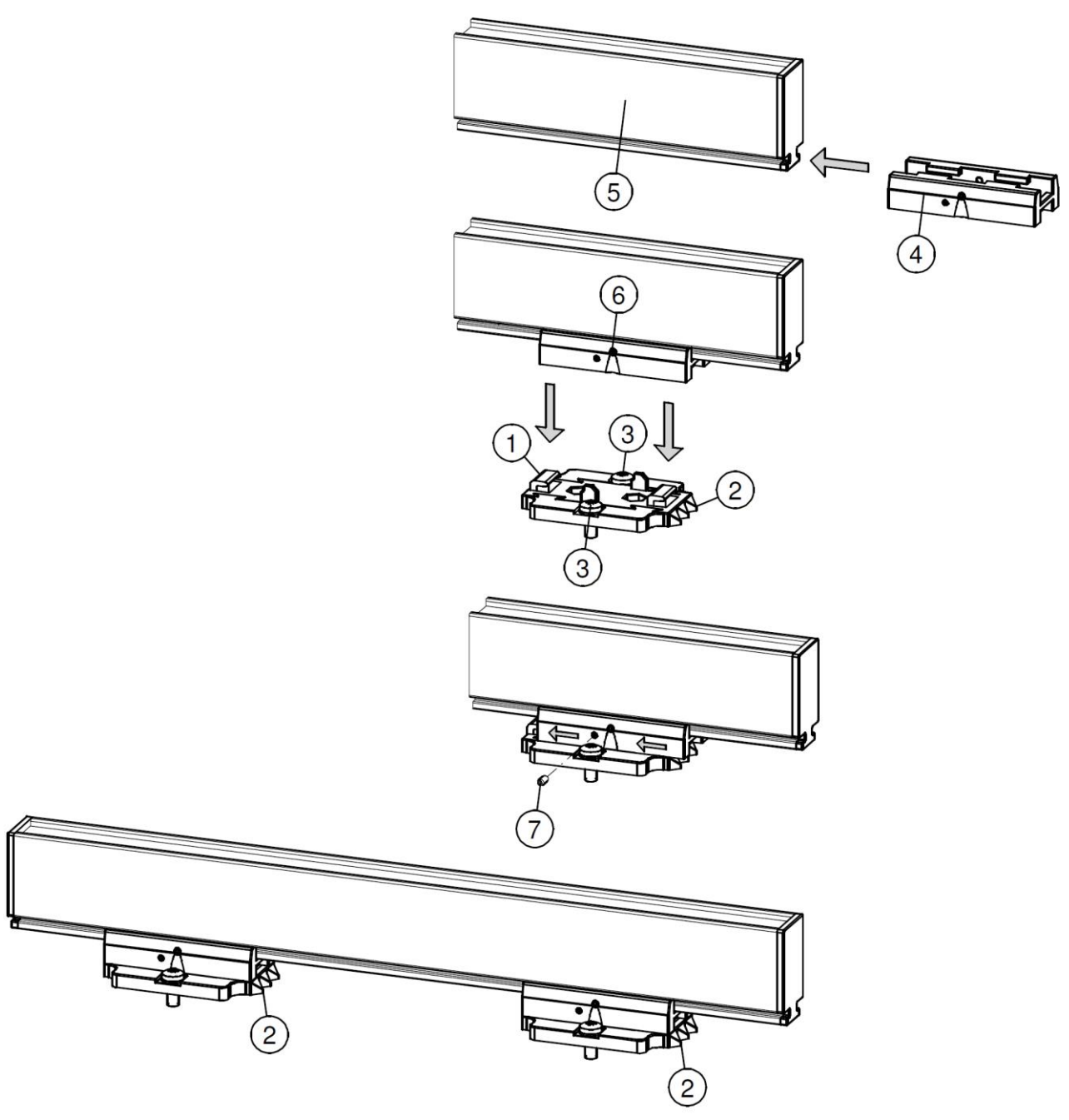

Figure 8: Fixing Sensor with mounting brackets

- Attach the mounting feet (1) on the machine. The triangles (2) have to point in the same direction. For mounting use appropriate M5 mounting material (3).
- Slide the brackets (4) onto the Sensor (5). Keep spacing of the brackets (4) and mounting foot (1) equal and lock the bracket (2) with the set screw (6).
- Set the Sensor with brackets onto the mounting feet and slide the combination against the direction of the triangles.
- Lock the Sensor in the mounting feet by screwing the two adjusting screws (7) into the brackets. With more than two brackets, only the two outer brackets need to be locked.
- Screw the M12 connector on to the Sensor.

**GB**

# <span id="page-56-0"></span>**5.6 Dismantling Sensor IQ Easy (slide bracket)**

- Disconnect the M12 connector from the anti-static bar.
- Unscrew the adjusting screws (nr. 7) from the brackets (see figure 7).
- Slide the Sensor with brackets off the mounting feet, in the direction of the triangles to the stop, then pull the Sensor from the mounting feet straight up.

# <span id="page-56-1"></span>**5.7 Connecting Sensor IQ Easy**

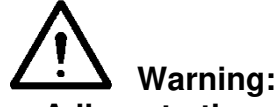

- **Adhere to the warnings at the beginning of this chapter.**
- **The Manager IQ Easy must be earthed properly, which will earth the GND automatically. This will also connect the covers to the earth.**
- Connect the Sensor to one of the outputs of the Manager IQ Easy, using an 1:1 M12 connection cable, Male-Female, 5 pins.

The standard M12 connector can be connected during operation of the Manager IQ Easy. Hence, it does not need to be powered down.

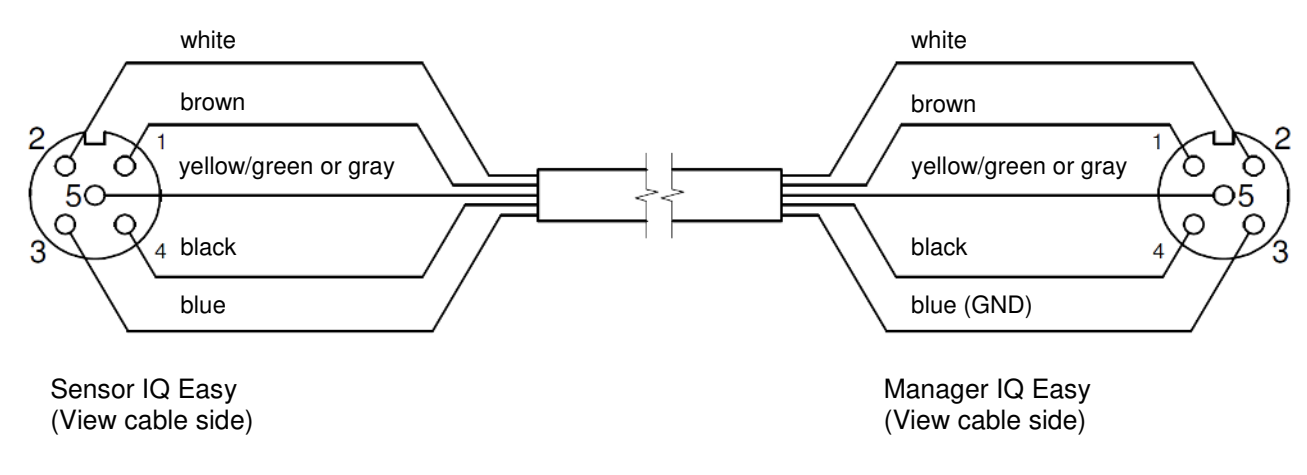

Figure 9: Wiring

#### <span id="page-56-2"></span>**5.8 Connecting air supply**

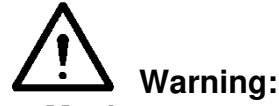

- **Maximum pressure 1 bar**
- Use clean moisture- and oil free air. Mount a moisture- and oil filter in the air supply.

If there is a chance of dust or other particles in the environment fouling the sensor opening, we recommend a slight overpressure at the sensor head. For this, connect an air hose with a 6 mm outer diameter to the quick connect air supply.

# <span id="page-57-0"></span>**6 Commissioning**

**Note:** 

**- The Sensor IQ Easy will not function if the sensors are covered.**

## <span id="page-57-1"></span>**6.1 Commissioning the Sensor using the IQ Easy Platform**

- If an "Undefined param" appears on the info screens of the Sensor on the Manager, the manager must be updated with the latest software. Download the latest software version on [www.simco-ion.co.uk/software](http://www.simco-ion.co.uk/software) and follow the "Upgrade" instructions as described in the Manager manual.
- When the M12 connection cable connects the Sensor and the Manager IQ Easy, communication will be established automatically, which is indicated by a flashing status LED and a green background colour behind the emerging sensor symbol. By default, the bar will become active after all information has been gathered by the manager.

This is indicated by the background colour of the sensor display changing to blue.

Please refer to the Manager IQ Easy user manual for a general explanation.

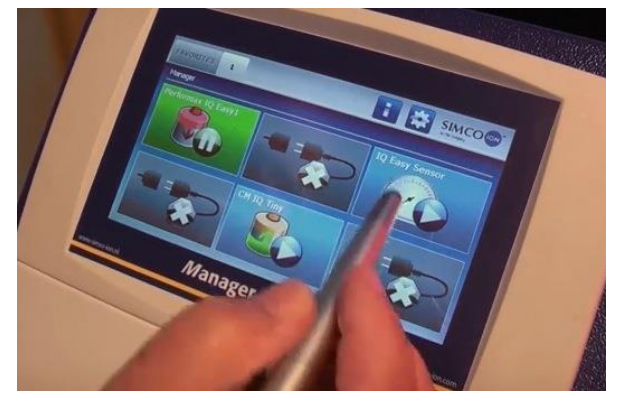

#### <span id="page-57-2"></span>**6.2 Selecting EXPERT mode for setting parameters or allowing for maintenance**

In order to set parameters and carry out maintenance, you need expert user privileges. For this, a password may be required. For a detailed description, please refer to chapter 6.4 of the manual Manager IQ Easy.

Once logged in on this user level, you will remain on this level until selecting a new user level.

- Go to the main screen **LLL**, select settings **and choose expert.**
- Enter the password and confirm with  $\boxed{M}$  or return directly to the system settings page of the manager, if no password is required.
- Click on **and go to the device to check or change the parameters by clicking** behind the parameter or the desired action.
- 

By clicking  $\Box$  you return to the main screen.

**GB**

SensorIQEasy\_UM\_9752023110\_NL\_D\_GB\_V2\_2 58 58

# <span id="page-58-0"></span>**6.3 Selecting mounting distance Sensor (expert mode)**

For an accurate measurement the mounting distance whereupon the Sensor is mounted in the parameters setting needs to be entered. By default, this is set to 50mm. If the value of this parameter departs from the actual mounting distance the measure value displayed will not correspond with the actual value.

Select the Sensor

the various pages.

Enter the mounting distance.

Confirm the value entered using  $\boxed{1}$ . When the sensor is used at short distance and the Mounting distance parameter is set to a value less than 50 mm, the Web voltage parameters are displayed with extra accuracy to 3 decimal places.

## <span id="page-58-1"></span>**6.4 Set the warning set point (expert mode)**

Find the parameter Mounting distance sensor and select

The Sensor IQ Easy bar will generate a warning if the average measured value reaches the Warning set point (during warning/error delay see 6.6 ).

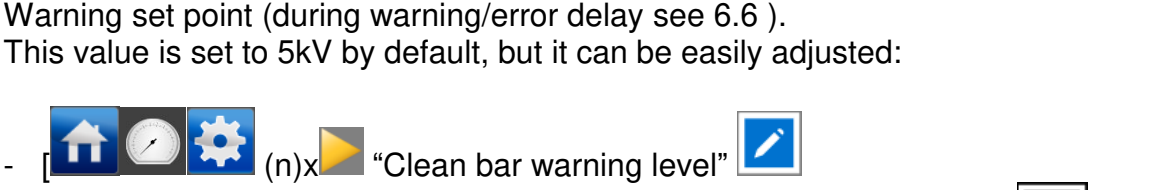

slide slider or use  $\Box$  to go to the desired value and confirm with  $\Box$ 

Indicate that you want to change settings by choosing the settings button

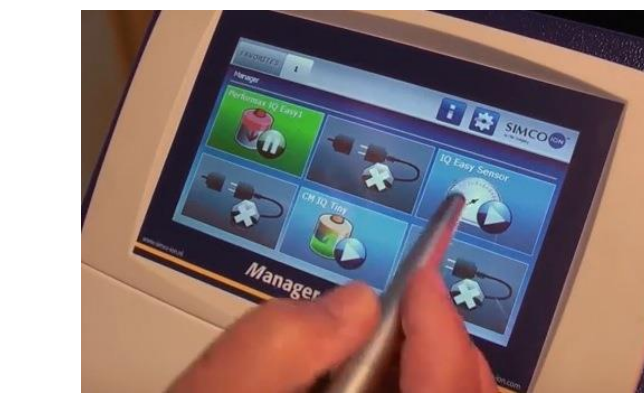

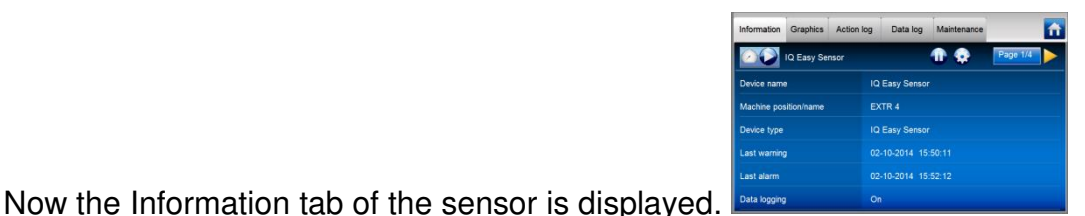

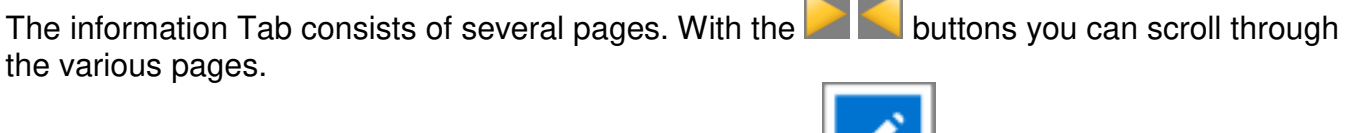

## <span id="page-59-0"></span>**6.5 Setting the alarm set point (expert mode)**

The Sensor IQ Easy bar will generate a warning if the average measured value reaches the Alarm set point (peak) (during warning/error delay see 6.6).

This value is set to 15kV by default, but it can be easily adjusted:

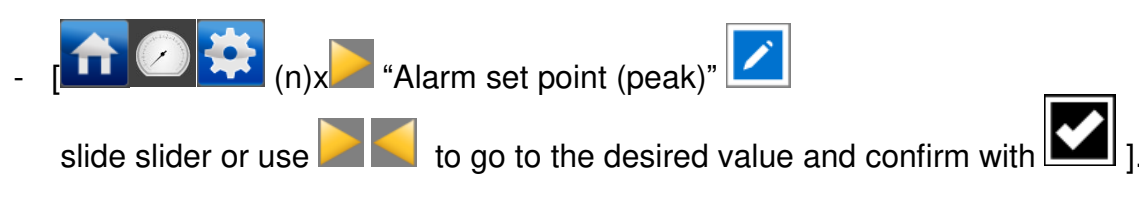

#### <span id="page-59-1"></span>**6.6 Setting warning/alarm error delay (expert mode)**

The Sensor IQ Easy bar will generate a warning if the average measured value continually exceeds the set point during warning/error delay.

This value is set to 10 seconds by default, but it can be easily adjusted (minimum value 2 sec.):

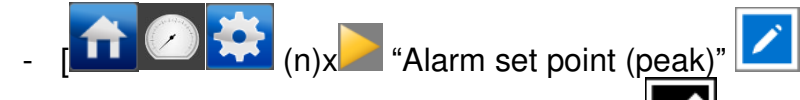

enter the desired value and confirm with ].

#### <span id="page-59-2"></span>**6.7 Sensor Standby & Active**

By default, the bar will become active after all information has been gathered by the manager.

You can set the device in standby **the or** active **the mode on each tab.** 

The status is indicated in the left upper corner by means of a colour behind the Green = standby, blue = running, orange = warning,  $red = alarm$ .

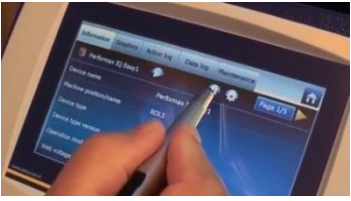

#### <span id="page-59-3"></span>**6.8 Setting bar information parameters (expert mode)**

If desired, various information parameters can be entered as required to make the different devices more recognisable.

If desired, adjust the parameters: Device name, Machine position,

These are information parameters neither the bar nor the manager will use for calculations. Select the information page with the parameters to be changed by:

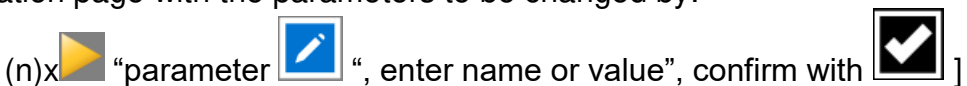

# <span id="page-60-0"></span>**6.9 (De)activating active segments (expert mode)**

If desired, sensor segments can be activated or deactivated.

The sensor segments present are set to active by default so that they all contribute to the calculation of the average values.

If a segment is no longer in front of the object or film to be measured, this segment has to be deactivated, as the average value calculation will be incorrect otherwise.

 $(n)x$  "Active segments"

By clicking the segment in question it will be deselected or selected, consecutively. Choose

from the segments and confirm with  $\blacksquare$ 

The segments are numbered from the side of the M12 connector.

## <span id="page-60-1"></span>**6.10 (De)activating Datalogging (expert mode)**

If desired, the manager can log measurement values and data regarding the operation of the bar.

To (de)activate this data logging, the parameter Data logging has to be changed.

For detailed information on datalogging, please refer to the manual of the Manager IQ Easy.

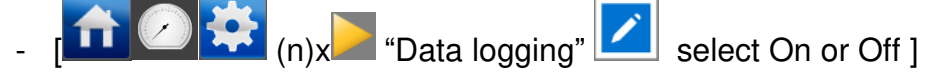

#### <span id="page-60-2"></span>**6.11 Switching bar on/off remotely through the remote on/off input on the manager or using fieldbus (expert mode) (will be implemented in the software later)**

If desired, the manager can be switched on and off using the remote on/off input of the Manager or by means of an instruction of the optional Fieldbus.

With this, one machine control can switch several selected devices, including this bar, on/off at the same time without having the operator to perform actions for this.

For selecting this, the Remote on/off source parameter has to be changed from Continuous to Remote or Fieldbus.

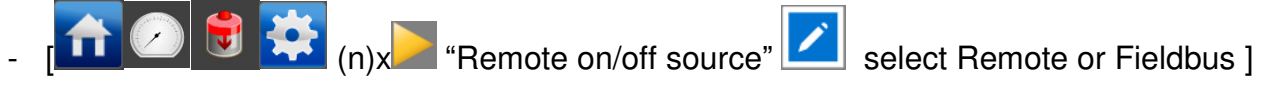

## <span id="page-60-3"></span>**6.12 (Un)coupling Sensor from/to another device (expert mode)**

If the sensor data is used by other devices, the coupling will be displayed if it has already been coupled on the other device, so that the operator can see another device is coupled and any changes will directly influence the coupled device(s).

This can be erased if not desired.

Select the information page with the parameters to be changed by:

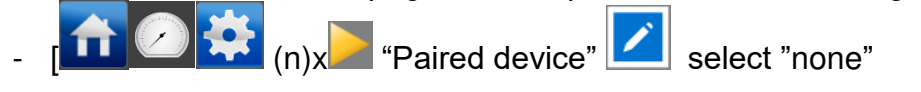

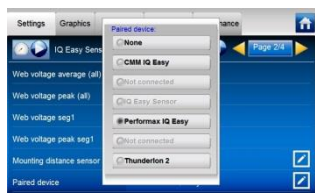

# <span id="page-61-0"></span>**7 Functional check**

# <span id="page-61-1"></span>**7.1 Functional check**

The indication LEDs on the Sensor and the display of the Manager IQ Easy display information on the status of the Sensor.

| <b>Display indication</b> | <b>LED indication Sensor</b> | <b>Status</b>                                                   |
|---------------------------|------------------------------|-----------------------------------------------------------------|
| <b>Manager IQ Easy</b>    |                              | <b>Sensor</b>                                                   |
| Green*                    | Green flashing 1 Hz          | Standby                                                         |
| Blue *                    | Green on                     | Operating, no alarm, no warning.                                |
| Orange                    | Orange                       | 1 active segment shows a value exceeding the<br>warning setting |
|                           | Red flashing 1 Hz            | 1 active segment shows a value exceeding the<br>measuring range |
| Red                       | Red on                       | 1 active segment shows a value exceeding the<br>alarm setting   |
|                           | Red flashing 1 Hz            | Sensor defect                                                   |
|                           | Red flashing 5 Hz            | No communication with sensor segment                            |
| Grey / no connection      | Red flashing 5 Hz            | No communication with Manager IQ Easy                           |

Table 1, overview status indication Display Manager IQ Easy and Sensor IQ Easy

\* These are standard colours. These colours can deviate, because they can be configured differently in the Manager IQ Easy.

#### <span id="page-61-2"></span>**7.2 Functional check via the Manager IQ Easy**

The display of the Manager IQ Easy displays information on the status of the anti-static bar. Both on the main screen and on the device screens, the status of the bar can be viewed by

means of the background colour behind the icon Green = standby, blue = running  $OK$ , orange = warning, red = alarm.

Detailed information is provided on the Information, Graphics, Action log and Data log Tab.

## <span id="page-61-3"></span>**7.2.1 Information tab**

Using the **buttons you can scroll through the various pages.** 

Information regarding operation that can be found here:

- Last warning: displays the date and time from the moment the warning set point was last exceeded (during delay time at the least)
- Last warning: displays the date and time from the moment the alarm set point was last exceeded (during delay time at the least)
- Web voltage average (all) [kV]: this will display the actual average value of all active segments.
- Web voltage peak (all) [kV]: this will display the maximum negative and positive peak value of all active segments (during the last logfile refresh time). Every time the logfile is written, this value will be reset to 0.
- Web voltage seg x [kV]: this will display the actual value of segment x.
- Web voltage peak seg x [kV]: here, the maximum negative and positive peak value of segment x will be displayed (during the last logfile refresh time). Every time the logfile is written, this value will be reset to 0.
- If another device, e.g. a Performax Easy IQ, is connected to the Sensor, this additional device will be displayed under Paired device.
- Last Calibration date seg x. The date the segment has last been calibrated at Simco-Ion

## <span id="page-62-0"></span>**7.2.2 Graphics tab**

The Graphics tab graphically shows the operation in form of bar charts. Each segment is displayed as a vertical bare, and the last will display the average (avg) of all active segments.

- red: actual value of the measurement value
- yellow: maximum peak value during the last logfile refresh time. Every time the logfile is written, this value will be reset to 0.

If the screen is clicked somewhere, the screen will "freeze", and display On hold. Clicking again will display the current value.

#### <span id="page-62-1"></span>**7.2.3 Action log tab**

In the Action log tab, the changed status of the bar is logged step-by-step. This is indicated with the date and time the status change has occurred. Main messages:

- HV TOO HIGH: the measured value has exceeded the alarm set point
- HV PRE WARNING: the measured value has exceeded the warning set point
- Errors Cleared: the measured value has fallen below the alarm set point.
- Warnings cleared: the measured value has fallen below the warning set point.

#### <span id="page-62-2"></span>**7.2.4 Data log tab**

In the Data log tab, the average measurement value of the active segments of all available measurement data of the bar is logged at fixed times (Uavg[kV]).

If the parameter Datalogging is activated, these values will also be saved in the manager log file. The interval between logging is determined by the setting in the Manager IQ Easy. See user manual of the Manager in Chapter 6.6.3

## <span id="page-62-3"></span>**8 Maintenance**

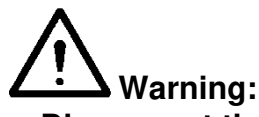

**- Disconnect the power supply before carrying out any work on the unit.** 

#### <span id="page-62-4"></span>**8.1 Cleaning the Sensor**

- The Sensor is equipped with a compressed air connection. Using this supply a continuous air flow can be blown across the sensor(s). This will prevent a dirt build up.

#### <span id="page-62-5"></span>**8.2 Cleaning a very filthy Sensor**

- Clean the Sensor using a dry cleaning cloth. Do not use any liquids.
	- See 5.5 if demounting the Sensor is required for cleaning/replacement.

# <span id="page-63-0"></span>**9 Faults**

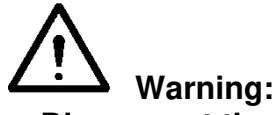

- **Disconnect the power supply before carrying out any work on the unit.**
- **The electrical installation must be carried out by an electrical engineer with the relevant training and qualifications.**

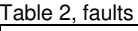

<span id="page-63-1"></span>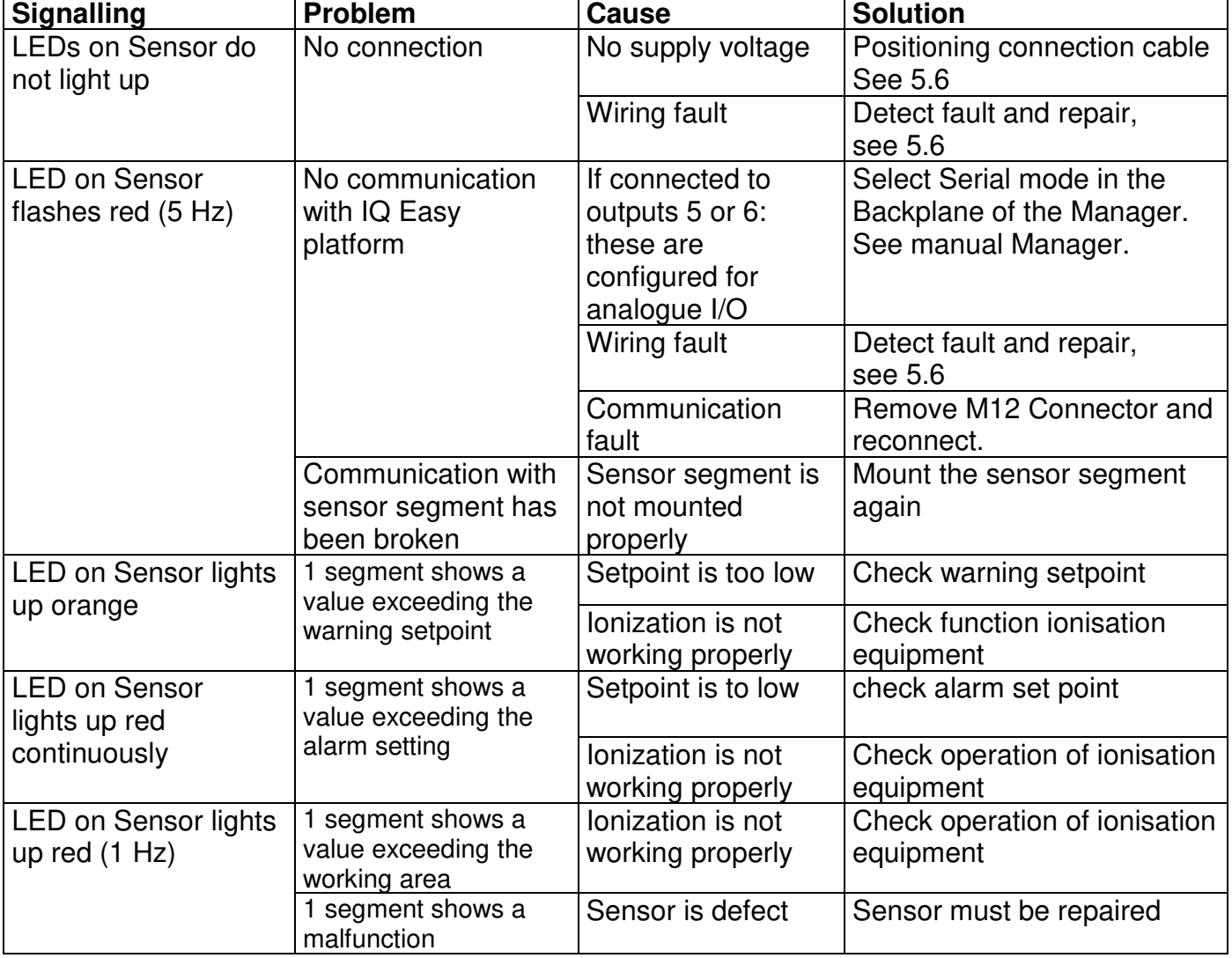

# **10 Repairs**

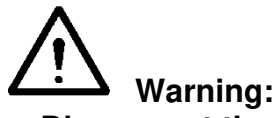

- **Disconnect the power supply before carrying out any work on the unit.**
- **The electrical installation and repair must be carried out by an electrical engineer with the relevant training and qualifications and in accordance with the applicable national and local regulations.**

Not all parts of the Sensor IQ Easy can be repaired.

Simco-Ion advises you to send the Sensor for repair to Simco-Ion.

The RMA procedure can be used for returning a SIMCO-ION product.

An RMA number can be requested by running through the internet form procedure which can be found at<https://www.simco-ion.co.uk/repair/>

Pack the simco-ION product properly and mention the RMA number clearly on the outside of the package.

If you have any problems or are unsure, please contact Simco-Ion or your regional agent.

To order parts, see the spares list.

- Dismantling anti-static bar: see section 5.5.

# <span id="page-65-0"></span>**11 Disposal**

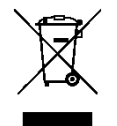

 At the end of its service life, do not throw the device away with the normal waste but hand it in at an official collection point.

By doing so, you will help to protect the environment.

## <span id="page-65-1"></span>**Spare parts**

**Nr. Part number Description**

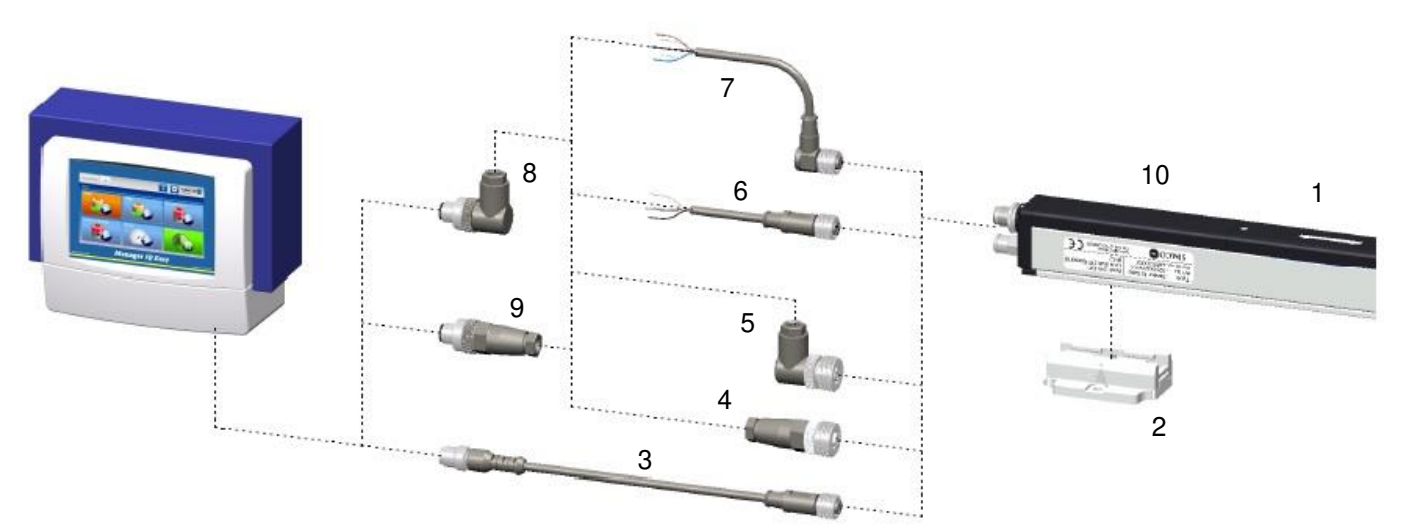

- 1 3231000020 segment unit for Sensor
- 2 4532000100 Mounting bracket (Bracket Bars)
- 3 7519020390 Cable device M12 female, straight 2 m
- 7519020391 Cable device M12 female-male, straight 5 m
- 7519020392 Cable device M12 female-male, straight 10 m
- 7519020383 Cable device M12 female-male, straight 5 m shielded for cable carrier
	- 7519020384 Cable device M12 female-male, straight 10 m shielded for cable carrier
	- 7519020386 Cable device M12 female-male, straight 5 m for cable carrier
- 7519020387 Cable device M12 female-male, straight 10 m for cable carrier
- 4 7519020355 Connector device M12 female angled ø4-6 mm cables
- 7519020356 Connector device M12 female angled ø6-8 mm cables
- 5 7519020350 Connector device M12 female straight ø4-6 mm cables
- 7519020351 Connector device M12 female straight ø6-8 mm cables
- 6 7519020365 Cable device M12 female, straight 5 m
- 7519020366 Cable device M12 female, straight 10 m
- 7519020380 Cable device M12 female, straight 10 m shielded for cable carrier
- 7 7519020375 Cable device M12 female, angled 5 m
- 7519020376 Cable device M12 female, a 10 m
- 8 7519020357 Connector M12 male, angled ø4-6 mm cables
- 7519020358 Connector M12 male angled ø6-8 mm cables
- 9 7519020352 Connector M12 male straight ø4-6 mm cables
- 7519020353 Connector M12 male straight ø6-8 mm cables
- 10 6231004100 Cover profile Sensor

Spare parts can be obtained from the agent in your region or from SIMCO (Nederland) B.V.

SIMCO (Nederland) B.V. Postbus 71 7240 AB Lochem - The Netherlands Telephone +31-(0)573-288333  $Fax +31-(0)573-257319$ <br> $Fmail cs@simco-ion.nl$ cs@simco-ion.nl Internet [http://www.simco-ion.nl](http://www.simco-ion.nl/)